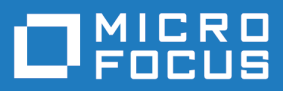

# Silk Central 20.0

API ヘルプ

**Micro Focus The Lawn 22-30 Old Bath Road Newbury, Berkshire RG14 1QN UK http://www.microfocus.com**

**© Copyright 2004-2019 Micro Focus またはその関連会社。**

**MICRO FOCUS、Micro Focus のロゴおよび Silk Central は、Micro Focus またはその関連会 社の商標または登録商標です。**

**その他、記載の各名称は、各所有社の知的所有財産です。**

**2019-04-30**

# 目次

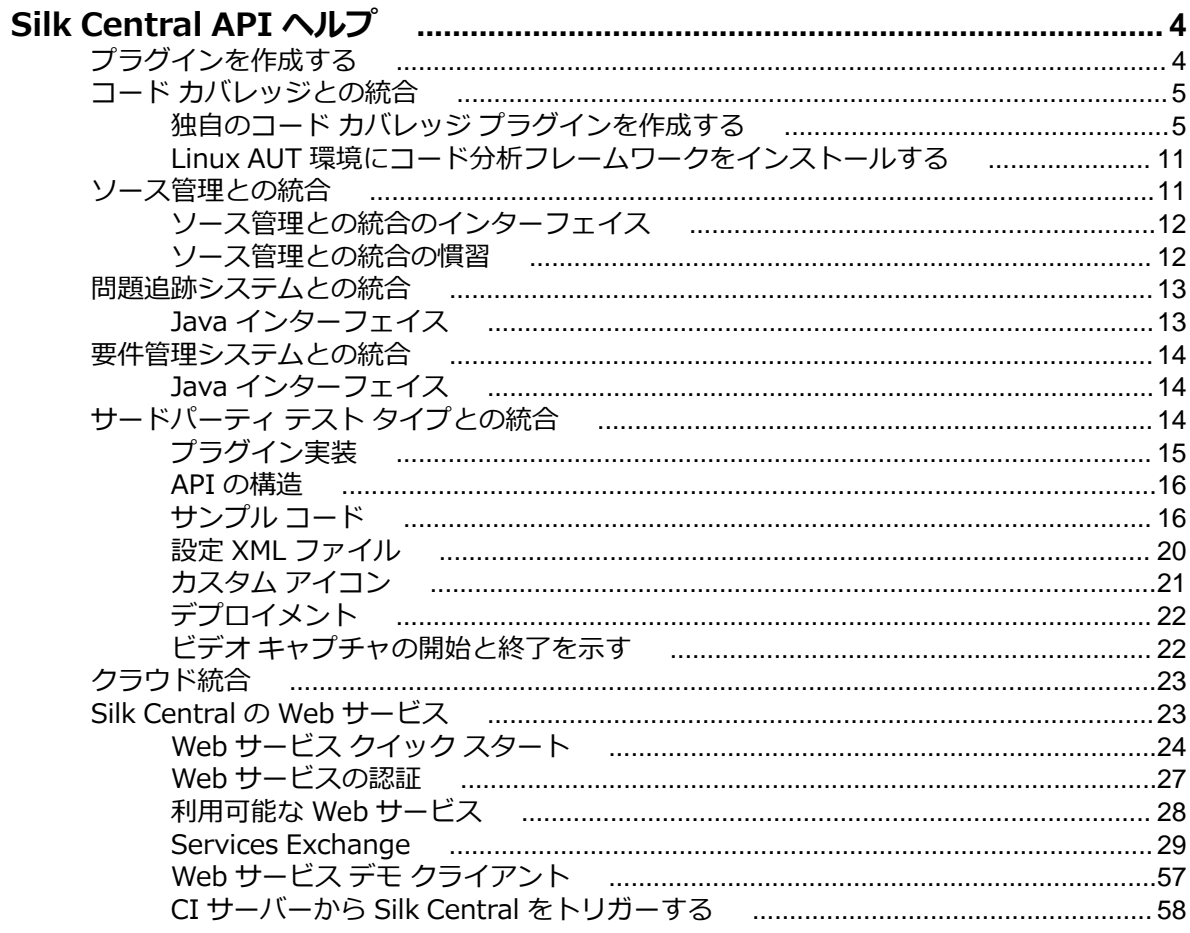

# <span id="page-3-0"></span>**Silk Central API ヘルプ**

本書では、サードパーティ ツールを Silk Central に統合するプラグインを、作成および運用していくため に必要となる情報と、外部実行計画の実行の結果の管理に必要な情報を提供します。利用可能な SOAP ベ ースの Web サービスについての仕様や API の説明に加え、サードパーティ プラグインを Silk Central に 統合する方法も説明します。

**注:** 本書では、読者が Web サービスの実装と利用に精通していると想定しています。

#### **概要**

Silk Central では、サードパーティ アプリケーションとの統合に利用できる SOAP ベースの Web サービ スと、外部実行計画の実行の結果の管理に利用できる REST API を提供しています。

SOAP ベースの Silk Central Web サービスを使うことにより、既存のソース管理、問題追跡、要件管理な どの各ツールを、Silk Central プラグインを設定することで統合できます。Silk Central には、数多くのサ ンプル プラグインが同梱されています。

REST API を使うことにより、外部実行計画の実行の結果を管理できます。 つまり、Silk Central 実行サー バーによって実行されていない実行計画の実行が生成した外部の結果を、Silk Central にアップロードして テストを管理することができます。Silk Central 実行サーバーの代わりに外部実行環境で実行される、この ような外部実行計画を指定することもできます。

#### **SOAP ベースの Web サービスのドキュメント**

利用可能な Java クラスやメソッドに関する詳細については、*Javadoc* を参照してください。このリンクが 動作しなかった場合には、Silk Central メニューの **ヘルプ** > **ドキュメント** > **Silk Central API 仕様** を選 択して、Javadoc を開いてください。

#### **REST API のドキュメント**

Silk Central がシステム上にインストールされている場合、インタラクティブに操作できる REST API のド キュメントは、*ここ*からアクセスできます。

#### **Silk Central 統合プラグイン**

Silk Central プラグインは、「そのまま」提供されているものであり、すべての不具合も含み、なんら保証 されるものではありません。 Silk Central は、市販性、特定目的との適合性、ウィルスがないこと、正確 性または完全性、権限、平穏享有権、平穏所有権、権利侵害のないことなどを含む (ただし必ずしもこれら に限定されない) あらゆるものに関して、明示的、黙示的、または平和的にかかわらず、すべての保証およ び条件を、放棄します。

プラグインのご利用は、ご自身の責任において行ってください。Micro Focus は、プラグインを使用する ことによって生じる利益損失を含む (ただし必ずしもこれらに限定されない)、直接的、間接的、および特 別のあらゆる種の偶発的または付随的な損害に対して、責任を負いません。

# **プラグインを作成する**

#### **概要**

このセクションでは、Silk Central プラグインを作成する方法について説明します。すべてのタイプのプラ グインに共通するタスクについてのみ、ここでは説明します。

#### <span id="page-4-0"></span>**プラグインの種**

Silk Central は、複数のプラグイン API を提供しています。各 API は、*種 (species)* として捉えられます。

#### **コンパイル**

プラグインの開発やコンパイルにおいて、適切な Java バージョンについては、Silk Central のリリースノ ートを参照してください。このことは、Silk Central の Java ランタイム環境と互換性を確保するために重 要となります。Silk Central は AdoptOpenJDK を使用しています。

#### **デプロイ**

プラグイン クラスを作成し、API の種を実装したら、プラグイン パッケージ (jar や zip) を作成すること ができます。

- 作成するプラグインが他に依存していない場合 (もしくは、既に Silk Central 内にあるライブラリとの み依存関係がある場合) は、単に、作成したクラスが含まれた JAR ファイルを作成します。
- 作成したプラグインが追加ライブラリに依存する場合、それらのライブラリを、サブディレクトリ lib に置き、すべてのライブラリを 1 つの ZIP アーカイブにパッケージします。

作成したファイルを、<アプリケーション サーバーのインストール ディレクトリ>\plugins\ にあるプラ グイン ディレクトリに置きます。

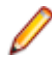

**注:** 新しくデプロイしたプラグインを Silk Central で利用可能にするには、アプリケーション サーバ ーとフロントエンド サーバーを再起動する必要があります。サーバーの再起動の詳細については、こ の『ヘルプ』の「*管理*」トピックを参照してください。

#### **配信**

プラグインの種のタイプが Silk Central によって認識されているのと同様、どのサーバー (実行サーバー、 アプリケーション サーバー、およびフロントエンド サーバー) でどの種が必要であるかも認識されていま す。各プラグインはアプリケーション サーバーにインストールすることができます。そして、Silk Central が各サーバーへ適切なプラグインを自動配信します。

# **コード カバレッジとの統合**

このセクションで説明する Java API インターフェイスは、サードパーティ製 (外部) コード カバレッジ ツ ールの統合を実現する、Silk Central 用プラグインを作成する場合に必要となります。

コード カバレッジ ツールを使用すると、テストでどのようなコードがカバーされるかについての情報を取 得できます。 Silk Central には、次のコード カバレッジ ツールがあらかじめ組み込まれています。

- Silk Central Java コード分析 (Java コード分析エージェント)
- DevPartner Studio.NET コード分析 (Windows コード分析フレームワーク)

**注:** テスト対象アプリケーションが Linux 上で動作する場合は、トピック「*Linux AUT 環境にコード 分析フレームワークをインストールする*」を参照してください。

前出の 2 つのツールで十分でない場合は、独自のコード カバレッジとの統合を作成してデプロイできま す。 独自のコード カバレッジ プラグインを作成するを参照してください。

**注:** アプリケーション サーバーにカスタム アプリケーションをデプロイする (「*プラグインの作成*」ト ピックを参照) 以外に、コード分析フレームワーク サーバーにもカスタム アプリケーションをデプロ イする必要があります。 コード分析フレームワーク サーバーには、AUT およびコード カバレッジ ツ ールが配置されます。 パスは次のようになります: ¥Silk¥Silk Central <version>¥Plugins

# **独自のコード カバレッジ プラグインを作成する**

このトピックでは、コード カバレッジ プラグインを作成する方法について説明します。Silk Central のベ ースラインの概念をよく理解している必要があります。Silk Central では、各実行の前にベースラインが必 要です。ベースラインには、テスト アプリケーションのすべての名前空間/パッケージ/クラス/メソッドが 含まれています。

**注:** コード カバレッジを実行したら、Silk Central API には XML ファイルを返す必要があります。し たがって、コード カバレッジ情報をデータベースに格納するコード カバレッジ ツールの場合は、デ ータを取り出す追加手順を実行する必要があります。

**注:** 同じコード分析フレームワークに対して複数のテストを同時実行する、複数実行サーバーはサポー トされていません。

- **1.** ライブラリ scc.jar には拡張が必要なインターフェイス群が含まれているため、このライブラリをクラ スパスに追加します。この JAR ファイルは、Silk Central のインストール ディレクトリ以下の lib ディ レクトリ内にあります。
- **2.** 次の 2 つのインポート文を追加します。

import com.segue.scc.published.api.codeanalysis.CodeAnalysisProfile; import com.segue.scc.published.api.codeanalysis.CodeAnalysisProfileException; import com.segue.scc.published.api.codeanalysis.CodeAnalysisResult;

- **3. CodeAnalysisProfile を実装するクラスを作成します。**
- **4.** 以降の手順で記述されているコード カバレッジ インターフェイスから、必要なメソッドをすべて追加 します。「サンプル インターフェイス クラス」を参照して定義を確認し、メソッドを手作業で実装す るか、または、インポートおよびメソッドが定義されているトピック「*サンプル [プロファイル](#page-6-0) クラス*」 からコピーして貼り付けます。

**注:** 以降の手順でコーディングするメソッドは、実際には、必要に応じて Silk Central によって呼 び出されます。つまり、ユーザーはこれらのメソッドを直接呼び出しません。

**5.** getBaseline をコーディングします。このメソッドは、アプリケーションの名前空間/パッケージ/クラ ス/メソッドをすべて含む XML ファイルを返す必要があります。ファイルの形式については、「*[サンプ](#page-9-0) ル XML [データ](#page-9-0)*」トピック ファイルを参照してください。XML は、サンプル XSD ファイルを使用して 検証する必要があります。XSD については、「*コード [カバレッジ](#page-7-0) XSD*」トピックを参照してください。

この関数は、カバレッジを開始する前に呼び出されます。テスト実行を開始する Silk Central 実行サー バーによってトリガされるとコード分析が開始され、カバーされるすべてのオブジェクトが返されま す。この出力は、CA-Framework インストール フォルダに格納されている XML スキーマで指定された 形式を使用して、XML に変換する必要があります。

**6.** startCoverage をコーディングします。このメソッドを呼び出すことで、コード カバレッジ ツールに データの収集開始を指示します。開始すると true が返されます。

これは、getBaseLine() メソッドが完了した後、Silk Central コード カバレッジ フレームワークによっ て呼び出されます。コード カバレッジ ツールは、ここでコード カバレッジ データの収集を開始する必 要があります。

**7.** stopCoverage をコーディングします。このメソッドを呼び出すことで、コード カバレッジ ツールに データの収集停止を指示します。成功すると true が返されます。

これは、startCoverage の後に呼び出され、コード分析を停止するために、テスト実行を完了した Silk Central 実行サーバーによってトリガーされます。

**8.** getCoverage をコーディングします。このメソッドは、startCoverage メソッドと stopCoverage メ ソッドの間に収集されたデータを含む XML ファイルを返します。ファイルの形式については、「*[サンプ](#page-9-0) ル XML [データ](#page-9-0)*」トピックを参照してください。XML は、サンプル XSD ファイルを使用して検証する必 要があります。XSD については、「*コード [カバレッジ](#page-7-0) XSD*」トピックを参照してください。

この関数は sstopCoverage() の後に呼び出され、収集されたすべてのカバレッジ データを返します。 この出力は、XML スキーマで指定された形式を使用して、XML に変換する必要があります。

**9.** GetName をコーディングします。このメソッドによって、コード カバレッジ ツールの参照に使用され る名前が提供されます。たとえば、この値は **コード分析設定の編集** ダイアログ ボックスの、**コード分 析プロファイル** リスト内の値の 1 つとして使用されます。

このメソッドは、最初は Silk Central コード カバレッジ フレームワークによって呼び出されます。プ ラグインの名前は、Silk Central のコード カバレッジ リストに表示されます。

<span id="page-6-0"></span>**10.**プラグインをビルドして jar ファイルを作成し、その jar ファイルを zip ファイルに格納します。 **11.**次のロケーションにプラグインをデプロイします。

- Silk Central インストール フォルダの Plugins ディレクトリ
- CA-Framework インストール フォルダの Plugins ディレクトリ

## **サンプル プロファイル クラス**

次のサンプル ファイルは、コード カバレッジ プラグインに必要なすべてのメソッド、インポート、および 実装の概要を示しています。

//Add the library scc.jar to your classpath as it contains the interfaces that //must be extended. The JAR file can be found in the lib directory of the Test //Manager installation directory.

// //make sure to include these imports after adding the scc.jar external reference import com.seque.scc.published.api.codeanalysis.CodeAnalysisProfile; import com.segue.scc.published.api.codeanalysis.CodeAnalysisProfileException; import com.segue.scc.published.api.codeanalysis.CodeAnalysisResult;

public class myProfileClass implements CodeAnalysisProfile{

```
 // This function is called first by the Silk Central Code Coverage framework
  // The name of the plug-in is displayed in the code coverage drop down in Silk
Central
   @Override
   public String getName() {
     // The name of the plugin cannot be an empty string
     return "my plugin name";
   }
  // This function is called before starting coverage,
  // this should return all of the objects to be covered and needs to be
  // converted into xml using the format specified in the XML schema
  // CodeCoverage.xsd included in the CA-Framework installation folder.
  // This is triggered by the Silk Central Execution Server starting a test run
   // to start code analysis.
   @Override
  public CodeAnalysisResult getBaseline() throws CodeAnalysisProfileException {
    CodeAnalysisResult result = new CodeAnalysisResult();
     try{
       String baselineData = MyCodeCoverageTool.getAllCoveredObjectsData();
       String xmlString = xmltransformXML(baselineData);
       result.Xml(xmlString);
       String myCustomLogMessage = "Code Coverage baseline successfully retrieved.";
       result.AddLogMsg(myCustomLogMessage);
     }catch(Exception e){
      throw new CodeAnalysisProfileException(e);
     }
     return result;
   }
   //This function is called by the Silk Central Code Coverage Framework after the
getBaseLine() method is complete
   //this is where you should start my code coverage tool
   //collecting code coverage data
   @Override
```
public boolean startCoverage() throws CodeAnalysisProfileException {

```
 try{
       MyCodeCoverageTool.StartCollectingCoverageData();
     }catch(Exception e){
      throw new CodeAnalysisProfileException(e);
     }
   }
  //This function is called after startCoverage,
  //This is triggered by the Silk Central Execution Server finishing a test run
  //to stop code analysis
  //Call to my code coverage tool to stop collecting data here.
   @Override
  public boolean stopCoverage() throws CodeAnalysisProfileException {
     try{
       MyCodeCoverageTool.StopCollectingCoverageData(); 
     }catch(Exception e){
      throw new CodeAnalysisProfileException(e);
     }
 }
  // This function is called after stopCoverage(),
  // and should return all the coverage data collected and needs to be
  // converted into xml using the format specified in the XML schema
  // CCoverage.xsd included in the CA-Framework installation folder
   @Override
  public CodeAnalysisResult getCoverage() throws CodeAnalysisProfileException {
    CodeAnalysisResult result = new CodeAnalysisResult();
     try{
       String coverageData = MyCodeCoverageTool.getActualCoverageData();
       String xmlString = xmltransformXML(coverageData);
       result.Xml(xmlString);
       String myCustomLogMessage = "Code Coverage successfully retrieved.";
       result.AddLogMsg(myCustomLogMessage);
     }catch(Exception e){
     throw new CodeAnalysisProfileException(e);
     }
     return result;
   }
   private String transformXML(String myData){
     //code to transform from my data to the Silk CentralM needed xml
 ...
     return xmlString;
   }
```
## **コード カバレッジ XSD**

```
次に、コード カバレッジ ツールによって生成された XML の検証に使用するコード カバレッジ XSD を示
します。 このドキュメントがある場所は、<CA Framework installation>\CodeAnalysis
\CodeCoverage.xsd です。
<?xml version="1.0" encoding="utf-8"?>
<xs:schema id="data" xmlns="" xmlns:xs="http://www.w3.org/2001/XMLSchema">
  <xs:element name="coverage">
    <xs:complexType>
       <!--type will be method when defined as a child to class or line when defined as
a child to method-->
```
}

```
 <xs:attribute name="type" type="xs:string" />
        <!--hits for the definition file will be 0, the update file will define the hits count--
>
        <xs:attribute name="hits" type="xs:string" />
       <!--the total count will be sent with both the definition and update file, both
counts will match-->
        <xs:attribute name="total" type="xs:string" />
        <!--this will be an empty string for the definition file, the line numbers will be
sent in the update file delimited by a colon-->
       <xs:attribute name="lines" type="xs:string" />
     </xs:complexType>
   </xs:element>
   <xs:element name="data">
     <xs:complexType>
        <xs:choice minOccurs="0" maxOccurs="unbounded">
          <xs:element ref="coverage" />
          <xs:element name="class">
            <xs:complexType>
              <xs:sequence>
                <xs:element name="sourcefile" minOccurs="0" maxOccurs="unbounded">
                   <xs:complexType>
                     <!--full path to the code file-->
                     <xs:attribute name="name" type="xs:string" />
                   </xs:complexType>
                 </xs:element>
                 <xs:element ref="coverage" minOccurs="0" maxOccurs="unbounded" />
                 <xs:element name="method" minOccurs="0" maxOccurs="unbounded">
                   <xs:complexType>
                     <xs:sequence>
                        <xs:element ref="coverage" minOccurs="0"
maxOccurs="unbounded" />
                     </xs:sequence>
                    <!--<field_signature> ::= <field_type>
 <fieldBtype> ::= <base_type>|<object_type>|<array_type>
 <base_type> ::= B|C|D|F|I|J|S|Z
                                          ::= B|C|D|F|I|J|S|Z<br>::= L<fullclassname>;<br>::= [<field_type>
                         <object_type><br><array_type>
                          The meaning of the base types is as follows:
                          B byte signed byte
                          C char character
                          D double double precision IEEE float
                          F float single precision IEEE float
                          I int integer
                          J long long integer
                          L<fullclassname>; ... an object of the given class
                          S short signed short
                          Z boolean true or false
                         \lceil <field sig> ... array
                         example signature for a java method 'doctypeDecl' with 3
string params and a return type void
                              doctypeDecl : (Ljava/lang/String;Ljava/lang/String;Ljava/lang/
String;)V
                          refer to org.apache.bcel.classfile.Utility for more information on
```
<span id="page-9-0"></span>signatureToString

```
 -->
                   <xs:attribute name="name" type="xs:string" />
                    <!--method invokation count, this will be 0 for the definition file-->
                    <xs:attribute name="inv" type="xs:string" />
                  </xs:complexType>
                </xs:element>
              </xs:sequence>
              <xs:attribute name="name" type="xs:string" />
           </xs:complexType>
         </xs:element>
       </xs:choice>
     </xs:complexType>
   </xs:element>
```
</xs:schema>

## **サンプル XML データ**

コード カバレッジ API では、次の形式の XML を想定しています。

XML の検証に提供されているサンプル XSD ドキュメントも使用できます。

```
<?xml version="1.0" encoding="UTF-8"?><!-- Generated by 'MyPluginTool'at
'2010-11-05T16:11:09'
-->
<data>
   <class name="ProjectA.ClassA1">
    <sourcefile name="C:\Users\TestApp\ProjectA\ClassA1.cs"/>
     <coverage hits="8" total="8" type="method"/>
     <coverage hits="30" total="30" type="line"/>
     <method inv="2" name="ClassA1 : ()V">
       <coverage hits="3" lines="11:2,12:2,14:2" total="3" type="line"/>
     </method>
     <method inv="2" name="BoolByteMethod : (LSystem/Boolean;LSystem/SByte;)V">
       <coverage hits="3" lines="17:2,18:2,19:2" total="3" type="line"/>
     </method>
     <method inv="1" name="CharStringMethod : (LSystem/Char;LSystem/String;)V">
       <coverage hits="3" lines="38:1,39:1,40:1" total="3" type="line"/>
     </method>
     <method inv="2" name="DateMethod : (LSystem/DateTime;)V">
       <coverage hits="3" lines="22:2,23:2,24:2" total="3" type="line"/>
     </method>
     <method inv="1" name="DecimalMethod : (LSystem/Decimal;LSystem/
Single;LSystem/Double;)V">
       <coverage hits="4" lines="27:1,28:1,29:1,30:1" total="4" type="line"/>
     </method>
     <method inv="1" name="IntMethod : (LSystem/Int32;LSystem/Int64;LSystem/
Int16;)V">
       <coverage hits="3" lines="33:1,34:1,35:1" total="3" type="line"/>
     </method>
     <method inv="1" name="passMeArrays : (LSystem/Int32[];LSystem/Decimal[];)V">
       <coverage hits="6" lines="51:1,52:1,53:1,55:1,56:1,58:1" total="6" type="line"/>
     </method>
     <method inv="1" name="passMeObjects : (LSystem/Object;LSystem/Object/
ClassA1;)V">
       <coverage hits="5" lines="43:1,44:1,45:1,46:1,48:1" total="5" type="line"/>
     </method>
   </class>
   <class name="TestApp.Form1">
```

```
<sourcefile name="C:\Users\TestApp\Form1.Designer.cs"/>
    <coverage hits="2" total="10" type="method"/>
     <coverage hits="24" total="110" type="line"/>
     <method inv="1" name="btnClassA_Click : (LSystem/Object;LSystem/Object/
EventArgs;)V">
       <coverage hits="3" lines="25:1,26:1,27:1" total="3" type="line"/>
     </method>
     <method inv="1" name="CallAllClassAMethods : ()V">
       <coverage hits="21"
lines="35:1,36:1,37:1,38:1,39:1,40:1,41:1,42:1,43:1,44:1,45:1,46:1,48:1,49:1,50:1,51:1,52
:1,53:1,54:1,55:1,56:1" total="21" type="line"/>
     </method>
   </class>
</data>
```
## **Linux AUT 環境にコード分析フレームワークをインスト ールする**

作成するコード カバレッジ プラグインが、Linux オペレーティング システム上の .NET テスト対象アプリ ケーションと情報をやり取りする場合は、次の手順を実行する必要があります。

- **1.** Linux 用のコード分析フレームワークは、**ヘルプ** > **ツール** > **Linux コード分析フレームワーク** から入 手できます。これをダウンロードして、Linux マシン上のルート フォルダまたは他の任意のフォルダに コピーします。
- **2.** テスト対象アプリケーションのあるマシンに Java Runtime Environment 1.8 の最新バージョン がイ ンストールされていることを確認します。
- **3.** CA-Framework.tar.gz を抽出します。
- **4.** コード分析プラグインを、<install dir>/Silk Central 20.0/Plugins フォルダに配置します。
- **5.** ディレクトリを、<install dir>/Silk Central 20.0/Code Analysis に変更します。
- **6.** CA-Framework プロセスを実行する startCodeAnalysisFramework.sh シェル スクリプトを見つけ ます。
- **7.** 次のコマンドを実行して、ファイルを UNIX 形式に変換します:dos2unix startCodeAnalysisFramework.sh
- **8.** 次のコマンドを実行して、シェル スクリプトの実行に必要なアクセス許可を設定します:chmod 775 startCodeAnalysisFramework.sh
- **9.** 次のシェル スクリプトを実行して、CAFramework プロセスを実行します:./ startCodeAnalysisFramework.sh。
- これで、Silk Central からコード分析フレームワークを使用できるようになります。

## **ソース管理との統合**

ソース管理プロファイルにより、Silk Central を外部のソース管理システムと統合できます。

カスタム ソース管理プラグインは、一度デプロイされると、 上で構成できるようになります。これによ り、Silk Central 実行サーバーが、テストを実行するためにどこからプログラム ソースを取得するかを定 義することができます。

C:\Program Files (x86)\\Silk\\instance <インスタンス番号> <インスタンス名>\Plugins \subversion.zip にある com.segue.scc.vcs.subversion パッケージのソース コードを参照して、実際の 実装方法の参考にしてください。

# <span id="page-11-0"></span>**ソース管理との統合のインターフェイス**

Silk Central では SourceControl3rofile と VersionControl3rofile が区別されます。 SourceControl3rofile はバージョン付けがなく、VersionControl3rofile はバージョン付けがある点が異な ります。

次は、ソース管理インテグレーションで使用される Silk Central インターフェイスです:

- SourceControlProfile
- VersionControlProfile
- SourceControlProfileData
- SourceControlException
- SourceControlInfo

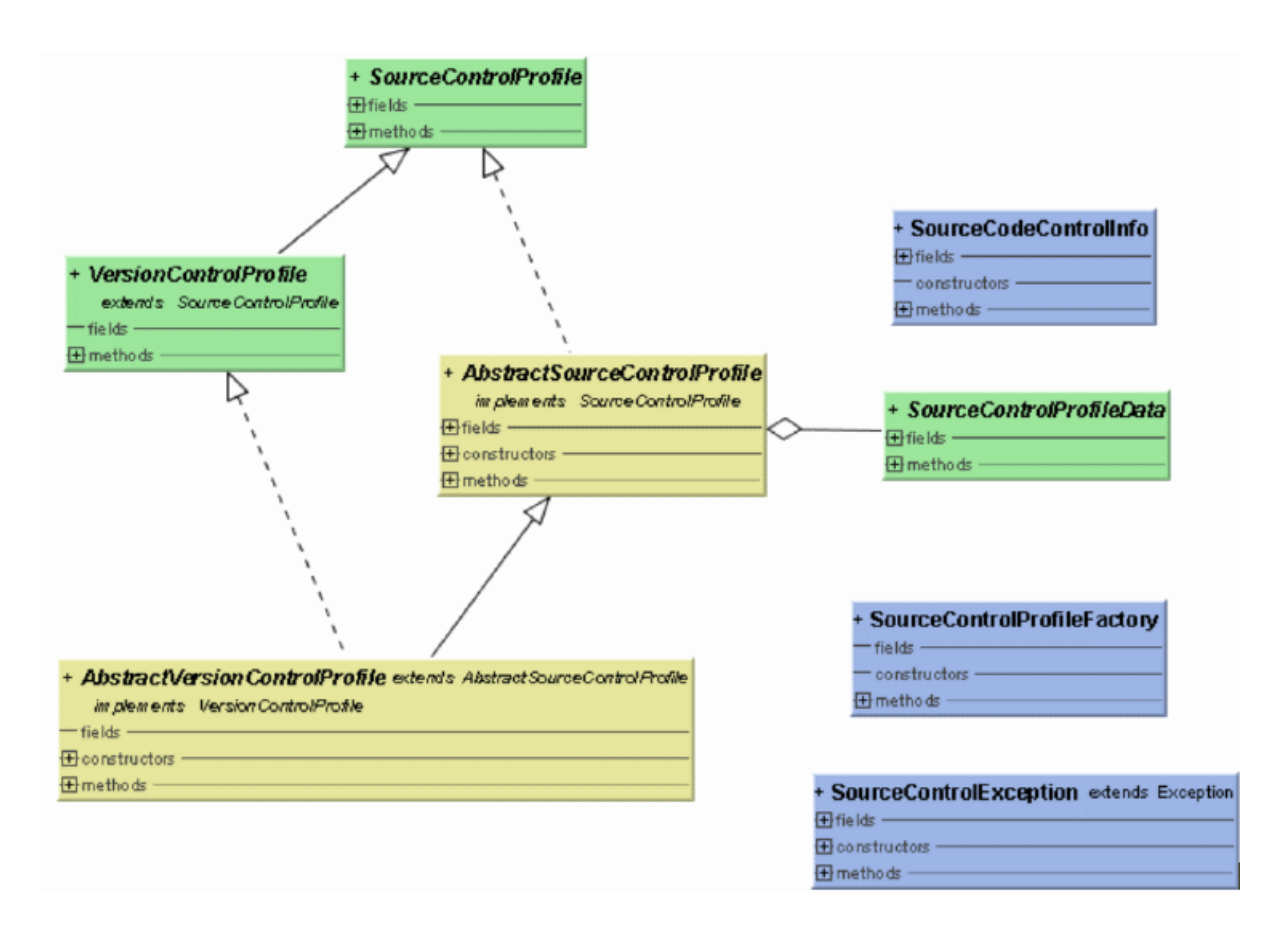

利用可能な Java クラスやメソッドに関する詳細については、*Javadoc* を参照してください。このリンクが 動作しなかった場合には、Silk Central メニューの **ヘルプ** > **ドキュメント** > **Silk Central API 仕様** を選 択して、Javadoc を開いてください。

# **ソース管理との統合の慣習**

各実装は、デフォルト コンストラクタと、SourceControl3rofileData をパラメータに持つコンストラクタ を提供する必要があります。パラメータ付きのコンストラクタは任意です。 このコンストラクタを提供し ない場合には、代わりに SourceControlProfileData のための Bean 設定メソッドを用意する必要がありま す。

<span id="page-12-0"></span>各インターフェイス メソッドでは、例外として SourceControlException が指定されているため、インタ ーフェイスで使用されているメソッドでは、いずれも RuntimeException を送出することは許されていま せん。

## **問題追跡システムとの統合**

本セクションで言及されるインターフェイスは、サードパーティ製 (外部) 問題追跡システム (ITS : Issue Tracking System) の統合を実現する、Silk Central 用プラグインを作成する際に必要となります。

問題追跡プロファイルを定義することにより、**テスト**領域内のテストを、サードパーティの問題追跡シス テム内にある問題へ、リンク付けすることができます。リンク付けされた問題の状態は、サードパーティ の問題追跡システムから定期的に更新されます。

C:\Program Files (x86)\Silk\Silk Central20.0\instance <インスタンス番号> <インスタンス名> \Plugins\IT-Bugzilla4.zip にある com.segue.scc.issuetracking.bugzilla4 パッケージのソース コード を参照して、実際の実装方法の参考にしてください。

# **Java インターフェイス**

利用可能な Java クラスやメソッドに関する詳細については、*Javadoc* を参照してください。このリンクが 動作しなかった場合には、Silk Central メニューの **ヘルプ** > **ドキュメント** > **Silk Central API 仕様** を選 択して、Javadoc を開いてください。

#### **ビルド環境**

ライブラリ scc.jar に拡張する必要のあるインターフェイス群が含まれているため、このライブラリをクラ スパスに追加します。この JAR ファイルは、Silk Central のインストール ディレクトリ以下の lib ディレ クトリ内にあります。

2 つの インターフェイス/クラスを拡張する必要があります:

- com.segue.scc.published.api.issuetracking82.IssueTrackingProfile
- com.segue.scc.published.api.issuetracking.Issue

#### **クラス/インターフェイス**

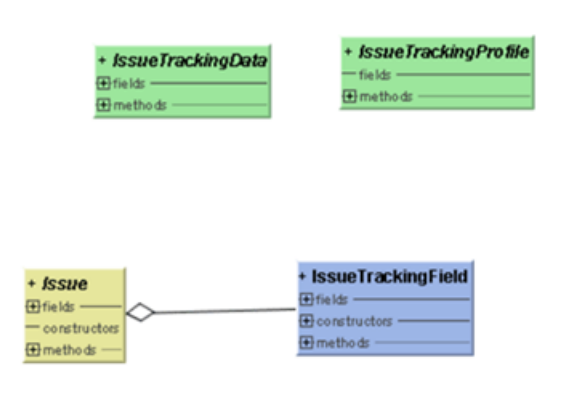

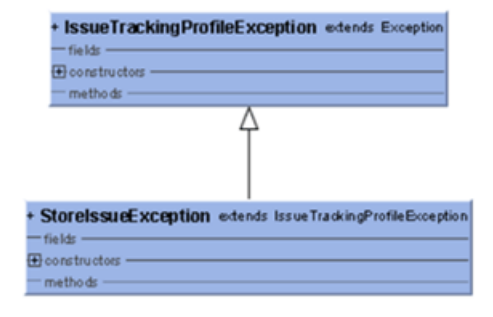

- IssueTrackingProfile
- IssueTrackingData
- Issue
- IssueTrackingField
- IssueTrackingProfileException

## <span id="page-13-0"></span>**要件管理システムとの統合**

Silk Central は、サードパーティの要件管理システム (RMS) ツールと統合し、要件間のリンク付けや同期 化を行うことができます。

このセクションでは、Silk Central 上の要件を、サードパーティの要件管理システム上の要件と同期化する ための、サードパーティ製プラグインの実装に使用する、Java アプリケーション プログラミング インタ ーフェイスについて説明します。 このセクションでは、要件プラグインとそのデプロイメントを識別する インターフェイスについて説明します。

JAR または ZIP ファイルは、Silk Central の標準プラグインの概念に適合する形で提供されます。つまり、 すべてのフロントエンド サーバーに対して自動的にデプロイされ、設定や同期化のためのサードパーティ ツールにアクセスできるようになります。 このプラグインは特定のインターフェイスを実装しており、こ れにより Silk Central は、そのプラグインが要件プラグインであると識別でき、サードパーティ ツールへ ログインするために必要な、ログイン プロパティを提供します。

利用可能な Java クラスやメソッドに関する詳細については、*Javadoc* を参照してください。このリンクが 動作しなかった場合には、Silk Central メニューの **ヘルプ** > **ドキュメント** > **Silk Central API 仕様** を選 択して、Javadoc を開いてください。

追加プラグインの詳細については、カスタマー サポートにお問い合わせください。

# **Java インターフェイス**

利用可能な Java クラスやメソッドに関する詳細については、*Javadoc* を参照してください。このリンクが 動作しなかった場合には、Silk Central メニューの **ヘルプ** > **ドキュメント** > **Silk Central API 仕様** を選 択して、Javadoc を開いてください。

最初に取り扱う基本インターフェイスは RMPluginProfile (com.segue.tm.published.api.requirements.javaplugin)です。 RM3lugin3rofile で、このプラグイン が要件プラグインとして指定されています。

要件 Java プラグイン API には、次の追加インターフェイスが含まれます。

- RMAction
- RMAttachment
- RMDataProvider
- 省略可能:RMIconProvider
- RMNode
- RMNodeType
- RMPluginProfile
- RMProject
- RMTest
- RMTestParameter
- 省略可能:RMTestProvider
- RMTestStep

# **サードパーティ テスト タイプとの統合**

Silk Central では、最初から利用可能なテスト タイプの標準セット以外のテスト タイプ --- Silk Performer、Silk Test Classic、手動テスト、NUnit、JUnit、Windows Scripting Host(WSH)など ---のためのカスタム プラグインを作成することができます。 新しいテスト タイプ プラグインを作成する と、そのカスタム テスト タイプが、Silk Central における新しいテストの作成に使用できる標準テスト タ イプと一緒に、**テストの新規作成** ダイアログ ボックスの **タイプ** リスト ボックスから利用できるようにな ります。

<span id="page-14-0"></span>プラグインは、テストを定義したり、テスト実行を実装したりするために必須のプロパティを指定します。 プロパティに関するメタ情報は、「*XML ファイルの設定*」によって定義されます。

このプラグイン アプローチの目的は、共通テスト フレームワーク(JUnit、NUnit、スクリプト言語(WSH) など)をベースとするテストをサポートし、ユーザー固有のテスト環境に合わせた容易な Silk Central の カスタマイゼーションを可能にすることです。 Silk Central の洗練されたパブリック API により、ユーザ ー固有の自動化テストのニーズに見合ったソリューションを実装することができます。 Silk Central は、 オープンであり、Java 実装またはコマンドライン呼び出しから呼び出すことのできるサードパーティ ツー ルに対して拡張することができます。

利用可能な Java クラスやメソッドに関する詳細については、*Javadoc* を参照してください。このリンクが 動作しなかった場合には、Silk Central メニューの **ヘルプ** > **ドキュメント** > **Silk Central API 仕様** を選 択して、Javadoc を開いてください。

Javadoc に記述されたクラスは、tm-testlaunchapi.jar ファイルに含まれています。

追加プラグインの詳細については、カスタマー サポートにお問い合わせください。

このセクションには、process executor テスト タイプを実装するコード サンプルが含まれています。 process executor は、あらゆる実行可能ファイルの起動に使用することができ、処理テスト ランチャ ク ラスを拡張します。 その他の情報については、**ヘルプ** > **ツール** から *テスト起動プラグイン サンプル* をダ ウンロードし、Readme.txt をお読みください。

# **プラグイン実装**

この API の原則は、よく知られている Java Beans の概念を元にしています。 これにより、開発者が容易 にテスト起動プラグインを実装できるようになっています。 テキスト形式の情報を Java コードに入れな くてもすむように、プロパティに関するメタ情報は、XML ファイル内で定義することができます。

プラグインの実装では、統合されるためのコールバック インターフェイスを実装し、ZIP アーカイブ内に パッケージングします。 他のインターフェイスは、代わりにプラグイン フレームワークで提供されてお り、プラグイン実装は情報にアクセスしたり、結果を取得したりすることができます。

## **パッケージング**

プラグインは、Java コードベースと XML 設定ファイルを持つ ZIP アーカイブにパッケージングします。 このアーカイブには、テスト起動プラグイン実装も一部含まれます。 このコードベースは、Java アーカイ ブ ファイル (.jar) に収めるか、Java のパッケージ構造をそのまま表すフォルダ階層内のクラス ファイル (.class)に直接入れます。

TestLaunchBean プラグイン クラスは、Bean の標準どおり、TestLaunchBean インターフェイスを実装 しています。 .zip アーカイブ内の XML 設定ファイルには、このクラスと同じ名前を付けます。 これによ り、複数のプラグインと XML ファイルを、1 つのアーカイブ内にパッケージングすることができます。

## **プラグインへパラメータを渡す**

ExtProcessTestLaunchBean クラスに基づいたプラグインの場合、プラグインによって開始されたプロセ スにおいて、各パラメータは環境変数として自動的に設定されます。 これはパラメータ名がシステム変数 の名前と一致する場合にもあてはまるため、パラメータの値が空の文字列である場合の除き、システム変 数の値はパラメータの値によって置き換えられます。

プラグイン インターフェイスは、Silk Central **テスト** 領域で定義されている、すべてのカスタム パラメー タへのフルアクセスを提供します。 カスタム パラメータは、サードパーティのテスト タイプに対してのみ サポートされています。 プラグインは、事前定義パラメータを指定することができないので、特定のテス トに対して、パラメータが定義されているか、どのように定義されるかは、プラグイン実装によって決ま ります。

TestLaunchPluginContext インターフェイスにある getParameterValueStrings() メソッドを使用して、 パラメータ名(キー)からそれに対応する値(String で表されます)へのマッピングを保持するコンテナ を取得します。

<span id="page-15-0"></span>JUnit テスト タイプでは、任意の JUnit テスト クラスから、Java のシステム プロパティとして、元のテス トのカスタム パラメータにアクセスすることができます。ランチャは、-D という VM 引数を使って、実 行する仮想マシンにこのパラメータを渡します。

# **API の構造**

次の画像は、API for サードパーティ テスト タイプ インテグレーションのための API の構造を表したもの です。

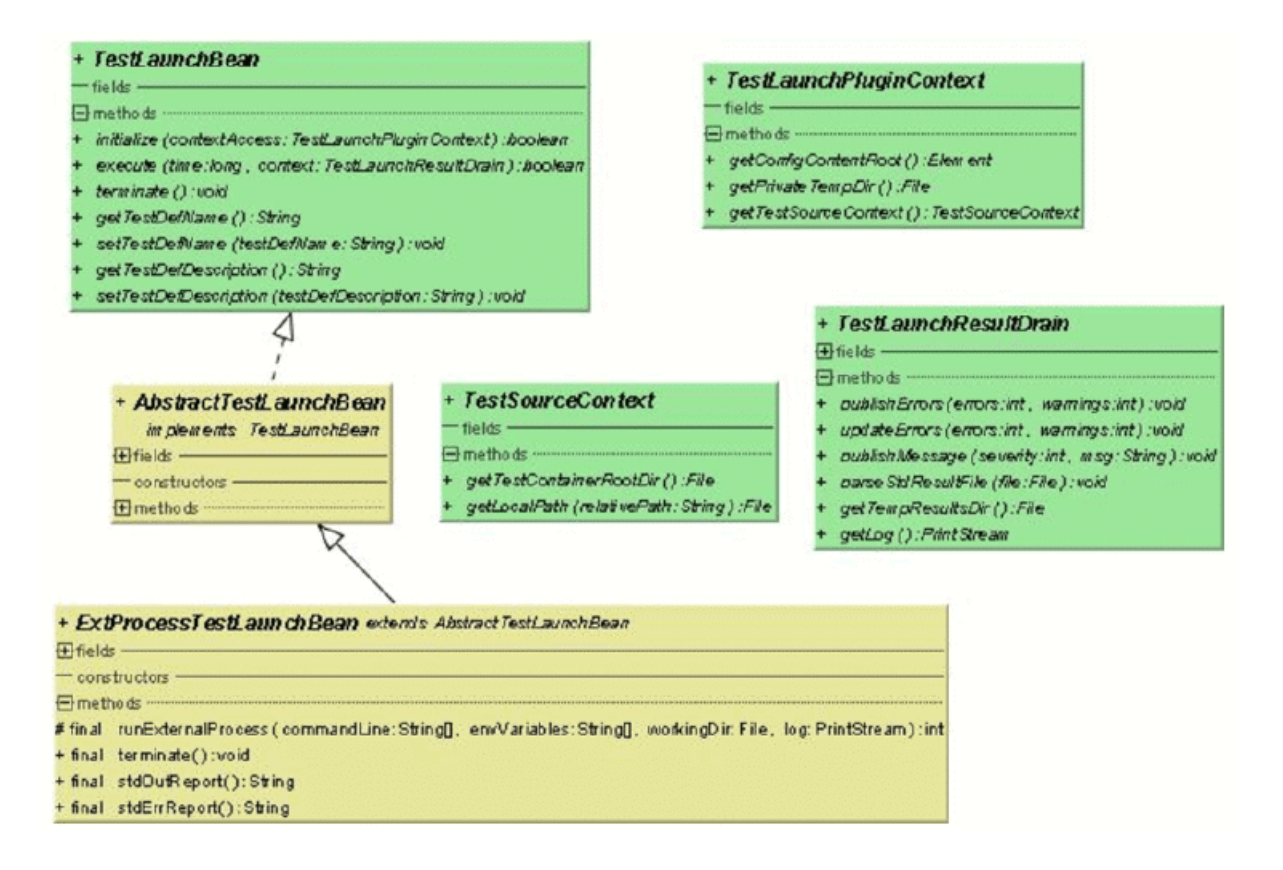

利用可能な Java クラスやメソッドに関する詳細については、*Javadoc* を参照してください。このリンクが 動作しなかった場合には、Silk Central メニューの **ヘルプ** > **ドキュメント** > **Silk Central API 仕様** を選 択して、Javadoc を開いてください。

#### **利用可能なインターフェイス**

- TestLaunchBean
- ExtProcessTestLaunchBean
- TestLaunchPluginContext
- TestSourceContext
- TestLaunchResultDrain

# **サンプル コード**

このサンプル コード ブロックは、あらゆる実行可能ファイルの起動に使用することができる process executor テストタイプを実装しています。これは、公開 ExtProcessTestLaunchBean クラスを拡張しま す。

package com.borland.sctm.testlauncher;

import java.io.File;

import java.io.IOException; import java.util.ArrayList;

import com.segue.tm.published.api.testlaunch.ExtProcessTestLaunchBean; import com.segue.tm.published.api.testlaunch.TestLaunchResultDrain;

/\*\*

\* Implements an Silk Central test type that can be used to launch

\* any executables, for example from a command line.

\* Extends Silk Central published process test launcher class,

\* see Silk Central API Specification (in Help -> Documentation) for

\* further details.

\*/

public class ProcessExecutor extends ExtProcessTestLaunchBean {

 // test properties that will be set by Silk Central using appropriate setter // methods (bean convention), // property names must conform to property tags used in the XML file /\*\* \* Represents property <command> defined in ProcessExecutor.xml. \*/ private String command; /\*\* \* Represents property <arguments> defined in ProcessExecutor.xml. \*/ private String arguments; /\*\* \* Represents property <workingfolder> defined in ProcessExecutor.xml. \*/ private String workingfolder; /\*\* \* Java Bean compliant setter used by Silk Central to forward the command to be \* executed. \* Conforms to property <command> defined in ProcessExecutor.xml. \*/ public void setCommand(String command) { this.command  $=$  command; } /\*\* \* Java Bean compliant setter used by Silk Central to forward the arguments \* that will be passed to the command. \* Conforms to property <arguments> defined in ProcessExecutor.xml. \*/ public void setArguments(String arguments) { this.arguments  $=$  arguments; } /\*\* \* Java Bean compliant setter used by Silk Central to forward the working \* folder where the command will be executed. \* Conforms to property <workingfolder> defined in \* ProcessExecutor.xml. \*/ public void setWorkingfolder(String workingfolder) {

```
this.workingfolder = workingfolder;
 }
 /**
  * Main plug-in method. See Silk Central API Specification
 * (in Help > Documentation) for further details.
  */
 @Override
 public boolean execute(long time, TestLaunchResultDrain context)
   throws InterruptedException {
   try {
     String[] cmd = getCommandArgs(context);
    File workingDir = getWorkingFolderFile(context);
     String[] envVariables = getEnviromentVariables(context);
     int processExitCode = runExternalProcess(cmd, envVariables, workingDir,
        context.getLog()); 
     boolean outputXmlFound = handleOutputXmlIfExists(context);
     if (! outputXmlFound && processExitCode != 0) {
        // if no output.xml file was produced, the exit code indicates
        // success or failure
        context.publishMessage(TestLaunchResultDrain.SEVERITY_ERROR,
          "Process exited with return code "
          + String.valueOf(processExitCode));
        context.updateErrors(1, 0);
       // set error, test will get status 'failed'
     }
   } catch (IOException e) {
     // prints exception message to Messages tab in Test Run
     // Results
     context.publishMessage(TestLaunchResultDrain.SEVERITY_FATAL,
        e.getMessage());
     // prints exception stack trace to 'log.txt' that can be viewed in Files
     // tab
     e.printStackTrace(context.getLog());
     context.publishErrors(1, 0);
     return false; // set test status to 'not executed'
   }
   return true;
 }
 /**
  * Initializes environment variables to be set additionally to those
  * inherited from the system environment of the Execution Server.
  * @param context the test execution context
  * @return String array containing the set environment variables
  * @throws IOException
  */
 private String[] getEnviromentVariables(TestLaunchResultDrain context)
   throws IOException {
   String[] envVariables = {
      "SCTM_EXEC_RESULTSFOLDER="
      + context.getTempResultsDir().getAbsolutePath(),
     "SCTM_EXEC_SOURCESFOLDER="
      + sourceAccess().getTestContainerRootDir().getAbsolutePath(),
   };
```

```
 return envVariables;
   }
   /**
    * Let Silk Central parse the standard report xml file (output.xml) if exists.
    * See also Silk Central Web Help - Creating a Test Package. A XSD file
   * can be found in Silk Central Help -> Tools -> Test Package XML Schema
    * Definition File
    * @param context the test execution context
    * @return true if output.xml exists
    * @throws IOException
    */
   private boolean handleOutputXmlIfExists(TestLaunchResultDrain context)
     throws IOException {
     String outputFileName = context.getTempResultsDir().getAbsolutePath()
     + File.separator + TestLaunchResultDrain.OUTPUT_XML_RESULT_FILE;
     File outputfile = new File(outputFileName);
    boolean outputXmlExists = outputfile.exists();
     if (outputXmlExists) {
       context.parseStdResultFile(outputfile);
       context.publishMessage(TestLaunchResultDrain.SEVERITY_INFO,
          String.format("output.xml parsed from '%s'", outputFileName));
 }
     return outputXmlExists;
   }
   /**
    * Retrieves the working folder on the Execution Server. If not configured
    * the results directory is used as working folder.
    * @param context the test execution context
    * @return the working folder file object
    * @throws IOException
    */
   private File getWorkingFolderFile(TestLaunchResultDrain context)
     throws IOException {
     final File workingFolderFile;
    if (workingfolder != null) {
       workingFolderFile = new File(workingfolder);
     } else {
       workingFolderFile = context.getTempResultsDir();
 }
     context.publishMessage(TestLaunchResultDrain.SEVERITY_INFO,
       String.format("process is exectued in working folder '%s'",
          workingFolderFile.getAbsolutePath()));
     return workingFolderFile;
   }
  /**
    * Retrieves the command line arguments specified.
    * @param context the test execution context
    * @return an array of command line arguments
    */
   private String[] getCommandArgs(TestLaunchResultDrain context) {
     final ArrayList<String> cmdList = new ArrayList<String>();
    final StringBuilder cmd = new StringBuilder();
     cmdList.add(command);
     cmd.append(command);
    if (arguments != null) {
```

```
String[] lines = arguments.split("[\\\\\nat\\r\\nat\nat\r\n");
        for (String line : lines) {
          cmdList.add(line);
          cmd.append(" ").append(line);
        }
     }
     context.publishMessage(TestLaunchResultDrain.SEVERITY_INFO,
        String.format("executed command '%s'", cmd.toString()));
     context.getLog().printf("start '%s'%n", cmd.toString());
     return (String[]) cmdList.toArray(new String[cmdList.size()]);
   }
}
```
# **設定 XML ファイル**

サードパーティ テスト タイプ プラグインについてのメタ情報が含まれている、設定 XML ファイルについ て説明します。

## **プラグインのメタ情報**

プラグイン メタ情報は、概して、そのプラグインとテストのタイプに関する情報を提供します。 利用可能 な情報タイプは、次のとおりです。

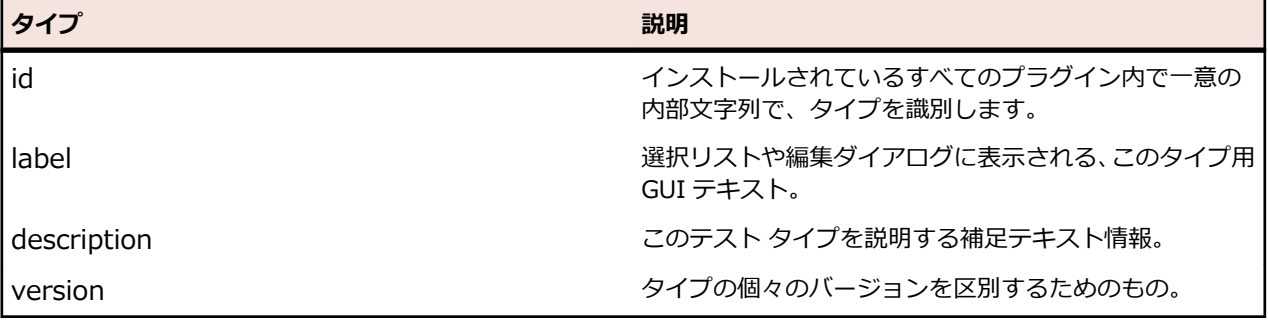

## **一般プロパティのメタ情報**

編集可能プロパティは、各プロパティ タイプで同じ一般情報があります (このほかに、タイプ固有の情 報があります)。 プロパティの名前は、コード内で get<<propertyname>> メソッドによって定義され ている名前と一致しなければなりません。このときその名前の最初の文字は小文字でなければなりませ  $\mathcal{L}_{10}$ 

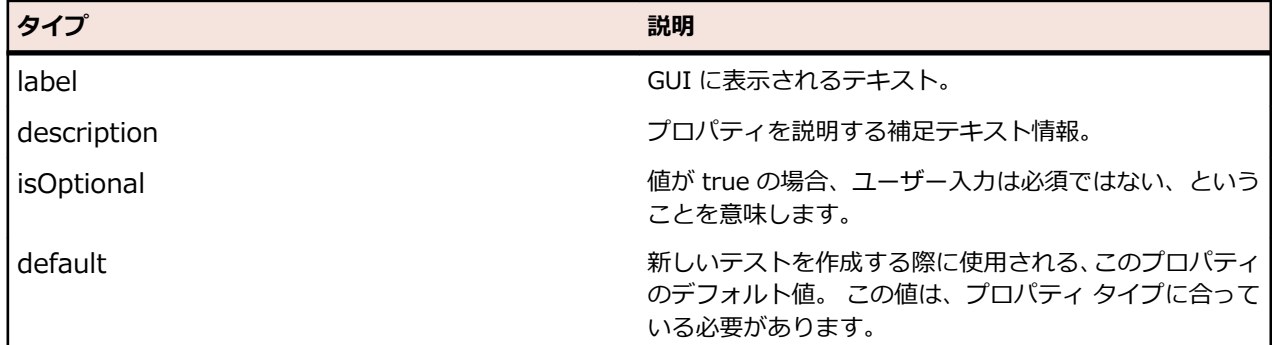

## **文字列プロパティのメタ情報**

次は、プラグインで利用できる文字列プロパティのメタ情報のタイプの一覧です。

<span id="page-20-0"></span>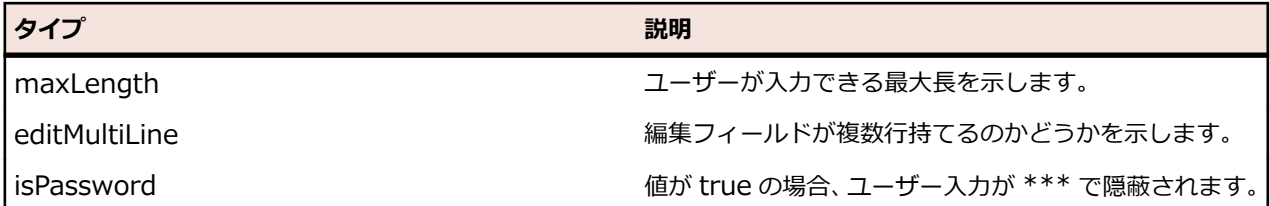

## **ファイル プロパティのメタ情報**

次は、プラグインで利用できるファイル プロパティのメタ情報のタイプの一覧です。

特定のファイルの値では、実行サーバー上の絶対パスを持つ非バージョン管理下のファイルと、バージョ ン管理化のファイルは区別されます。 ソース管理下にあるファイルは、常にテスト コンテナのルート ディ レクトリに対して相対的であり、大抵は、実行されるテスト ソースを指定する際に使用されます。 絶対パ スも実行サーバー上に存在する必要があり、大抵、実行サーバー上でテストを起動するために使用される、 ツールやリソースを指定するのに使用されます。

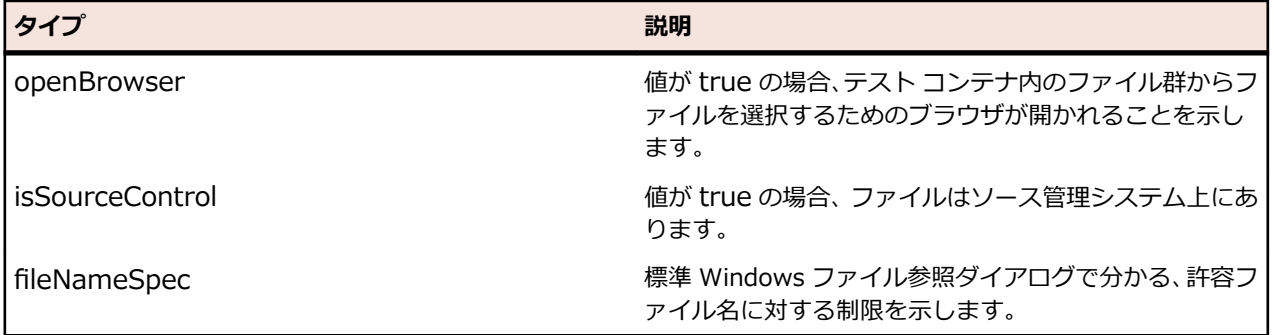

# **カスタム アイコン**

カスタム テスト タイプに対してカスタム アイコンをデザインし、作成したテスト タイプが識別しやすい ものにすることができます。 構成 XML ファイルで識別子 PluginId を定義してあるプラグインに対してア イコンを定義するには、そのプラグイン ZIP コンテナのルート ディレクトリに、次の 4 つのアイコンを置 く必要があります。

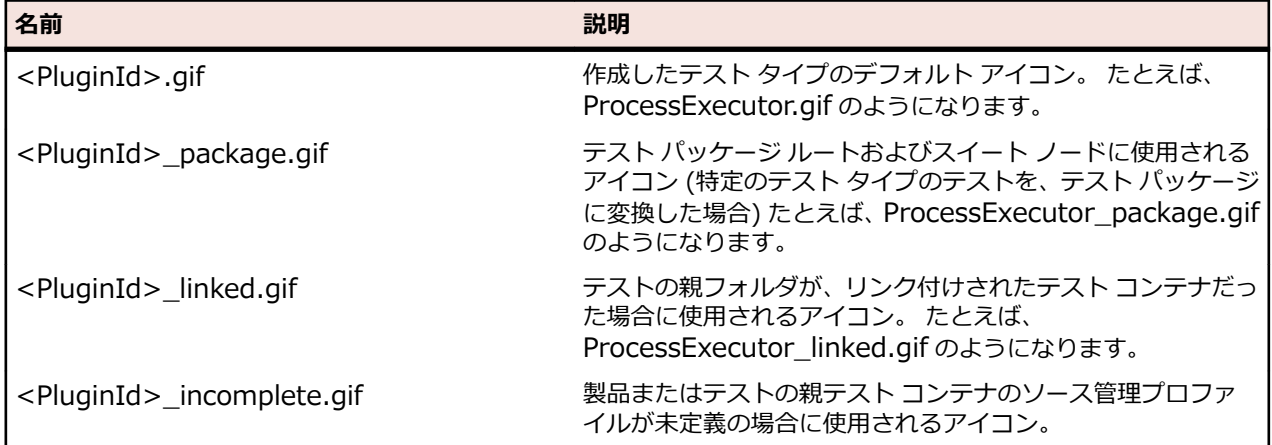

テスト タイプ用に新しいアイコンをデザインする場合は、次のルールを適用します。

- GIF タイプのアイコンのみを使用します。 ファイル拡張子は大文字/小文字を区別し、必ず小文字 の .gif である必要があります。
- <Silk Central deploy folder>\wwwroot\silkroot\img\PluginIcons から古いアイコンや無効なア イコンを削除します。そうしないと、プラグイン ZIP コンテナのルート ディレクトリにある新しいア イコンでアイコンが更新されません。
- <span id="page-21-0"></span>• アイコンのサイズは 16 x 16 ピクセルです。
- アイコンに許容される最大色数は 256 色です。
- アイコンは 1 ビットの透過性を持ちます。

# **デプロイメント**

プラグインの ZIP アーカイブは、Silk Central インストール ディレクトリ下にある、Plugins サブディレ クトリの中になければなりません。 このディレクトリに置いたプラグインを統合するには、アプリケーシ ョン サーバーとフロントエンド サーバーを、Silk Central Service Manager を使用して再起動します。

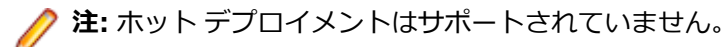

アーカイブを変更するたびに、これら 2 つのサーバーは再起動する必要があります。 このアーカイブは、 実行サーバーへ自動的にアップロードされます。

**注:** 一旦プラグインをベースとしたテストを作成したら、そのプラグイン アーカイブを削除してはい けません。 存在しなくなってしまったプラグイン アーカイブをベースとしたテストは、変更もしくは 実行された際に、不明なエラーを送出します。

# **ビデオ キャプチャの開始と終了を示す**

利用可能な Java クラスやメソッドに関する詳細については、*Javadoc* を参照してください。このリンクが 動作しなかった場合には、Silk Central メニューの **ヘルプ** > **ドキュメント** > **Silk Central API 仕様** を選 択して、Javadoc を開いてください。

Silk Central で、新しいサード パーティ テスト プラグインを作成し、単一のテスト実行で複数のテスト ケ ースの処理をサポートするサード パーティ テスト タイプの場合に、キャプチャされるビデオを特定のテス ト ケースに関連付ける場合、次の 2 つの方法で処理できます。

#### **プラグインで実行中のサード パーティ テスト**

これらのテストでは、TestLaunchResultDrain クラスの indicateTestStart メソッドおよび indicateTestStop メソッドの使用を推奨します。

#### **外部処理で実行中のサード パーティ テスト**

これらのテストでは、TCP/IP ベースのサービスを使用して START メッセージおよび FINISH メッセージ を Silk Central 実行サーバーのポートに送信できます。使用するポート番号は、プラグイン内で *ExecutionContextInfo.ExecProperty#PORT\_TESTCASE\_START\_FINISH* を使用して問い合わせでき ます。プラグインが ExtProcessTestLaunchBean を拡張している場合、テスト プロセスの *#sctm\_portTestCaseStartFinish* という環境変数からポート番号を取得することもできます。これらの メッセージ タイプによって、テストのテスト ケースが開始されたか、またはそれぞれ終了したことが、実 行サーバーに通知されます。メッセージは、Unicode (UTF8) 形式または ASCII 形式でエンコードする必 要があります。

#### **メッセージ タ 書式**

**イプ**

- **START** START <Test Name>, <Test ID> <LF>。LF は ASCII コード 10 です。
- **FINISH** FINISH <Test Name>, <Test ID>, <Passed> LF。 LF は ASCII コード 10 で す。 Passed には True または False を指定します。ビデオ キャプチャが、エラー時の み に実行されるよう設定されている場合、Passed に False が設定されていれば、ビデ オは結果にのみ保存されます。

要求が認識された場合、実行サーバーはメッセージ OK で応答します。これ以外の場合は、実行サーバー はエラー メッセージで応答します。常に、実行サーバーの応答を待ってから、次のテスト ケースを実行し ます。これを行わなかった場合、記録されたビデオは、実際のテスト ケースに一致しない場合があります。 <span id="page-22-0"></span>テストを実行している外部プロセスが、Java 環境に基づいている場合、TestCaseStartFinishSocketClient クラスの indicateTestStart メソッドおよび indicateTestStop メソッドを使用することを推奨します。こ のクラスは、tm-testlaunchapi.jar ファイルに含まれています。

# **クラウド統合**

Silk Central は、クラウド プロバイダ プロファイルを設定することで、パブリックまたはプライベートな クラウド サービスのプロバイダと統合することができます。クラウド プロファイルは、プラグインの概念 に基づいており、特定のクラウド プロバイダに対する独自のプラグインをユーザーが作成することができ ます。クラウド プロバイダ プラグインは、各自動テストが実行される前に仮想環境をデプロイします。

**注:** クラウド API は、Silk Central の将来のバージョンで変更される可能性があります。この API を 使用する場合は、Silk Central の将来のバージョンにアップグレードする際に、実装も更新する必要 となる可能性があります。

利用可能な Java クラスやメソッドに関する詳細については、*Javadoc* を参照してください。このリンクが 動作しなかった場合には、Silk Central メニューの **ヘルプ** > **ドキュメント** > **Silk Central API 仕様** を選 択して、Javadoc を開いてください。

最初に取り扱う基本インターフェイスは CloudProviderProfile (com.segue.scc.published.api.cloud) です。CloudProviderProfile は、外部のクラウド システムへのアクセスと制御を指定します。クラウド プ ロバイダ プラグインの実装には、以下の事項を行う必要があります。

- この種類のプロバイダにリモート アクセスするためにクラウド プロバイダ プロファイルで設定する必 要のあるプロパティを公開する
- プロファイル プロパティを検証し、クラウド プロバイダとの接続を確認する
- 利用可能なイメージ テンプレートのリストをクラウド プロバイダから取得する
- 選択したイメージ テンプレートを基に仮想環境をデプロイし、外部からアクセス可能なホスト アドレ スを公開する
- 仮想環境がデプロイされ実行中であることを確認する
- 特定の仮想環境を削除する

## **Silk Central の Web サービス**

Silk Central の SOAP ベースの Web サービスは、特別なセットアップは必要なく、デフォルトで各フロン トエンド サーバー上で有効になっています。たとえば、http://www.yourFrontend.com/login が Silk Central のアクセスに使用する URL である場合、http://www.yourFrontend.com/Services1.0/jaxws/ system(従来のサービス: http://www.yourFrontend.com/Services1.0/services)および http:// www.yourFrontend.com/AlmServices1.0/services が、利用可能な Web サービスのアクセスに使用す るベース URL になります。

ブラウザでこのベース URL へアクセスすると、利用可能なすべての Web サービスの簡単な HTML リスト が表示されます。このリストは、JAX-WS によって提供されています。 Silk Central が使用する SOAP ス タックは、*<https://jax-ws.java.net/>* です。

この基本 URL では WSDL (Web サービス定義言語: Web Service Definition Language) 標準 XML ファ イルへのリンクが掲載されており、各ファイルでは、それぞれ 1 つの Web サービスのインターフェイス が記述されています。これらのファイルは、可読形式ではありません。このため、SOAP が有効化された クライアント (たとえば、Silk Performer Java Explorer) が、WSDL ファイルを読み取り、そこから、そ のファイルに対応する Web サービス上にあるメソッドを呼び出すために必要な情報を取得します。

利用可能な Java クラスやメソッドに関する詳細については、*Javadoc* を参照してください。このリンクが 動作しなかった場合には、Silk Central メニューの **ヘルプ** > **ドキュメント** > **Silk Central API 仕様** を選 択して、Javadoc を開いてください。

Silk Central 実行サーバーではなく、外部の実行環境で実行される実行計画の実行とその結果を管理する方 法については、REST API のドキュメントを Silk Central は提供しています。Silk Central がシステム上に <span id="page-23-0"></span>インストールされている場合、インタラクティブに操作できる REST API のドキュメントは、*ここ*からア クセスできます。

# **Web サービス クイック スタート**

このセクションでは、前提条件、サンプル例、その他 Web サービスのインテグレーションに関連するトピ ックが提供されます。

### **前提条件**

次の前提条件は、Web サービス クライアントを開発する前に検討される必要があります。

- オブジェクト指向プログラミング(OOP)の基本知識。 サンプル例は Java 言語で記述されているた め、Java の経験は理解の助けとなるでしょう。 Java の経験はなくても、C++、C#、Python、または Perl に関する経験がある開発者は、より簡単にこのサンプル例についていくことができるはずです。 HashMaps や Lists といったコレクションの操作に関する経験があると、より望ましいです。
- JUnit テストについては簡単に言及されています。 この Java テスト フレームワークについては必須 ではありませんが、知識があると理解の助けとなるでしょう。
- Web サービス技術への入門的な経験。 このヘルプ ドキュメントは、Web サービスや SOAP などの教 育コースとなることを意図したものではありません。 最低限、「Hello World!」Web サービス クライア ントくらいは、コーディングし、実行に成功している必要があります。
- Silk Central Web サービス アーキテクチャに関する知識。

## **Web サービス入門**

適切なバージョンの SDK がインストールされ、それが PATH にあるかどうかを確認するには、『*Silk Central [リリース](https://www.microfocus.com/documentation/silk-central/200/ja/silkcentral-releasenotes-ja.pdf) ノート*』を参照してください。

JUnit jar がクラスパスにあると便利でしょう。JUnit.jar ファイルは、*<http://www.junit.org/index.htm>* からダウンロードすることができます。

- **1.** Java SDK の bin ディレクトリが PATH に含まれていることを確認します。
- **2.** 目的の Web サービスの WSDL を指定しながら、以下のコマンドを実行します。

wsimport -s <生成したファイルを保存するパス> -Xnocompile -p <yourWebService クライアントで使用するパッケージ構造> http://<サービスの URL>/yourWebService?wsdl

**3.** 自動生成された Java クラス YourWebService を探します。 このクラスは、YourWebService が提供するすべてのメソッドを使用できるようになっています。

## **Web サービス クライアントの概要**

Web サービスは大抵の場合、SOAP over HTTP プロトコルを使用します。このシナリオで、SOAP エンベ ロープは送信されます。コレクションやその他複雑なオブジェクトが SOAP エンベロープにバンドルされ ている場合、ASCII データ構造を読み書きしづらくなる可能性があります。開発者は、SOAP エンベロー プを直接操作して Web サービス クライアントをビルドしようとしてはなりません。経験豊富な開発者は、 大抵 Web サービス クライアントのビルドを、SOAP エンベロープのレベルでは行いません。これを行う ことは、面倒であり間違いの元でもあります。このため、すべての主なプログラミング言語で、Web サー ビス開発キットが提供されています。Silk Central では、SOAP メッセージを使用して通信する Web サー ビスやクライアントの構築に *Java API for XML Web Services (JAX-WS)* を使用しています。

実装言語(Java、C++、C#、Perl、Python)にかかわらず、Web サービス クライアントの構築の場合、 大抵の場合、同じパターンに従います。

**1.** 開発キット ツールに Web サービス WSDL を指定

**2.** ステップ 1 で返されたクライアント スタブを取得

**3.** ステップ 2 で生成されたクライアント スタブを編集して、完全なクライアントを取得

<span id="page-24-0"></span>JAX-WS は、このパターンに従います。ここで、WSDL からクライアント スタブを構築するのに、 wsimport ツール(JDK にバンドル)を使用します。 wsimport の使用方法の詳細については、『*JDK [Tools](https://docs.oracle.com/javase/8/docs/technotes/tools/) and [Utilities](https://docs.oracle.com/javase/8/docs/technotes/tools/)*』を参照してください。 前の入門トピックで使用されていたスイッチの簡単な説明は以下のと おりです。

- -s:クライアント スタブの出力ディレクトリ
- -p:ターゲットのパッケージ。このパッケージ構造にデプロイされます。

例:wsimport -s <生成するスタブの場所> -p <ターゲット パッケージ> <WSDL>

wsimport ツールは、Web サービスのクライアントをサポートするために、複数のクラスを生成します。 サービス名が YourWebService である場合、次のクラス群が出力されることになります。

- YourWebService:YourWebService を表すインターフェイス
- YourWebServiceService:利用可能なポートの一覧を取得するなど、YourWebService ロケーターを 表す生成クラス(サービス エンドポイント インターフェイス)
- WSFaultException: wsdl:fault からマップされた例外クラス
- WsFaultBean:レスポンス wsdl:message から派生した非同期レスポンス
- Serializeable Objects:YourWebService が使用するオブジェクトに対応するクライアント側のオブ ジェクト

Silk Central Web サービスにアクセスする JAX-WS クライアントを生成するには、

YourWebServiceClient という新しい Java クラスを作成します。Web サービスにはポートを介してバイ ンドする必要があります。ポートは、リモート サービスのプロキシとして動作するローカル オブジェクト です。ポートは、上記手順で示した wsimport ツールの実行によって作成されます。このプロキシを取得 するには、getRequirementsServicePort メソッドをサービスに対して呼び出します。

// Bind to the Requirements service

RequirementsServiceService port = new RequirementsServiceService (new URL("http", mHost, mPort, "/Services1.0/jaxws/requirements?wsdl")); RequirementsService requirementsService = port.getRequirementsServicePort();

Web サービスの認証には、Silk Central UI の **ユーザー設定** ページで生成した Web サービス トークンを 使用できます。このページにアクセスするには、Silk Central メニューに表示されているユーザー名にマウ ス カーソルを移動し、**ユーザー設定** を選択します。

また、ユーザー名とパスワードを指定してサービスの logonUser メソッドを呼び出してセッション ID を 取得することもできます。

// Login to Silk Central and get session ID String sessionId = requirementsService.logonUser(mUsername, mPassword);

#### **サンプル事例:要件を追加する**

前のステップで行ったことの詳細をこのセクションでフォローアップし、Silk Central へ要件を追加するサ ンプル事例を完了させます。

先に進む前に、次の事前要件を満たしている必要があります。

- requirements Web サービスについて説明している各ステップを完了している。
- バインド、ログイン メソッドを持った、作業 POJO や JUnit クラスが作成されている。
- 他の Silk Central API ヘルプ トピックを読んでいる。
- **1. ユーザー設定** ページで、Web サービス トークンを生成します。
	- a) Silk Central メニューのユーザー名をクリックします。 **ユーザー設定** ページが開きます。
	- b) このページの **Web サービス トークン** セクションにある、**トークンの生成** をクリックします。
- **2.** 希望するデータを保持する要件オブジェクトを構築します。
- **3.** Web サービス トークン、プロジェクト ID、および生成した要件オブジェクトを使用して、 updateRequirement メソッドを呼び出します。
- **4.** updateRequirement メソッドによって返された要件 ID を保存します。
- **5.** 要件プロパティの PropertyValue 配列を作成します。
- **6.** 前で作成された配列を使用して、updateProperties メソッドを呼び出します。

wsimport は、上述の Web サービス オブジェクトを作成します。

- Requirement
- PropertyValue

上記のオブジェクトの OOP メソッドを利用するだけで、Web サービスを使用していくことができます。 SOAP エンベロープの構築は必要ありません。以下は、このユース ケースを完了させるために必要なコー ドの抜粋です。

/\*\* project ID of Silk Central project \*/ private static final int PROJECT\_ID =  $0$ ;

/\*\* propertyID for requirement risk \*/ public static final String PROPERTY RISK = "Risk";

 $/**$  propertyID for requirement reviewed  $*/$ public static final String PROPERTY\_REVIEWED = "Reviewed";

 $/**$  propertyID for requirement priority  $*/$ public static final String PROPERTY\_PRIORITY = "Priority";

 $/*$  propertyID for requirement obsolete property  $*/$ public static final String PROPERTY\_OBSOLETE = "Obsolete";

// Get the Requirements service RequirementsService service = getRequirementsService();

// The web-service token that you have generated in the UI. Required to authenticate when using

// a web service.

String webServiceToken = "e39a0b5b-45db-42db-84b2-b85028d954d5";

// Construct Top Level Requirement Requirement topLevelRequirement = new Requirement(); topLevelRequirement.setName("tmReqMgt TopLevelReq"); topLevelRequirement.setDescription("tmReqMgt TopLevel Desc");

PropertyValue propRisk = new PropertyValue(); propRisk.setPropertyId(PROPERTY\_RISK); propRisk.setValue("2"); PropertyValue propPriority = new PropertyValue(); propPriority.setPropertyId(PROPERTY\_PRIORITY); propPriority.setValue("3"); PropertyValue[] properties = new PropertyValue[] {propRisk, propPriority};

/\* \* First add requirement skeleton, get its ID \* service is a binding stub, see above getRequirementsService() \*/ int requirementID = service.updateRequirement(webServiceToken, PROJECT\_ID, topLevelRequirement, -1); // Now loop through and set properties

for (PropertyValue propValue : properties) { propValue.setRequirementId(requirementID); service.updateProperty(webServiceToken, requirementID, propValue); <span id="page-26-0"></span>}

// Add Child Requirement Requirement childRequirement = new Requirement(); childRequirement.setName("tmReqMgt ChildReq"); childRequirement.setDescription("tmReqMgt ChildLevel Desc"); childRequirement.setParentId(requirementID); propRisk = new PropertyValue(); propRisk.setPropertyId(PROPERTY\_RISK); propRisk.setValue("1"); propPriority = new PropertyValue(); propPriority.setPropertyId(PROPERTY\_PRIORITY); propPriority.setValue("1"); properties = new PropertyValue[] {propRisk, propPriority};

int childReqID = service.updateRequirement(webServiceToken, PROJECT\_ID, childRequirement, -1);

// Now loop through and set properties for (PropertyValue propValue : properties) { propValue.setRequirementId(requirementID); service.updateProperty(webServiceToken, childReqID, propValue); }

// Print Results

System.out.println("Login Successful with web-service token: " + webServiceToken); System.out.println("Top Level Requirement ID: " + requirementID); System.out.println("Child Requirement ID: " + childReqID);

**注:** このサンプル コードは、Web サービスのデモ クライアント クラスである com.microfocus.silkcentral.democlient.samples.AddingRequirement からも利用できす。

# **Web サービスの認証**

Silk Central のデータは、未許可のアクセスから保護されています。データ アクセスの許可の前に、まず ログイン認証が提供されなければなりません。これは、HTML フロントエンドで作業するときだけでなく、 SOAP 呼び出しや REST API 呼び出しを介して Silk Central と通信するときにも当てはまります。

データに対してクエリをかけたり、Silk Central に対して設定変更を適用する際にも、まず最初の手順は認 証です。認証が成功したら、ユーザー セッションが作成され、そのユーザー ログインのコンテキスト内 で、以降のオペレーションを実行できるようになります。

Web ブラウザを介して Silk Central へアクセスしている場合には、セッション情報はユーザーに対して表 示されません。ブラウザがクッキーを使用して、セッション情報をハンドリングします。HTML を介して Silk Central を使用している場合に比べ、SOAP 呼び出しはセッション情報を手動で処理する必要がありま す。

Micro Focus では、Web サービス トークンを使った認証を推奨しています。Web サービス トークンは、 Silk Central UI の **ユーザー設定** ページから生成できます。このページにアクセスするには、Silk Central メニューに表示されているユーザー名にマウス カーソルを移動し、**ユーザー設定** を選択します。

また、logonUser SOAP 呼び出しや login REST API 呼び出しを使って認証することもできます。このメソ ッド呼び出しはセッション ID を返します。このセッション ID は、サーバー上に作成されたセッションを 参照していると共に、そのセッションのコンテキスト内で Silk Central へアクセスするためのキーとしても 使用されます。

実行に Web サービス トークンやセッション ID が必要なそれ以降の各 API 呼び出しは、いずれかをパラ メータの 1 つに取り、その妥当性をチェックし、そのセッションのコンテキスト内で実行します。

<span id="page-27-0"></span>Web サービスを介して作成された Silk Central セッションは、明示的に終了させることはできません。代 わりにセッションは、一定時間使用されないと、自動的に終了されます。サーバー上でセッションがタイ ムアウトするとすぐに、そのセッションを使用しようとするそれ以降の SOAP 呼び出しは例外を投げるよ うになります。

デモ クライアントは、Silk Central のメニューの **ヘルプ** > **ツール** > **Web サービス デモ クライアント** ダ ウンロードできます。このデモ プロジェクトは Silk Central の tests Web サービスを利用しており、ユー ザーが Web サービス インターフェイスに慣れるのに役立ちます。

#### **使用例**

次の Java コードは、Silk Central UI から Web サービス トークンを生成した場合に、 Web サービス トークンを使って Web サービスから Silk Central へアクセスするサン プルです。

string webServiceToken = "e39a0b5b-45db-42db-84b2-b85028d954d5"; Project[] projects = sccentities.getProjects(webServiceToken);

次の Java コードは、セッション ID を使って Web サービスから Silk Central へ同じよ うにアクセスするサンプルです。

long sessionID = systemService.logonUser("admin", "admin");  $Project[] projects = eccentricis.getProjects(sessionID);$ 

## **利用可能な Web サービス**

以下の表には、利用可能な Silk Central Web サービスが一覧されています。HTTP ベースのインターフェ イスを介した Silk Central へのアクセス方法については、「*Services [Exchange](#page-28-0)*」を参照してください。 REST API ベースの Web サービスを使うと、外部実行環境上で実行計画のスケジュールや実行を行うこと ができます。 インタラクティブに操作できる REST API ドキュメントには、*ホスト:ポート[/インスタン ス]/Services1.0/swagger-ui.html*(http://localhost:19120/Services1.0/swagger-ui.html など)から アクセスできます。

**注:** また、WSDL URL には、Web サービス クライアントの作成には使用しない、システム内部 Web サービスも一覧されます。このドキュメントでは、公開 Web サービスのみを説明します。

利用可能な Java クラスやメソッドに関する詳細については、*Javadoc* を参照してください。このリンクが 動作しなかった場合には、Silk Central メニューの **ヘルプ** > **ドキュメント** > **Silk Central API 仕様** を選 択して、Javadoc を開いてください。

**注:** Web サービスで作業する場合、システムから返される時間はすべて協定世界時 (UTC) です。 Web サービスでの作業では、すべての時間参照に UTC を使用してください。

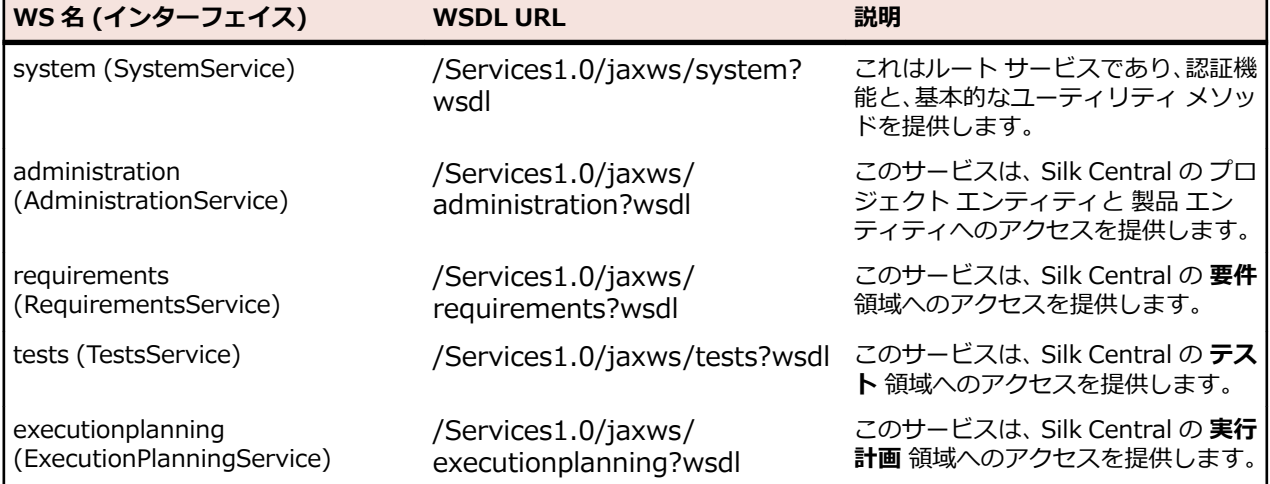

<span id="page-28-0"></span>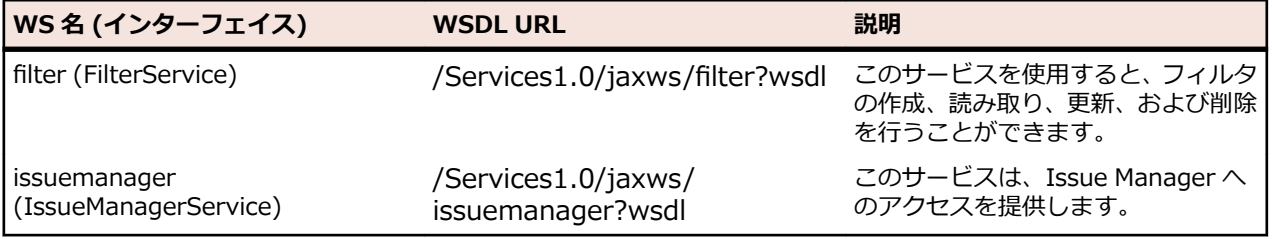

## **Services Exchange**

このセクションでは、Services Exchange における HTTP ベースのインターフェイスについて説明しま す。これらは、レポート、添付ファイル、テスト計画、実行、およびライブラリを処理する際に使用され ます。

Web サービスを介して Silk Central にアクセスすることもできます。詳細については、「*[利用可能な](#page-27-0) Web [サービス](#page-27-0)*」を参照してください。

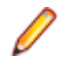

**注:** Web サービスで作業する場合、システムから返される時間はすべて協定世界時 (UTC) です。 Web サービスでの作業では、すべての時間参照に UTC を使用してください。

## **reportData インターフェイス**

reportData インターフェイスは、レポートのデータを要求する際に使用されます。次の表は、reportData インターフェイスのパラメータを表しています。

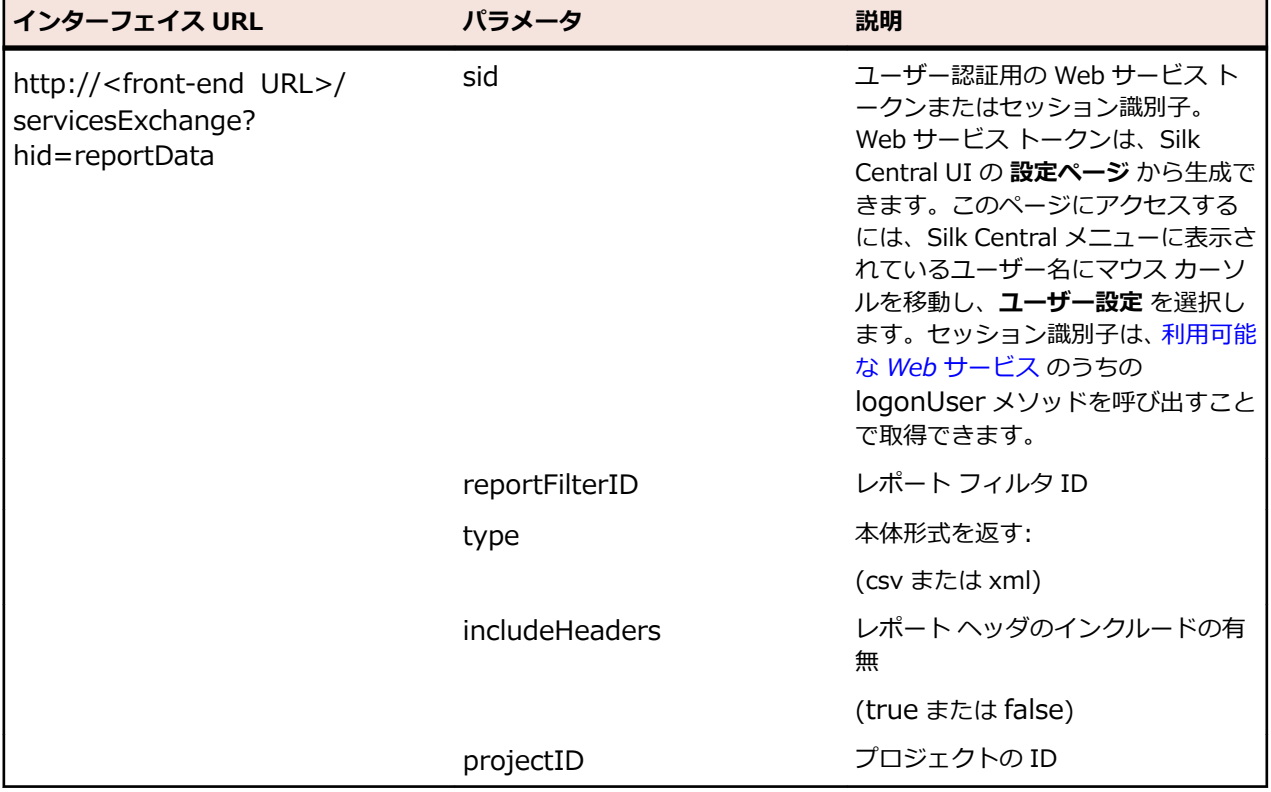

例:http://<front-end URL>/servicesExchange?hid=reportData&reportFilterID=<id>&type=<csv or xml>&includeHeaders=<true or false>&sid=<webServiceToken>&projectID=<id>

#### **reportData インターフェイスの例**

String reportID =  $"$  <id>"; String webServiceToken = "e39a0b5b-45db-42db-84b2-b85028d954d5"; String host  $=$  " $\langle$ any\_host $\rangle$ ";

```
URL report = new URL("http", host, 19120,
      "/servicesExchange?hid=reportData" +
     "&type=xml" + // or csv
     "&sid=" + webServiceToken +
     "&reportFilterID=" + reportID +
     "&includeHeaders=true" +
     "&rp_execNode_Id_0=1" +
     "&projectID=27);
BufferedReader in = new BufferedReader(new
InputStreamReader(report.openStream(), "UTF-8"));
StringBuilder builder = new StringBuilder();
String line = "";
while ((line = in.readLine()) != null) {
    builder.append(line + "\\mumber{\math}}}
}
String text = builder.toString();
System.out.println(text);
```
レポートにパラメータが必要な場合は、各パラメータについて、レポート URL に次のコードを追加する必 要があります。

"&rp\_parametername=parametervalue"

この例で、パラメータ rp\_execNode\_Id\_0 の値は 1 に設定されています。

**注:** reportData サービスに渡されるパラメータの名前は rp\_ で始まる必要があります。例:/ servicesExchange? hid=reportData&type=xml&sid=<...>&reportFilterID=<...>&projectID=<...>&rp\_TestID=<...>

## **TMAttach インターフェイス**

TMAttach インターフェイスは、テストや要件に対する添付ファイルのアップロードに使用されます。次 の表は、TMAttach インターフェイスのパラメータを表しています。

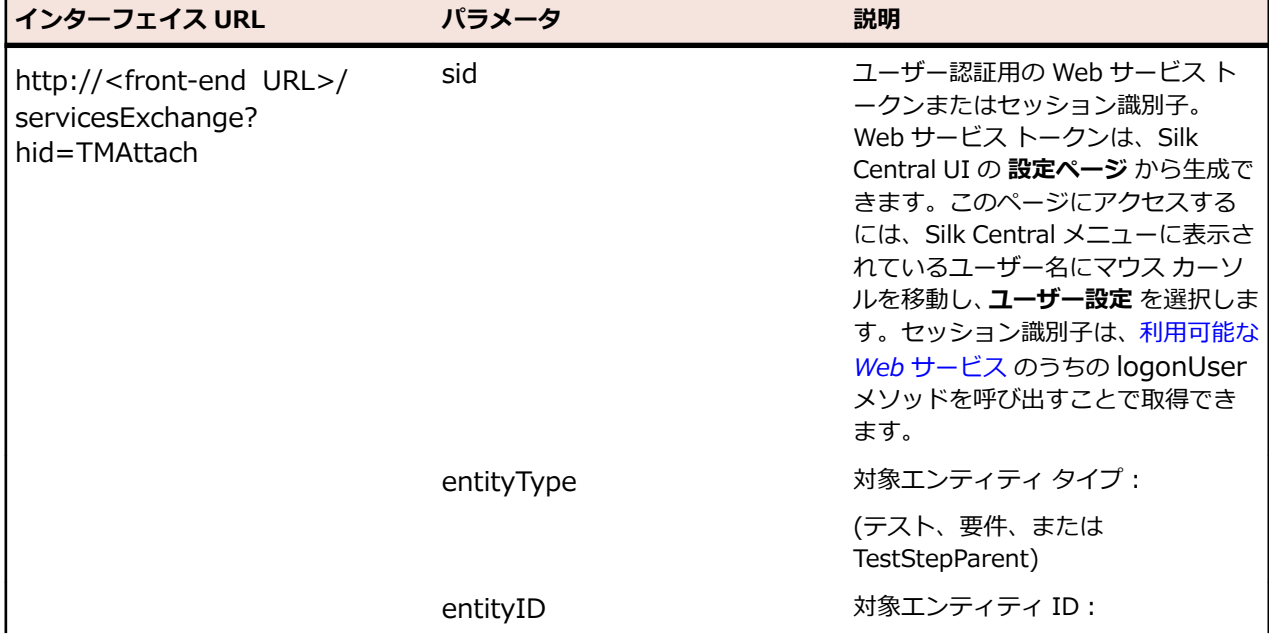

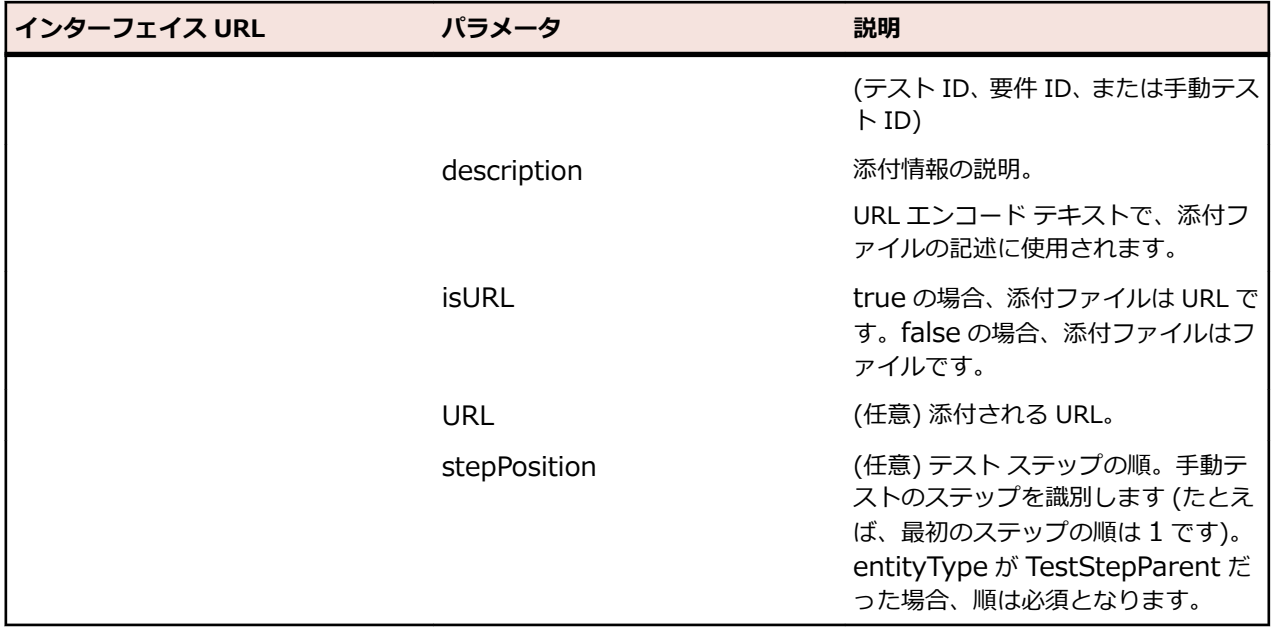

例:http://<front-end URL>/servicesExchange?hid=TMAttach&entityType=<test, requirement, or TestStepParent>&entityID=<id>&description=<text>&isURL=<true or false>&URL=<URL>&stepPosition=<number>&sid=<webServiceToken>

#### **TMAttach Web サービスの例**

次のコードは、バイナリの添付ファイルをアップロードするために、便利な HTTP-POST API を取得するのに Apache HtmlClient を使用しています。リクエスト毎に 1 つの添付ファイルのみアップロードすることができます。

リクエスト毎に 1 つの添付ファイルのみアップロードすることができます。Apache HttpComponents をダウンロードするには、*<http://hc.apache.org/downloads.cgi>* を 参照してください。必要なライブラリについては、コンポーネントのドキュメントを参 照してください。

```
import org.apache.commons.httpclient.*; // Apache HttpClient
```

```
 String webServiceToken = "e39a0b5b-45db-42db-84b2-
b85028d954d5"; // Token generated in the UI
    String testNodeID = null; // receiving test
    File fileToUpload = null; // attachment
```

```
 String AttachmentDescription = ""; // descriptive text
```

```
 HttpClient client = new HttpClient();
 String formURL = "http://localhost:19120/
     servicesExchange?hid=TMAttach" +
     "&sid=" + webServiceToken +
     "&entityID=" + testNodeID +
     "&entityType=Test" +
     "&isURL=false";
PostMethod filePost = new PostMethod(formURL);
Part[] parts = \{ new StringPart("description", attachmentDescription),
    new FilePart(fileToUpload.getName(), fileToUpload)
 };
filePost.setRequestEntity(new MultipartRequestEntity(parts,
    filePost.getParams()));
 client.getHttpConnectionManager().
```

```
 getParams().setConnectionTimeout(60000);
```
 // Execute and check for success  $int status = client.executeMethod(filePost);$  // verify http return code... // if(status == httpStatus.SC OK) ...

## <span id="page-31-0"></span>**createTestPlan インターフェイス**

createTestPlan インターフェイスは、新しいテストを作成するために使用されます。すべての呼び出しの HTTP の応答には、変更されたテストの XML 構造が含まれます。新しいコードの識別子は、更新された XML テストの構造から取得できます。

次の表は、createTestPlan インターフェイスのパラメータを表しています。

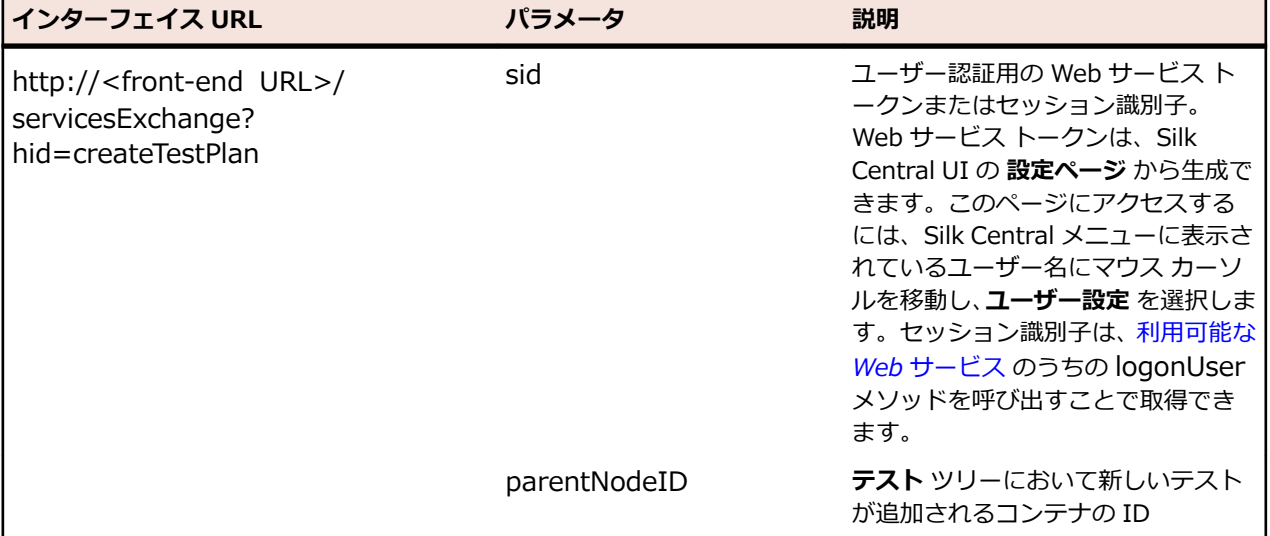

例: http://<front-end URL>/servicesExchange?

hid=createTestPlan&parentNodeID=<id>&sid=<webServiceToken>

テスト計画を検証するために使用される XML スキーマ定義ファイルは、フロントエンド サーバー URL http://<フロントエンド URL>/silkroot/xsl/testplan.xsd を使用してダウンロードするか、フロントエン ド サーバーのインストール フォルダ <Silk Central インストール フォルダ>/wwwroot/silkroot/xsl/ testplan.xsd からコピーできます。

#### **createTestPlan Web サービスの例**

```
以下のコードでは、Apache HttpClient を使用して、テストが作成されます。
import org.apache.commons.httpclient.*; // Apache HttpClient
string webServiceToken = "e39a0b5b-45db-42db-84b2-b85028d954d5"; //
The token that you have generated in the UI
URL service = new URL("http", mWebServiceHelper.getHost(),
   mWebServiceHelper.getPort(),
   String.format("/servicesExchange?hid=%s&sid=%s&parentNodeID=%d",
   "createTestPlan", webServiceToken,
   PARENT_NODE_ID));
HttpClient client = new HttpClient();
PostMethod filePost = new PostMethod(service.toExternalForm());
String xmlFile = loadTestPlanUtf8("testPlan.xml");
StringPart xmlFileItem = new StringPart("testPlan", xmlFile,
   "UTF-8");
xmlFileItem.setContentType("text/xml");
```

```
Part[] parts = \{xmlFileItem\};
```
filePost.setRequestEntity(new MultipartRequestEntity(parts, filePost.getParams())); client.getHttpConnectionManager().getParams().setConnectionTimeout(60000) ;<br>,

 $int status = client.executeMethod(filePost);$ System.out.println(filePost.getStatusLine());

リクエスト毎に 1 つの添付ファイルのみアップロードすることができます。Apache HttpComponents をダウンロードするには、*<http://hc.apache.org/downloads.cgi>* を 参照してください。必要なライブラリについては、コンポーネントのドキュメントを参 照してください。

## **テストの例**

```
次のコードは、createTestPlan サービス、および updateTestPlan サービスを使用して
Silk Central へアップロードすることができるテストの例を示しています。
<?xml version="1.0" encoding="UTF-8"?>
   <TestPlan xmlns="http://www.borland.com/TestPlanSchema"
   xmlns:xsi="http://www.w3.org/2001/XMLSchema-instance"
   xsi:schemaLocation="http://<front-end URL>/silkroot/xsl/testplan.xsd">
   <Folder name="Folder1" id="5438">
     <Description>Description of the folder</Description>
     <Property name="property1">
       <propertyValue>value1</propertyValue>
     </Property>
     <Test name="TestDef1" type="plugin.SilkTest">
       <Description>Description of the test</Description>
       <Property name="property2">
          <propertyValue>value2</propertyValue>
       </Property>
       <Property name="property3">
             <propertyValue>value3</propertyValue>
             <propertyValue>value4</propertyValue>
       </Property>
       <Parameter name="param1" type="string">string1</Parameter>
       <Parameter name="param2" type="boolean">true</Parameter>
                           <Parameter name="paramDate"
type="date">01.01.2001</Parameter>
       <Parameter name="paramInherited" type="string"
         inherited="true">
         inheritedValue1
       </Parameter> 
       <Step id="1" name="StepA">
          <ActionDescription>do it</ActionDescription>
          <ExpectedResult>everything</ExpectedResult>
       </Step>
       <Step id="2" name="StepB">
         <ActionDescription>and</ActionDescription>
         <ExpectedResult>everything should come</ExpectedResult>
       </Step>
     </Test>
     <Test name="ManualTest1" id="5441" type="_ManualTestType"
       plannedTime="03:45">
       <Description>Description of the manual test</Description>
       <Step id="1" name="StepA">
```

```
 <ActionDescription>do it</ActionDescription>
          <ExpectedResult>everything</ExpectedResult>
       </Step>
       <Step id="2" name="StepB">
          <ActionDescription>and</ActionDescription>
          <ExpectedResult>everything should come</ExpectedResult>
       </Step>
       <Step id="3" name="StepC">
          <ActionDescription>do it now"</ActionDescription>
          <ExpectedResult>
            everything should come as you wish
          </ExpectedResult>
       </Step>
     </Test>
     <Folder name="Folder2" id="5439">
       <Description>Description of the folder</Description>
       <Property name="property4">
          <propertyValue>value5</propertyValue>
       </Property>
       <Parameter name="param3" type="number">123</Parameter>
       <Folder name="Folder2_1" id="5442">
          <Description>Description of the folder</Description>
          <Test name="TestDef2" type="plugin.SilkPerformer">
            <Description>Description of the test</Description>
            <Property name="_sp_Project File">
              <propertyValue>ApplicationAccess.ltp</propertyValue>
            </Property>
            <Property name="_sp_Workload">
              <propertyValue>Workload1</propertyValue>
            </Property>
          </Test>
          <Test name="TestDef3" type="JUnitTestType"
            externalId="com.borland.MyTest">
            <Description>Description of the test</Description>
            <Property name="_junit_ClassFile">
              <propertyValue>com.borland.MyTest</propertyValue>
            </Property>
            <Property name="_junit_TestMethod">
              <propertyValue>testMethod</propertyValue>
            </Property>
            <Step id="1" name="StepA">
              <ActionDescription>do it</ActionDescription>
              <ExpectedResult>everything</ExpectedResult>
            </Step>
            <Step id="2" name="StepB">
              <ActionDescription>and</ActionDescription>
              <ExpectedResult>everything should come</ExpectedResult>
            </Step>
          </Test>
       </Folder>
     </Folder>
   </Folder>
</TestPlan>
```
## <span id="page-34-0"></span>**exportTestPlan インターフェイス**

exportTestPlan インターフェイスは、テスト計画を XML ファイルにエクスポートするために使用されま す。次の表は、exportTestPlan インターフェイスのパラメータを表しています。

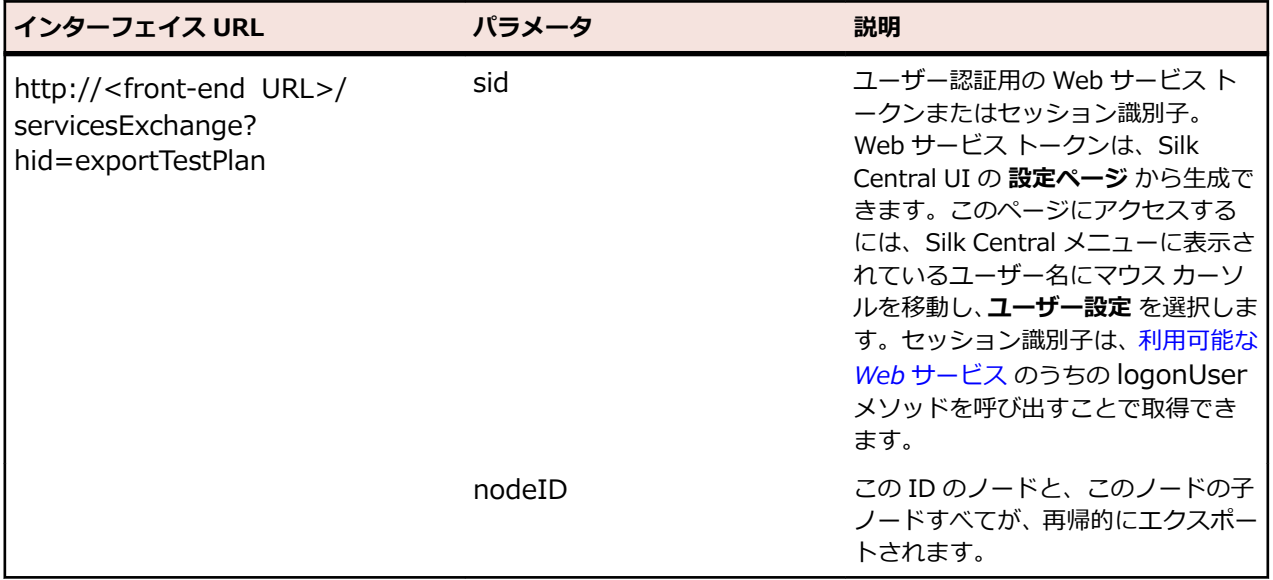

例: http://<front-end URL>/servicesExchange? hid=exportTestPlan&nodeID=<id>&sid=<webServiceToken>

```
exportTestPlan Web サービスの例
以下のコードでは、Apache HttpClient を使用して、テストがエクスポートされます。
import org.apache.commons.httpclient.*; // Apache HttpClient
string webServiceToken = "e39a0b5b-45db-42db-84b2-b85028d954d5";
URL service = new URL("http", mWebServiceHelper.getHost(),
   mWebServiceHelper.getPort(),
   String.format("/servicesExchange?hid=%s&sid=%s&nodeID=%d",
   "exportTestPlan", webServiceToken,
   PARENT_NODE_ID));
HttpClient client = new HttpClient();
client.getHttpConnectionManager().getParams().setConnectionTimeout(60000)
;<br>,
HttpMethod fileGet = new GetMethod(service.toExternalForm());
int status = client.executeMethod(fileGet);
System.out.println(fileGet.getStatusLine());
String exportedTestPlanResponse = fileGet.getResponseBodyAsString();
System.out.println(exportedTestPlanResponse);
Apache HttpComponents をダウンロードするには、http://hc.apache.org/
downloads.cgi を参照してください。必要なライブラリについては、コンポーネントの
ドキュメントを参照してください。
```
## **updateTestPlan インターフェイス**

updateTestPlan インターフェイスは、XML ファイルから既存のルート ノードに対してテストを更新しま す。すべての呼び出しの HTTP の応答には、変更されたテストの XML 構造が含まれます。新しいコードの 識別子は、更新された XML テストの構造から取得できます。

次の表は、updateTestPlan インターフェイスのパラメータを表しています。

| インターフェイス URL                                                                         | パラメータ | 説明                                                                                                    |
|--------------------------------------------------------------------------------------|-------|----------------------------------------------------------------------------------------------------|
| http:// <front-end url="">/<br/>servicesExchange?<br/>hid=updateTestPlan</front-end> | sid   | ユーザー認証用の Web サービス トー<br>クンまたはセッション識別子。Web<br>サービストークンは、Silk Central UI<br>の設定ページ から生成できます。こ<br>のページにアクセスするには、Silk<br>Central メニューに表示されているユ<br>ーザー名にマウス カーソルを移動し、<br><b>ユーザー設定</b> を選択します。 セッシ<br>ョン識別子は、利用可能な Web サー<br>ビス のうちの logonUser メソッド<br>を呼び出すことで取得できます。 |

例:http://<front-end URL>/servicesExchange?hid=updateTestPlan&sid=<webServiceToken>

テスト計画を検証するために使用される XML スキーマ定義ファイルは、フロントエンド サーバー URL http://<フロントエンド URL>/silkroot/xsl/testplan.xsd を使用してダウンロードするか、フロントエン ド サーバーのインストール フォルダ <Silk Central インストール フォルダ>/wwwroot/silkroot/xsl/ testplan.xsd からコピーできます。

# **updateTestPlan Web サービスの例**

```
以下のコードでは、Apache HttpClient を使用して、テストが更新されます。
import org.apache.commons.httpclient.*; // Apache HttpClient
String webServiceToken = "e39a0b5b-45db-42db-84b2-b85028d954d5";
String xml = loadTestPlanUtf8(DEMO_TEST_PLAN_XML);
HttpClient client = new HttpClient();
URL webServiceUrl = new URL("http", mWebServiceHelper.getHost(),
   mWebServiceHelper.getPort(),
   String.format("/servicesExchange?hid=%s&sid=%s",
     "updateTestPlan",
     webServiceToken));
StringPart testPlanXml = new StringPart(DEMO_TEST_PLAN_XML, xml,
   "UTF-8");
testPlanXml.setContentType("text/xml");
Part[] parts = {testPlanXml};
PostMethod filePost = new PostMethod(webServiceUrl.toExternalForm());
filePost.setRequestEntity(new MultipartRequestEntity(parts,
  filePost.getParams()));
client.getHttpConnectionManager().getParams().setConnectionTimeout(60000)
;
int status = client.executeMethod(filePost);System.out.println(filePost.getStatusLine());
String responseXml = filePost.getResponseBodyAsString();
リクエスト毎に 1 つの添付ファイルのみアップロードすることができます。Apache
HttpComponents をダウンロードするには、http://hc.apache.org/downloads.cgi を
参照してください。必要なライブラリについては、コンポーネントのドキュメントを参
照してください。
```
#### **テストの例**

```
次のコードは、createTestPlan サービス、および updateTestPlan サービスを使用して
Silk Central へアップロードすることができるテストの例を示しています。
<?xml version="1.0" encoding="UTF-8"?>
   <TestPlan xmlns="http://www.borland.com/TestPlanSchema"
   xmlns:xsi="http://www.w3.org/2001/XMLSchema-instance"
   xsi:schemaLocation="http://<front-end URL>/silkroot/xsl/testplan.xsd">
   <Folder name="Folder1" id="5438">
     <Description>Description of the folder</Description>
     <Property name="property1">
       <propertyValue>value1</propertyValue>
     </Property>
     <Test name="TestDef1" type="plugin.SilkTest">
       <Description>Description of the test</Description>
       <Property name="property2">
          <propertyValue>value2</propertyValue>
       </Property>
       <Property name="property3">
             <propertyValue>value3</propertyValue>
             <propertyValue>value4</propertyValue>
       </Property>
       <Parameter name="param1" type="string">string1</Parameter>
       <Parameter name="param2" type="boolean">true</Parameter>
                           <Parameter name="paramDate"
type="date">01.01.2001</Parameter>
       <Parameter name="paramInherited" type="string"
         inherited="true">
         inheritedValue1
       </Parameter> 
       <Step id="1" name="StepA">
          <ActionDescription>do it</ActionDescription>
          <ExpectedResult>everything</ExpectedResult>
       </Step>
       <Step id="2" name="StepB">
          <ActionDescription>and</ActionDescription>
          <ExpectedResult>everything should come</ExpectedResult>
       </Step>
     </Test>
     <Test name="ManualTest1" id="5441" type="_ManualTestType"
       plannedTime="03:45">
       <Description>Description of the manual test</Description>
       <Step id="1" name="StepA">
          <ActionDescription>do it</ActionDescription>
          <ExpectedResult>everything</ExpectedResult>
       </Step>
       <Step id="2" name="StepB">
          <ActionDescription>and</ActionDescription>
          <ExpectedResult>everything should come</ExpectedResult>
       </Step>
       <Step id="3" name="StepC">
          <ActionDescription>do it now"</ActionDescription>
         <ExpectedResult>
            everything should come as you wish
          </ExpectedResult>
       </Step>
     </Test>
```
<span id="page-37-0"></span>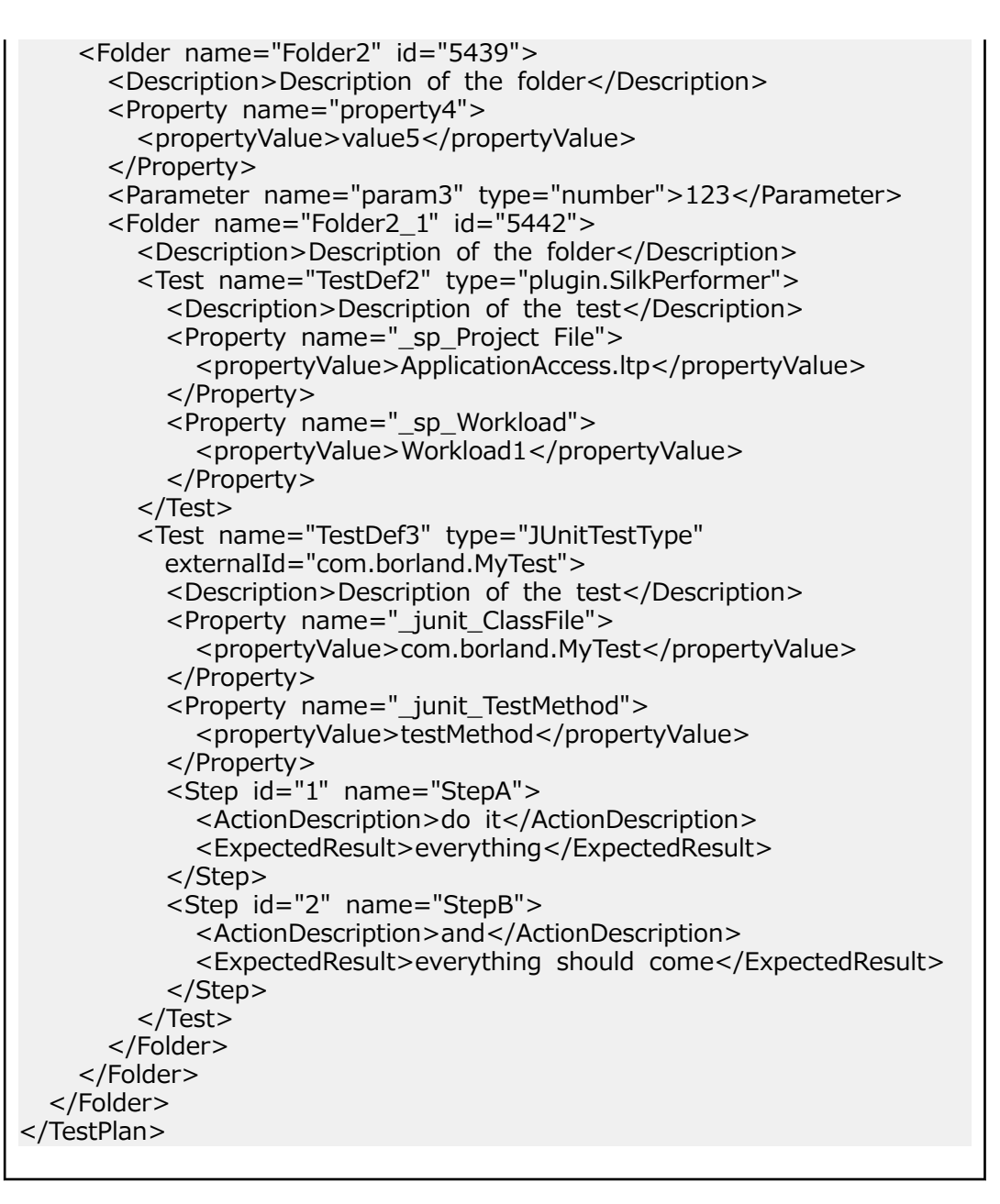

## **createRequirements インターフェイス**

createRequirements インターフェイスは、新しい要件を作成するために使用されます。すべての呼び出 しの HTTP の応答には、変更された要件の XML 構造が含まれます。新しいコードの識別子は、更新された XML 要件の構造から取得できます。

次の表は、createRequirements インターフェイスのパラメータを表しています。

| インターフェイス URL                                                                             | パラメータ | 説明                                                                                                    |
|------------------------------------------------------------------------------------------|-------|----------------------------------------------------------------------------------------------------|
| http:// <front-end url="">/<br/>servicesExchange?<br/>hid=createRequirements</front-end> | sid   | ユーザー認証用の Web サービスト<br>ークンまたはセッション識別子。<br>Web サービス トークンは、Silk<br>Central UI の 設定ページ から牛成で<br>きます。このページにアクセスする<br>には、Silk Central メニューに表示さ<br>れているユーザー名にマウス カーソ |

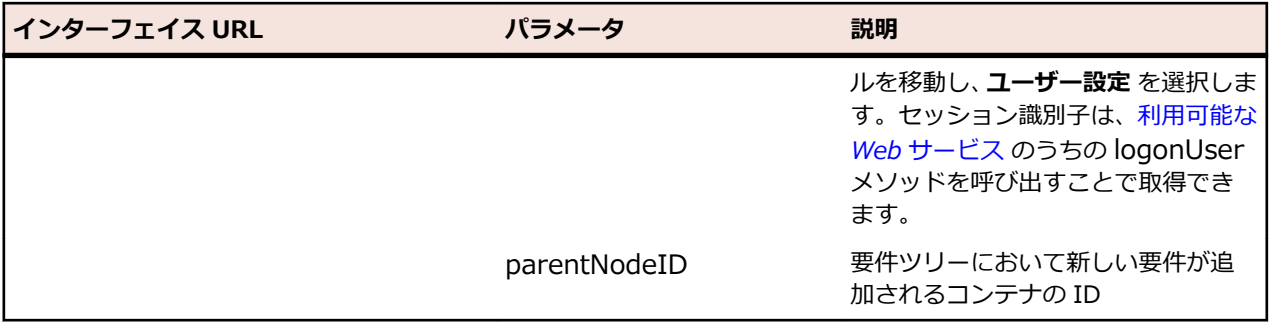

例: http://<front-end URL>/servicesExchange?

hid=createRequirements&parentNodeID=<id>&sid=<webServiceToken>

要件を検証するために使用される XML スキーマ定義ファイルは、フロントエンド サーバー URL http://< フロントエンド URL>/silkroot/xsl/requirements.xsd を使用してダウンロードするか、フロントエンド サーバーのインストール フォルダ <Silk Central インストール フォルダ>/wwwroot/silkroot/xsl/ requirements.xsd からコピーできます。

```
createRequirements Web サービスの例
以下のコードでは、Apache HttpClient を使用して、要件が作成されます。
import org.apache.commons.httpclient.*; // Apache HttpClient
String webServiceToken = "e39a0b5b-45db-42db-84b2-b85028d954d5";
URL service = new URL("http", mWebServiceHelper.getHost(),
   mWebServiceHelper.getPort(),
   String.format("/servicesExchange?hid=%s&sid=%s&parentNodeID=%d",
   "createRequirements", webServiceToken,
   PARENT_NODE_ID));
HttpClient client = new HttpClient();
PostMethod filePost = new PostMethod(service.toExternalForm());
String xmlFile = loadRequirementsUtf8("requirements.xml");
StringPart xmlFileItem = new StringPart("requirements", xmlFile,
   "UTF-8");
xmlFileItem.setContentType("text/xml");
Part[] parts = \{xmlFileItem\};filePost.setRequestEntity(new MultipartRequestEntity(parts,
  filePost.getParams()));
client.getHttpConnectionManager().getParams().setConnectionTimeout(60000)
;
int status = client.executeMethod(filePost);System.out.println(filePost.getStatusLine());
リクエスト毎に 1 つの添付ファイルのみアップロードすることができます。Apache
HttpComponents をダウンロードするには、http://hc.apache.org/downloads.cgi を
参照してください。必要なライブラリについては、コンポーネントのドキュメントを参
照してください。
```
#### **要件の例**

<span id="page-39-0"></span>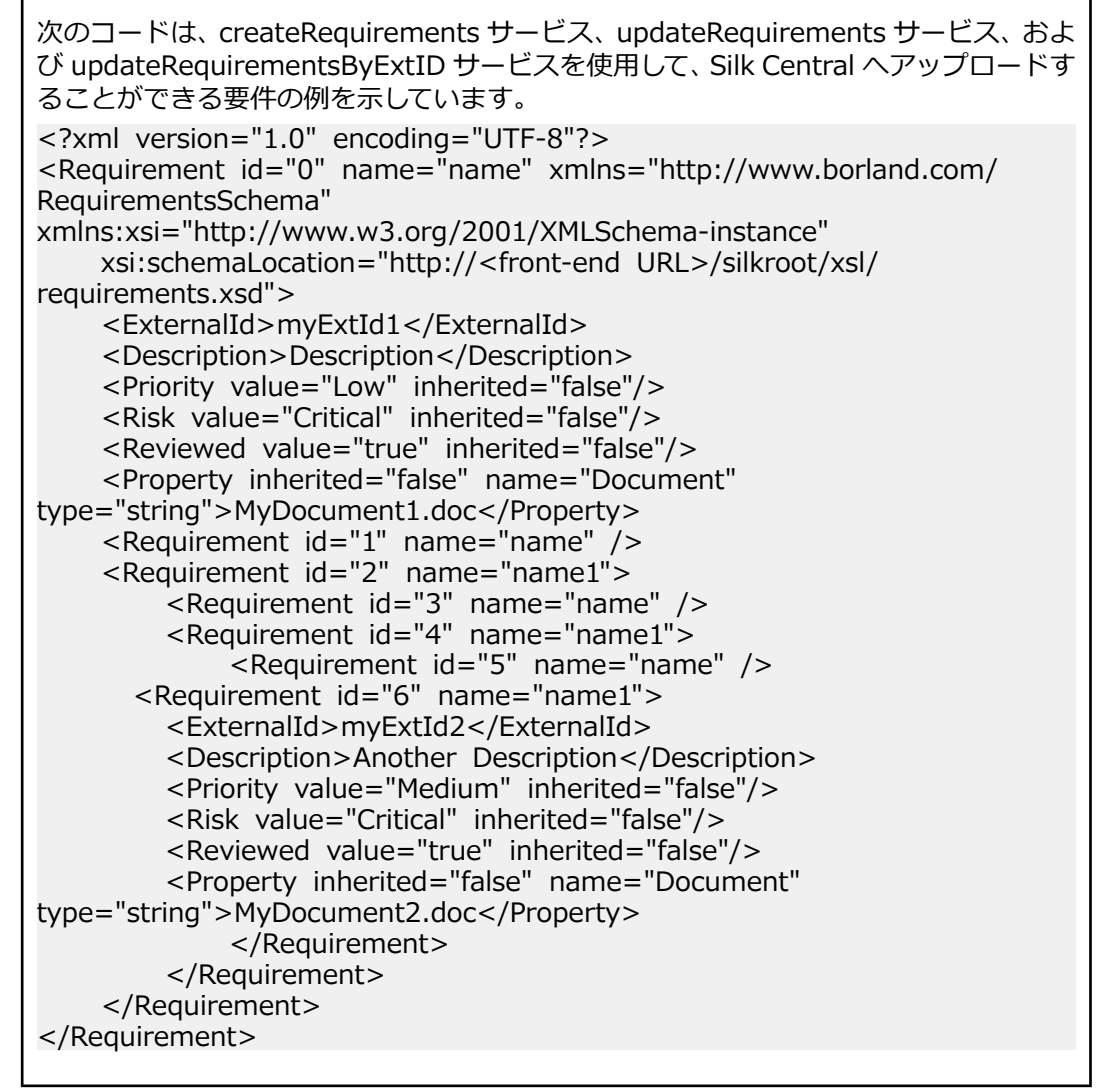

## **exportRequirements インターフェイス**

exportRequirements インターフェイスは、要件を XML ファイルにエクスポートするために使用されま す。次の表は、exportRequirements インターフェイスのパラメータを表しています。

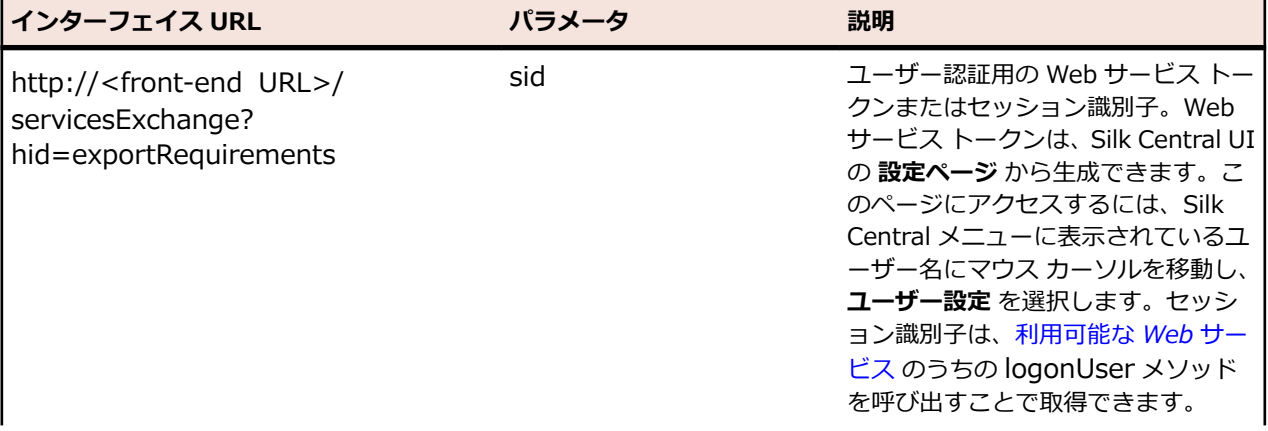

<span id="page-40-0"></span>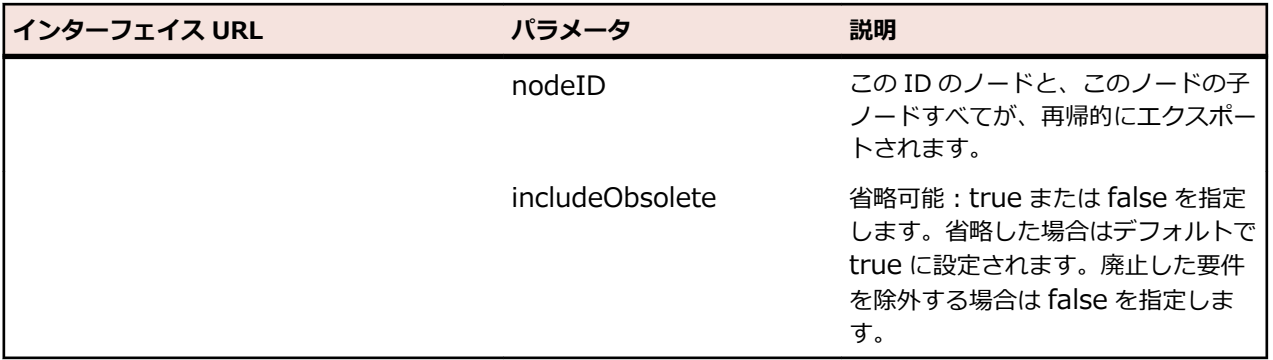

例:http://<front-end URL>/servicesExchange?

hid=exportRequirements&nodeID=<id>&sid=<webServiceToken>

**exportRequirements Web サービスの例** 以下のコードでは、Apache HttpClient を使用して、要件がエクスポートされます。 import org.apache.commons.httpclient.\*; // Apache HttpClient String webServiceToken = "e39a0b5b-45db-42db-84b2-b85028d954d5"; URL service = new URL("http", mWebServiceHelper.getHost(), mWebServiceHelper.getPort(), String.format("/servicesExchange?hid=%s&sid=%s&nodeID=%d", "exportRequirements", webServiceToken, PARENT\_NODE\_ID)); HttpClient client = new HttpClient(); client.getHttpConnectionManager().getParams().setConnectionTimeout(60000) ;<br>, HttpMethod fileGet = new GetMethod(service.toExternalForm()); int status = client.executeMethod(fileGet); System.out.println(fileGet.getStatusLine()); String exportedRequirementResponse = fileGet.getResponseBodyAsString(); System.out.println(exportedRequirementResponse); Apache HttpComponents をダウンロードするには、*[http://hc.apache.org/](http://hc.apache.org/downloads.cgi) [downloads.cgi](http://hc.apache.org/downloads.cgi)* を参照してください。必要なライブラリについては、コンポーネントの ドキュメントを参照してください。

## **updateRequirements インターフェイス**

updateRequirements インターフェイスは、XML ファイルから既存のルート ノードに対して要件を更新 します。要件は、要件ツリーにおける内部 Silk Central ノード ID で識別されます。要件ツリー ノードと、 そのノードのすべての子が更新されます。Silk Central において、新しいノードは追加され、紛失している ノードは廃止 (obsolete) となり、移動されたノードは単純に移動されます。すべての呼び出しの HTTP の 応答には、変更された要件の XML 構造が含まれます。新しいコードの識別子は、更新された XML 要件の 構造から取得できます。

次の表は、updateRequirements インターフェイスのパラメータを表しています。

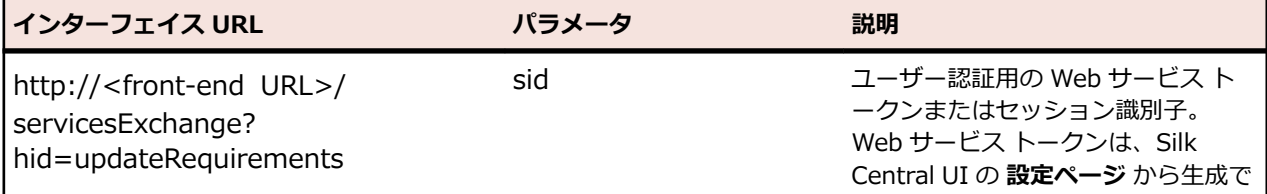

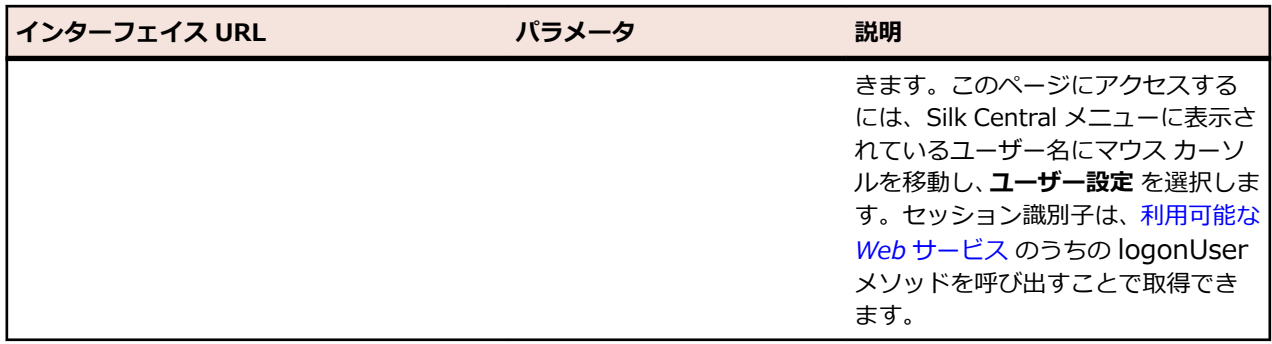

例: http://<front-end URL>/servicesExchange? hid=updateRequirements&sid=<webServiceToken>

要件を検証するために使用される XML スキーマ定義ファイルは、フロントエンド サーバー URL http://< フロントエンド URL>/silkroot/xsl/requirements.xsd を使用してダウンロードするか、フロントエンド サーバーのインストール フォルダ <Silk Central インストール フォルダ>/wwwroot/silkroot/xsl/ requirements.xsd からコピーできます。

```
updateRequirements Web サービスの例
以下のコードでは、Apache HttpClient を使用して、要件が更新されます。
import org.apache.commons.httpclient.*; // Apache HttpClient
String webServiceToken = "e39a0b5b-45db-42db-84b2-b85028d954d5";
URL service = new URL("http", mWebServiceHelper.getHost(),
   mWebServiceHelper.getPort(),
  String.format("/servicesExchange?hid=%s&sid=%s",
     "updateRequirements", webServiceToken));
HttpClient client = new HttpClient();
PostMethod filePost = new PostMethod(service.toExternalForm());
string xmlFile = loadRequirementsUtf8(fileName);
StringPart xmlFileItem = new StringPart("requirements", xmlFile,
   "UTF-8");
xmlFileItem.setContentType("text/xml");
Part[] parts = \{xmlFileItem\};
filePost.setRequestEntity(new MultipartRequestEntity(parts,
 filePost.getParams()));
client.getHttpConnectionManager().getParams().setConnectionTimeout(60000)
;
int status = client.executeMethod(filePost);System.out.println(filePost.getStatusLine());
String responseXml = filePost.getResponseBodyAsString();
リクエスト毎に 1 つの添付ファイルのみアップロードすることができます。Apache
HttpComponents をダウンロードするには、http://hc.apache.org/downloads.cgi を
参照してください。必要なライブラリについては、コンポーネントのドキュメントを参
照してください。
```
#### **要件の例**

<span id="page-42-0"></span>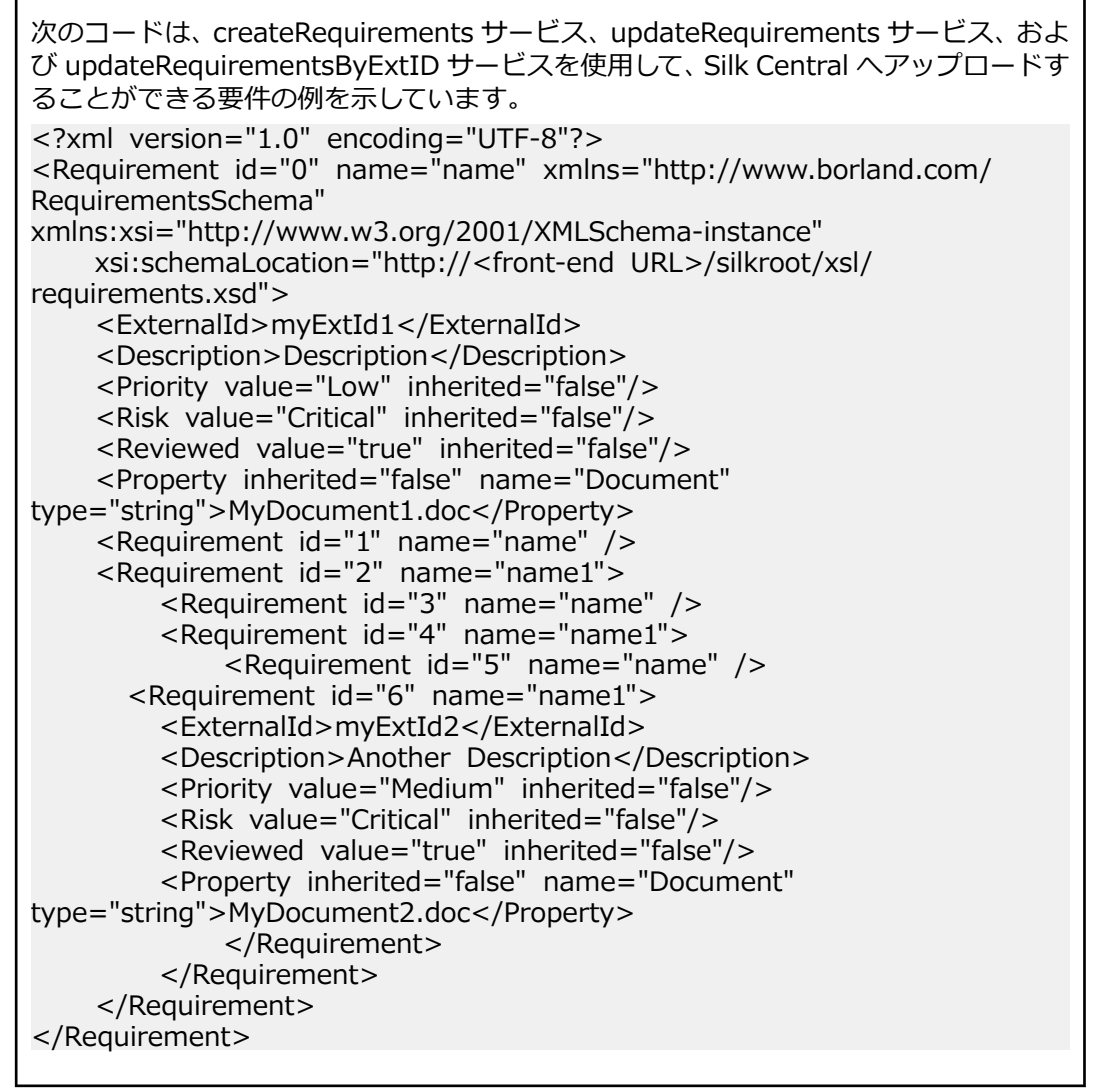

## **updateRequirementsByExtID インターフェイス**

updateRequirementsByExtID インターフェイスは、XML ファイルから既存のルート ノードに対して要件 を更新します。要件は、外部 ID で識別されます。要件ツリー ノードと、そのノードのすべての子が更新 されます。Silk Central において、新しいノードは追加され、紛失しているノードは廃止 (obsolete) とな り、移動されたノードは単純に移動されます。すべての呼び出しの HTTP の応答には、変更された要件の XML 構造が含まれます。新しいコードの識別子は、更新された XML 要件の構造から取得できます。

次の表は、updateRequirementsByExtID インターフェイスのパラメータを表しています。

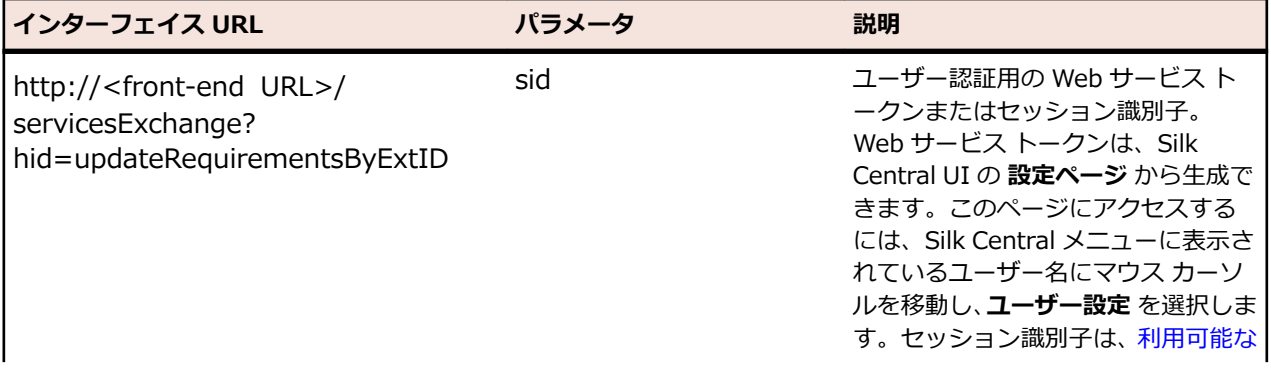

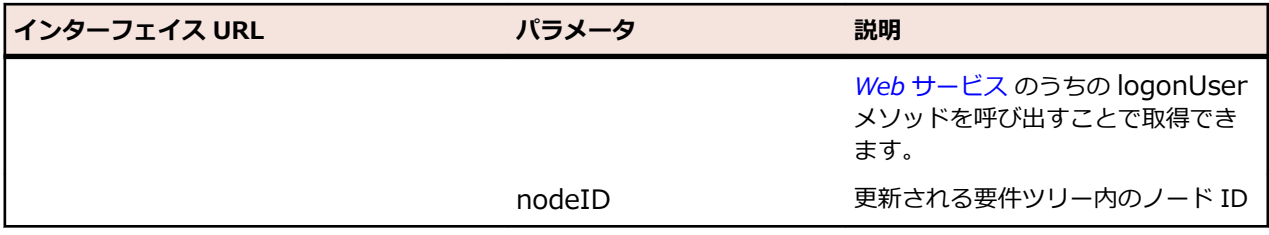

例:http://<front-end URL>/servicesExchange?

hid=updateRequirementsByExtID&nodeID=<id>&sid=<webServiceToken>

要件を検証するために使用される XML スキーマ定義ファイルは、フロントエンド サーバー URL http://< フロントエンド URL>/silkroot/xsl/requirements.xsd を使用してダウンロードするか、フロントエンド サーバーのインストール フォルダ <Silk Central インストール フォルダ>/wwwroot/silkroot/xsl/ requirements.xsd からコピーできます。

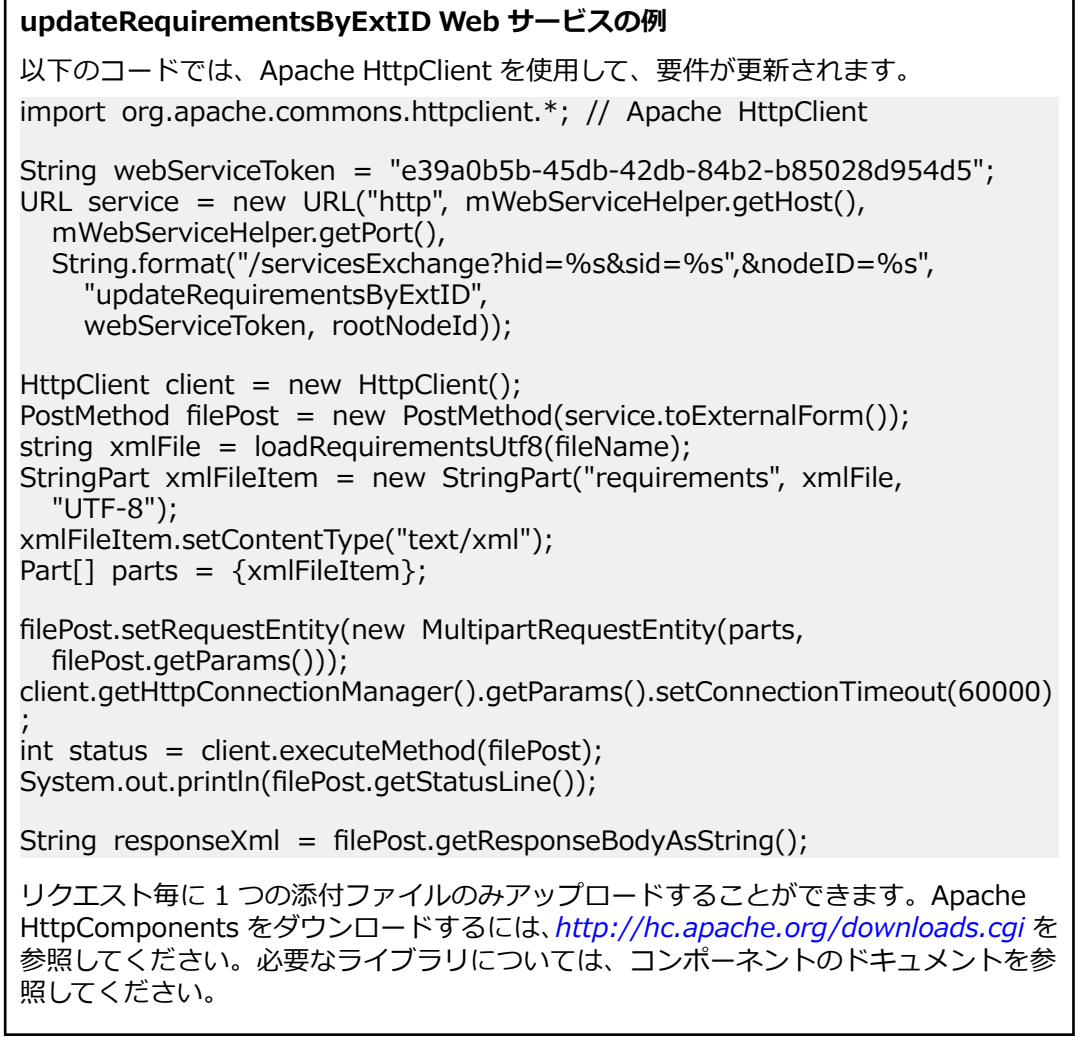

#### **要件の例**

次のコードは、createRequirements サービス、updateRequirements サービス、およ び updateRequirementsByExtID サービスを使用して、Silk Central へアップロードす ることができる要件の例を示しています。

<?xml version="1.0" encoding="UTF-8"?> <Requirement id="0" name="name" xmlns="http://www.borland.com/ RequirementsSchema"

<span id="page-44-0"></span>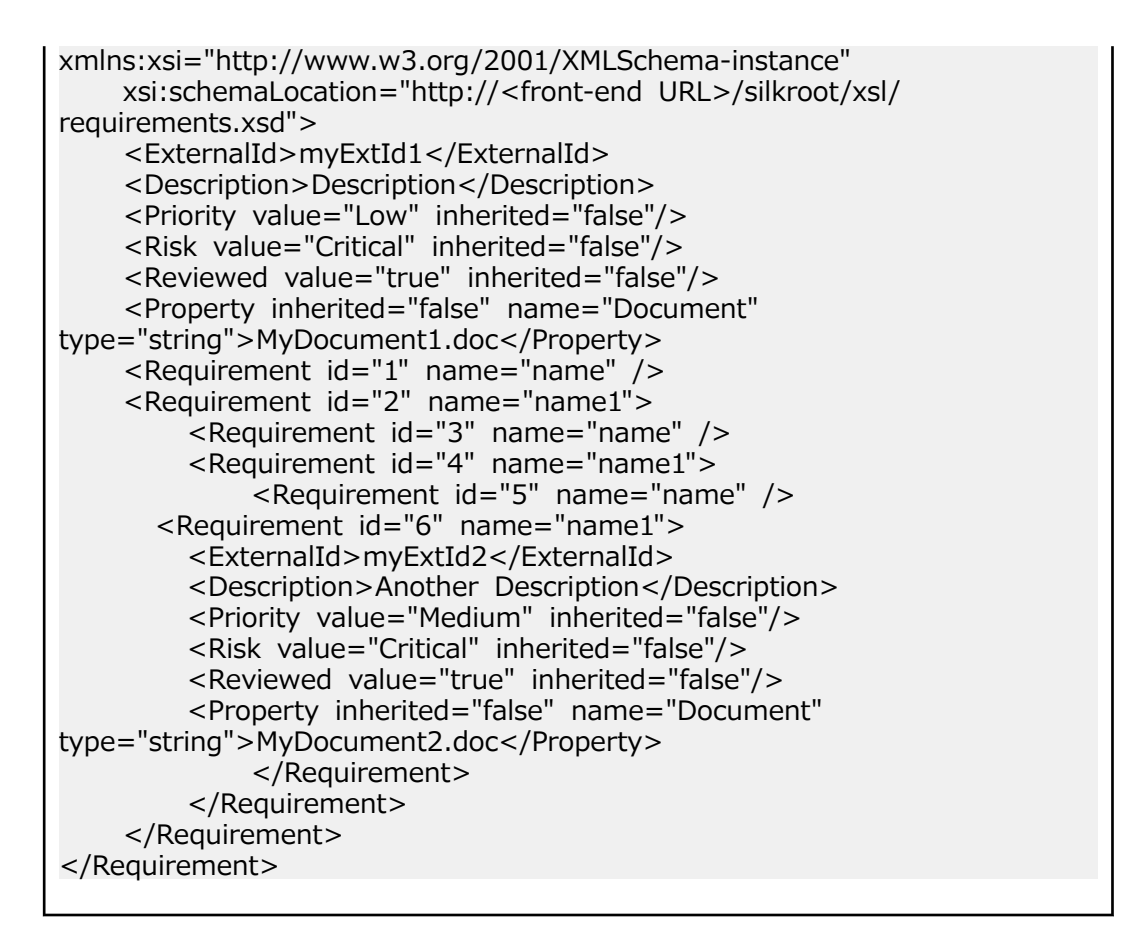

## **creDteE[ecutLonDernLtLons インターフェイス**

createExecutionDefinitions インターフェイスは、新しい実行計画を作成するために使用されます。すべ ての呼び出しの HTTP の応答には、変更された実行計画の XML 構造が含まれます。新しいコードの識別子 は、更新された XML 実行計画の構造から取得できます。

次の表は、createExecutionDefinitions インターフェイスのパラメータを表しています。

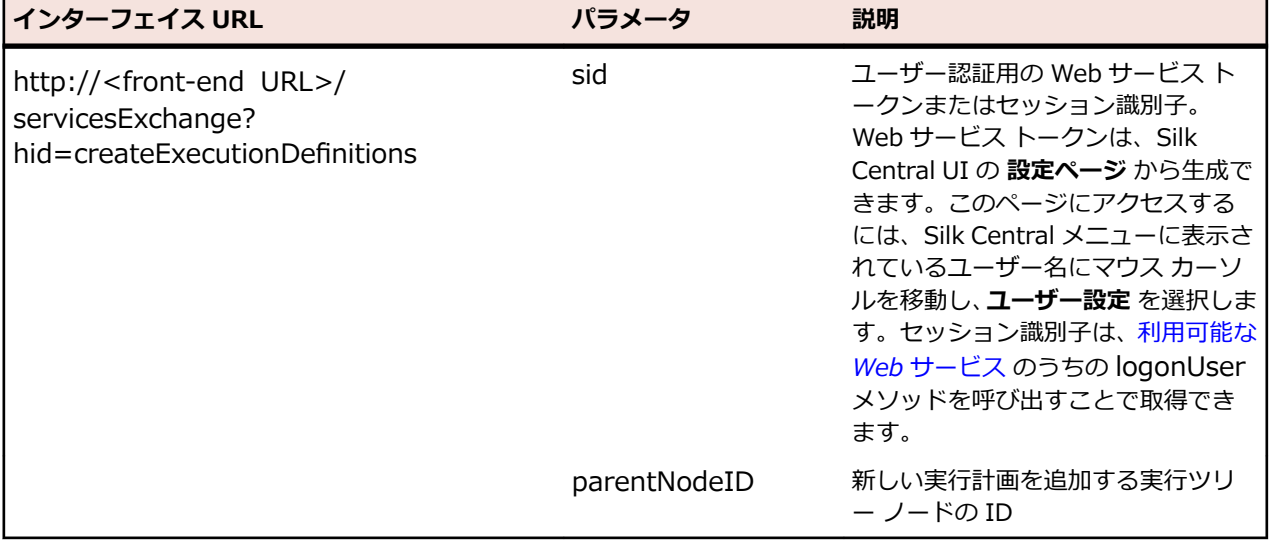

例:http://<front-end URL>/servicesExchange?

hid=createExecutionDefinitions&parentNodeID=<id>&sid=<webServiceToken>

実行を検証するために使用される XML スキーマ定義ファイルは、フロントエンド サーバー URL http://< フロントエンド URL>/silkroot/xsl/executionplan.xsd を使用してダウンロードするか、フロントエンド

サーバーのインストール フォルダ <Silk Central インストール フォルダ>/wwwroot/silkroot/xsl/ executionplan.xsd からコピーできます。

## createExecutionDefinitions Web サービスの例

以下のコードでは、Apache HttpClient を使用して、実行計画が作成されます。 import org.apache.commons.httpclient.\*; // Apache HttpClient String webServiceToken = "e39a0b5b-45db-42db-84b2-b85028d954d5"; URL service = new URL("http", mWebServiceHelper.getHost(), mWebServiceHelper.getPort(), String.format("/servicesExchange?hid=%s&sid=%s&parentNodeID=%d", "createExecutionDefinitions", webServiceToken, PARENT\_NODE\_ID)); HttpClient client = new HttpClient(); PostMethod filePost = new PostMethod(service.toExternalForm()); String  $x$ mlFile = loadExecutionDefinitionsUtf8("executionplan. $x$ ml"); StringPart xmlFileItem = new StringPart("executionplan", xmlFile, "UTF-8"); xmlFileItem.setContentType("text/xml"); Part[] parts =  $\{xmlFileItem\};$ filePost.setRequestEntity(new MultipartRequestEntity(parts, filePost.getParams())); client.getHttpConnectionManager().getParams().setConnectionTimeout(60000) ;<br>,  $int status = client.executeMethod(filePost);$ System.out.println(filePost.getStatusLine());

リクエスト毎に 1 つの添付ファイルのみアップロードすることができます。Apache HttpComponents をダウンロードするには、*<http://hc.apache.org/downloads.cgi>* を 参照してください。必要なライブラリについては、コンポーネントのドキュメントを参 照してください。

#### **実行計画の例**

```
次のコードは、createExecutionDefinitions サービス、および
updateExecutionDefinitions サービスを使用して Silk Central へアップロードするこ
とができる実行計画の例を示しています。この例では、実行計画の 1 つにカスタム スケ
ジュールを作成し、テストを実行計画に割り当てます (共に、手動割り当てとフィルタ
を使用)。この例では、構成を含んだ構成スイートも作成されます。
<?xml version="1.0" encoding="UTF-8"?>
```

```
<ExecutionPlan xmlns="http://www.borland.com/ExecPlanSchema"
   xmlns:xsi="http://www.w3.org/2001/XMLSchema-instance"
  xsi:schemaLocation="http://<front-end URL>/silkroot/xsl/
executionplan.xsd">
```
 <Folder name="Folder1"> <Description>Description of the folder</Description> <ExecDef name="ExecutionDefinition1" TestContainerId="1"> <Description>Description1</Description> <CustomSchedule> <start>2009-11-26T21:32:52</start> <end> <forever>true</forever>

```
 </end>
     <Interval day="1" hour="2" minute="3"></Interval>
     <adjustDaylightSaving>false</adjustDaylightSaving>
     <exclusions>
       <days>Monday</days>
       <days>Wednesday</days>
       <from>21:32:52</from>
        <to>22:32:52</to>
     </exclusions>
     <definiteRun>2009-11-27T21:35:12</definiteRun>
   </CustomSchedule> 
   <ReadFromBuildInfoFile>true</ReadFromBuildInfoFile>
   <Priority>High</Priority>
   <SetupTestDefinition>73</SetupTestDefinition>
   <CleanupTestDefinition>65</CleanupTestDefinition>
   <AssignedTestDefinitions>
     <ManualAssignment useTestPlanOrder="true">
       <TestId>6</TestId>
       <TestId>5</TestId>
     </ManualAssignment>
   </AssignedTestDefinitions>
 </ExecDef>
<ExecDef name="ExecutionDefinition2" TestContainerId="1">
   <Description>Description2</Description>
   <Build>1</Build>
   <Version>1</Version>
   <Priority>Low</Priority>
   <SourceControlLabel>Label1</SourceControlLabel>
   <DependentExecDef id="65">
     <Condition>Passed</Condition>
     <Deployment>
       <Specific>
          <Execution type="Server" id="1"/>
          <Execution type="Tester" id="0"/>
        </Specific>
     </Deployment>
   </DependentExecDef>
   <DependentExecDef id="70">
     <Condition>Failed</Condition>
     <Deployment>
       <Specific>
          <Execution type="Tester" id="0"/>
        </Specific>
     </Deployment>
   </DependentExecDef>
   <DependentExecDef id="68">
     <Condition>Any</Condition>
     <Deployment>
        <UseFromCurrentExedDef>true</UseFromCurrentExedDef>
     </Deployment>
   </DependentExecDef>
 </ExecDef>
<ConfigSuite name="ConfigSuite1" TestContainerId="1">
   <Description>ConfigSuite1 desc</Description>
   <CustomSchedule>
    <start>2009-11-26T21:32:52</start>
     <end>
```
<span id="page-47-0"></span>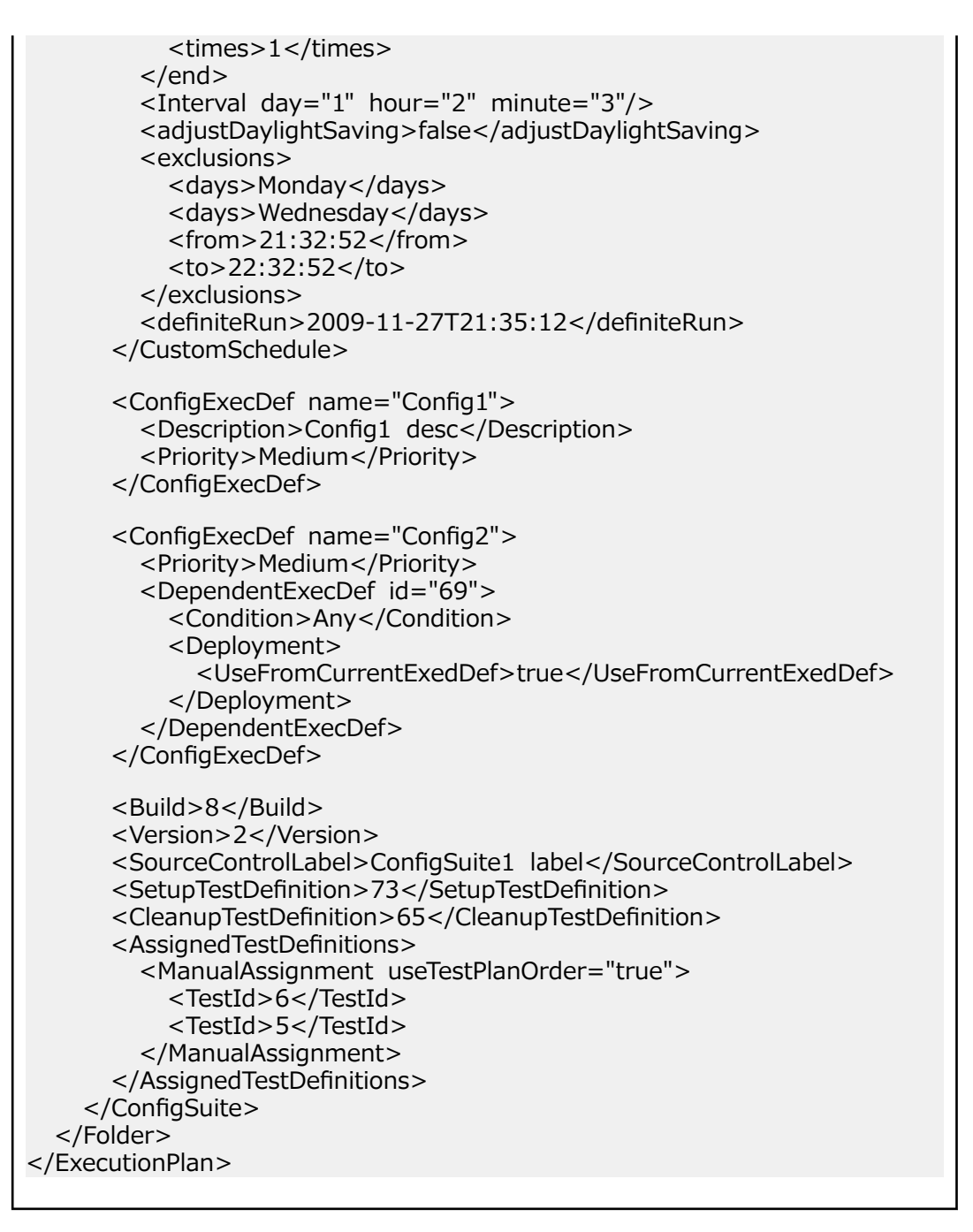

## **exportExecutionDefinitions インターフェイス**

exportExecutionDefinitions インターフェイスは、実行計画を XML ファイルにエクスポートするために 使用されます。次の表は、exportExecutionDefinitions インターフェイスのパラメータを表しています。

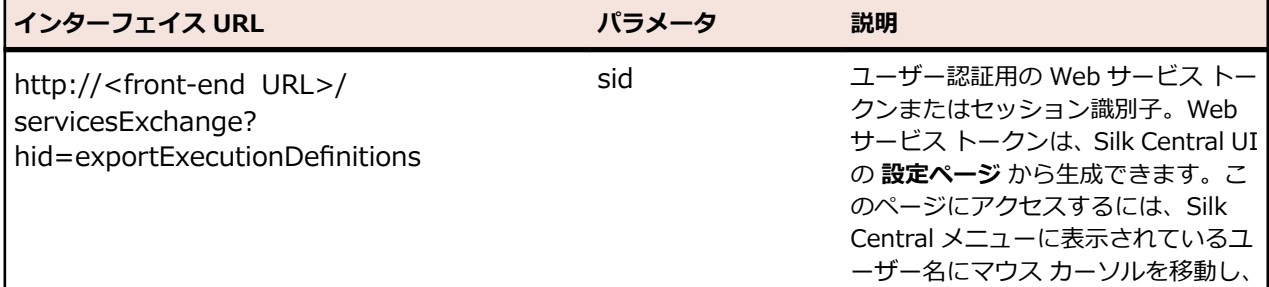

<span id="page-48-0"></span>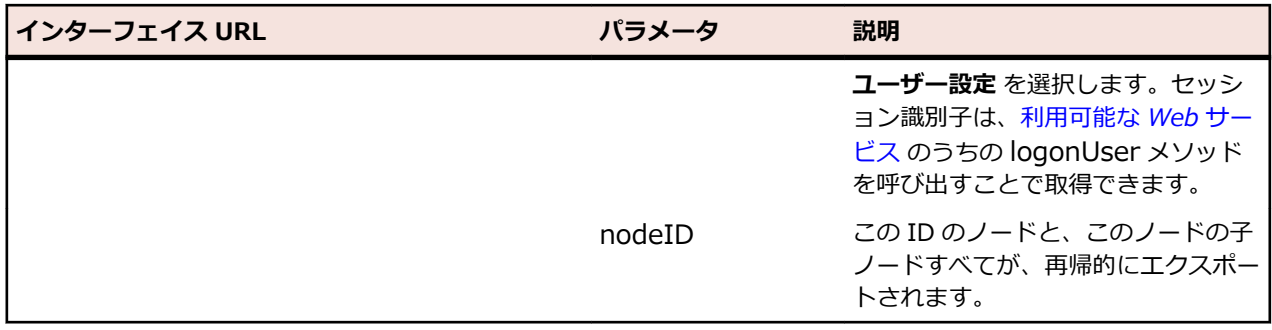

例:http://<front-end URL>/servicesExchange?

hid=exportExecutionDefinitions&nodeID=<id>&sid=<webServiceToken>

exportExecutionDefinitions Web サービスの例 以下のコードでは、Apache HttpClient を使用して、実行計画がエクスポートされます。 import org.apache.commons.httpclient.\*; // Apache HttpClient String webServiceToken = "e39a0b5b-45db-42db-84b2-b85028d954d5"; URL service = new URL("http", mWebServiceHelper.getHost(), mWebServiceHelper.getPort(), String.format("/servicesExchange?hid=%s&sid=%s&nodeID=%d", "exportExecutionDefinitions", webServiceToken, NODE\_ID)); HttpClient client = new HttpClient(); client.getHttpConnectionManager().getParams().setConnectionTimeout(60000) ; HttpMethod fileGet = new GetMethod(service.toExternalForm()); int status = client.executeMethod(fileGet); System.out.println(fileGet.getStatusLine()); String exportedExecutionPlanResponse = fileGet.getResponseBodyAsString(); System.out.println(exportedExecutionPlanResponse); Apache HttpComponents をダウンロードするには、*[http://hc.apache.org/](http://hc.apache.org/downloads.cgi) [downloads.cgi](http://hc.apache.org/downloads.cgi)* を参照してください。必要なライブラリについては、コンポーネントの ドキュメントを参照してください。

## **updateExecutionDefinitions インターフェイス**

updateExecutionDefinitions インターフェイスは、XML ファイルから実行計画を更新するために使用しま す。すべての呼び出しの HTTP の応答には、変更された実行計画の XML 構造が含まれます。新しいコード の識別子は、更新された XML 実行計画の構造から取得できます。

次の表は、updateExecutionDefinitions インターフェイスのパラメータを表しています。

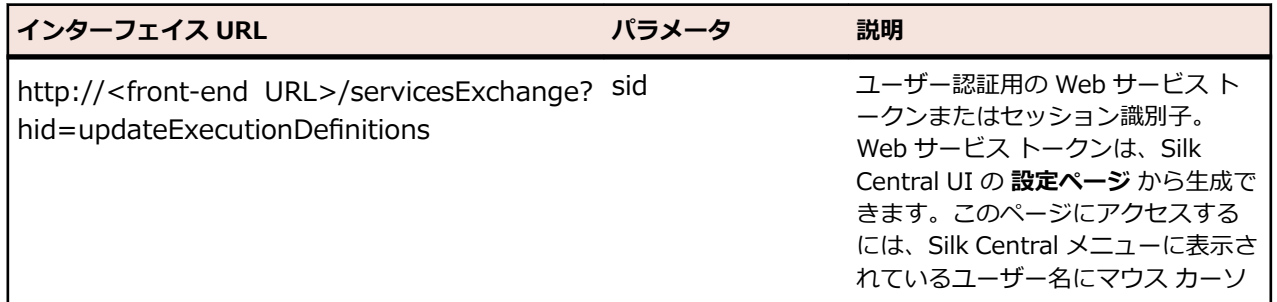

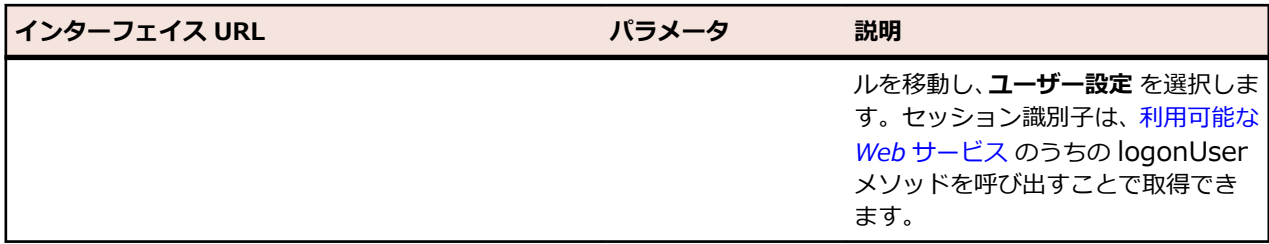

例: http://<front-end URL>/servicesExchange?

hid=updateExecutionDefinitions&sid=<webServiceToken>

実行を検証するために使用される XML スキーマ定義ファイルは、フロントエンド サーバー URL http://< フロントエンド URL>/silkroot/xsl/executionplan.xsd を使用してダウンロードするか、フロントエンド サーバーのインストール フォルダ <Silk Central インストール フォルダ>/wwwroot/silkroot/xsl/ executionplan.xsd からコピーできます。

#### **updateExecutionDefinitions Web サービスの例** 以下のコードでは、Apache HttpClient を使用して、実行計画が更新されます。 import org.apache.commons.httpclient.\*; // Apache HttpClient String webServiceToken = "e39a0b5b-45db-42db-84b2-b85028d954d5"; string xml = loadExecutionPlanUtf8(DEMO\_EXECUTION\_PLAN\_XML); HttpClient client = new HttpClient(); URL webServiceUrl = new URL("http", mWebServiceHelper.getHost(), mWebServiceHelper.getPort(), String.format("/servicesExchange?hid=%s&sid=%s", "updateExecutionDefinitions", webServiceToken)); StringPart ExecutionPlan $X$ ml = new StringPart(DEMO\_EXECUTION\_PLAN\_XML, xml, "UTF-8"); ExecutionPlanXml.setContentType("text/xml"); Part[] parts =  ${ExecutionPlanXml}$ ; PostMethod filePost = new PostMethod(webServiceUrl.toExternalForm()); filePost.setRequestEntity(new MultipartRequestEntity(parts, filePost.getParams())); client.getHttpConnectionManager().getParams().setConnectionTimeout(60000) ;  $int status = client.executeMethod(filePost);$ System.out.println(filePost.getStatusLine()); String responseXml = filePost.getResponseBodyAsString(); リクエスト毎に 1 つの添付ファイルのみアップロードすることができます。Apache HttpComponents をダウンロードするには、*<http://hc.apache.org/downloads.cgi>* を 参照してください。必要なライブラリについては、コンポーネントのドキュメントを参

#### **実行計画の例**

照してください。

次のコードは、createExecutionDefinitions サービス、および updateExecutionDefinitions サービスを使用して Silk Central へアップロードするこ とができる実行計画の例を示しています。この例では、実行計画の 1 つにカスタム スケ

```
ジュールを作成し、テストを実行計画に割り当てます (共に、手動割り当てとフィルタ
を使用)。この例では、構成を含んだ構成スイートも作成されます。
<?xml version="1.0" encoding="UTF-8"?>
<ExecutionPlan xmlns="http://www.borland.com/ExecPlanSchema"
   xmlns:xsi="http://www.w3.org/2001/XMLSchema-instance"
  xsi:schemaLocation="http://<front-end URL>/silkroot/xsl/
executionplan.xsd">
   <Folder name="Folder1">
     <Description>Description of the folder</Description>
    <ExecDef name="ExecutionDefinition1" TestContainerId="1">
       <Description>Description1</Description>
       <CustomSchedule>
         <start>2009-11-26T21:32:52</start>
         <end>
            <forever>true</forever>
        </end> <Interval day="1" hour="2" minute="3"></Interval>
         <adjustDaylightSaving>false</adjustDaylightSaving>
         <exclusions>
            <days>Monday</days>
            <days>Wednesday</days>
            <from>21:32:52</from>
            <to>22:32:52</to>
         </exclusions>
          <definiteRun>2009-11-27T21:35:12</definiteRun>
       </CustomSchedule> 
       <ReadFromBuildInfoFile>true</ReadFromBuildInfoFile>
       <Priority>High</Priority>
       <SetupTestDefinition>73</SetupTestDefinition>
       <CleanupTestDefinition>65</CleanupTestDefinition>
       <AssignedTestDefinitions>
         <ManualAssignment useTestPlanOrder="true">
            <TestId>6</TestId>
            <TestId>5</TestId>
          </ManualAssignment>
       </AssignedTestDefinitions>
     </ExecDef>
    <ExecDef name="ExecutionDefinition2" TestContainerId="1">
       <Description>Description2</Description>
       <Build>1</Build>
       <Version>1</Version>
       <Priority>Low</Priority>
       <SourceControlLabel>Label1</SourceControlLabel>
       <DependentExecDef id="65">
         <Condition>Passed</Condition>
         <Deployment>
            <Specific>
              <Execution type="Server" id="1"/>
              <Execution type="Tester" id="0"/>
            </Specific>
          </Deployment>
       </DependentExecDef>
       <DependentExecDef id="70">
         <Condition>Failed</Condition>
         <Deployment>
            <Specific>
              <Execution type="Tester" id="0"/>
```

```
 </Specific>
     </Deployment>
   </DependentExecDef>
   <DependentExecDef id="68">
     <Condition>Any</Condition>
     <Deployment>
        <UseFromCurrentExedDef>true</UseFromCurrentExedDef>
     </Deployment>
   </DependentExecDef>
 </ExecDef>
<ConfigSuite name="ConfigSuite1" TestContainerId="1">
   <Description>ConfigSuite1 desc</Description>
   <CustomSchedule>
     <start>2009-11-26T21:32:52</start>
     <end>
      <times>1</times>
     </end>
     <Interval day="1" hour="2" minute="3"/>
     <adjustDaylightSaving>false</adjustDaylightSaving>
     <exclusions>
       <days>Monday</days>
       <days>Wednesday</days>
       <from>21:32:52</from>
       <to>22:32:52</to>
     </exclusions>
     <definiteRun>2009-11-27T21:35:12</definiteRun>
   </CustomSchedule>
  <ConfigExecDef name="Config1">
     <Description>Config1 desc</Description>
     <Priority>Medium</Priority>
   </ConfigExecDef>
  <ConfigExecDef name="Config2">
     <Priority>Medium</Priority>
     <DependentExecDef id="69">
       <Condition>Any</Condition>
       <Deployment>
          <UseFromCurrentExedDef>true</UseFromCurrentExedDef>
       </Deployment>
     </DependentExecDef>
   </ConfigExecDef>
   <Build>8</Build>
   <Version>2</Version>
   <SourceControlLabel>ConfigSuite1 label</SourceControlLabel>
   <SetupTestDefinition>73</SetupTestDefinition>
   <CleanupTestDefinition>65</CleanupTestDefinition>
   <AssignedTestDefinitions>
     <ManualAssignment useTestPlanOrder="true">
       <TestId>6</TestId>
       <TestId>5</TestId>
     </ManualAssignment>
   </AssignedTestDefinitions>
 </ConfigSuite>
```
## <span id="page-52-0"></span>**createLibraries インターフェイス**

createLibraries インターフェイスは、新しいライブラリを作成するために使用されます。すべての呼び出 しの HTTP の応答には、変更されたライブラリの XML 構造が含まれます。新しいコードの識別子は、更新 された XML ライブラリの構造から取得できます。

次の表は、createLibraries インターフェイスのパラメータを表しています。

| インターフェイス URL                                                                          | パラメータ | 説明                                                                                                    |
|---------------------------------------------------------------------------------------|-------|----------------------------------------------------------------------------------------------------|
| http:// <front-end url="">/<br/>servicesExchange?<br/>hid=createLibraries</front-end> | sid   | ユーザー認証用の Web サービス ト<br>ークンまたはセッション識別子。<br>Web サービス トークンは、Silk<br>Central UI の <b>設定ページ</b> から牛成で<br>きます。このページにアクセスする<br>には、Silk Central メニューに表示さ<br>れているユーザー名にマウス カーソ<br>ルを移動し、ユーザー設定を選択しま<br>す。セッション識別子は、利用可能な<br>Web サービス のうちの logonUser<br>メソッドを呼び出すことで取得でき<br>ます。 |

例:http://<front-end URL>/servicesExchange?hid=createLibraries&sid=<webServiceToken>

ライブラリを検証するために使用される XML スキーマ定義ファイルは、フロントエンド サーバー URL http://<フロントエンド URL>/silkroot/xsl/libraries.xsd を使用してダウンロードするか、フロントエン ド サーバーのインストール フォルダ <Silk Central インストール フォルダ>/wwwroot/silkroot/xsl/ libraries.xsd からコピーできます。

#### **createLibraries Web サービスの例**

```
以下のコードでは、Apache HttpClient を使用して、ライブラリが作成されます。
import org.apache.commons.httpclient.*; // Apache HttpClient
String webServiceToken = "e39a0b5b-45db-42db-84b2-b85028d954d5";
URL service = new URL("http", mWebServiceHelper.getHost(),
   mWebServiceHelper.getPort(), String.format("/servicesExchange?hid=
%s&sid=%s",
   "createLibraries", webServiceToken));
HttpClient client = new HttpClient();
PostMethod filePost = new PostMethod(service.toExternalForm());
String xmlFile = loadTestPlanUtf8("libraries.xml");
StringPart xmlFileItem = new StringPart("libraries", xmlFile, "UTF-8");
xmlFileItem.setContentType("text/xml");
Part[] parts = {xmlFileItem};filePost.setRequestEntity(new MultipartRequestEntity(parts,
filePost.getParams()));
client.getHttpConnectionManager().getParams().setConnectionTimeout(60000)
;<br>,
int status = client.executeMethod(filePost);System.out.println(filePost.getStatusLine());
```
Apache HttpComponents をダウンロードするには、*[http://hc.apache.org/](http://hc.apache.org/downloads.cgi) [downloads.cgi](http://hc.apache.org/downloads.cgi)* を参照してください。必要なライブラリについては、コンポーネントの ドキュメントを参照してください。

#### **ライブラリの例**

次のコードは、createLibraries サービスを使用して Silk Central へアップロードするこ とができるライブラリの例を示しています。GrantedProjects セクションで 1 つまた は複数のプロジェクトが定義されている場合を除き、新しいライブラリは特定のプロジ ェクトでの使用に限定されません。 <?xml version="1.0" encoding="UTF-8"?> <LibraryStructure xmlns="http://www.borland.com/TestPlanSchema" xmlns:xsi="http://www.w3.org/2001/XMLSchema-instance" xsi:schemaLocation="http://<front-end URL>/silkroot/xsl/libraries.xsd"> <Library name="Library 1"> <Folder name="Folder 1"> <Folder name="Folder 1.1"> <SharedSteps name="Basic create user steps"> <Step name="Login"> <ActionDescription> Login with user admin. </ActionDescription> <ExpectedResult>Succesful login.</ExpectedResult> <CustomStepProperty name="Step Property 1"> <propertyValue>Step Property Value</ propertyValue> </CustomStepProperty> </Step> <Step name="Create User"> <ActionDescription>Create user tester</ActionDescription> <ExpectedResult>User created</ExpectedResult> <CustomStepProperty name="Step Property 1"> <propertyValue>Step Property Value</ propertyValue> </CustomStepProperty> </Step> <Step name="Logout"> <ActionDescription> Logout using start menu </ActionDescription> <ExpectedResult>Logged out.</ExpectedResult> <CustomStepProperty name="Step Property 1"> <propertyValue>Step Property Value</ propertyValue> </CustomStepProperty> </Step> </SharedSteps> </Folder> </Folder> <GrantedProjects> <ProjectId>0</ProjectId> <ProjectId>1</ProjectId> </GrantedProjects> </Library> </LibraryStructure>

## <span id="page-54-0"></span>**exportLibraryStructure インターフェイス**

exportLibraryStructure インターフェイスは、ライブラリ、フォルダ、および共有ステップ オブジェクト を XML ファイルとしてエクスポートするために使用します。次の表は、exportLibraryStructure インター フェイスのパラメータを表しています。

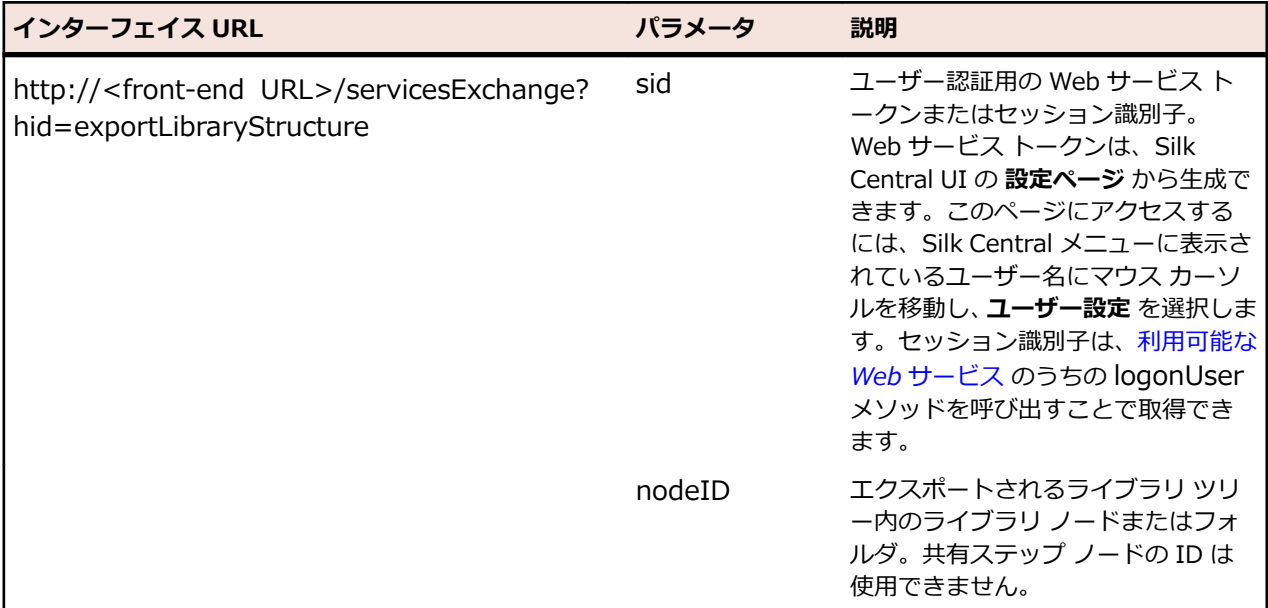

例:http://<front-end URL>/servicesExchange?

hid=exportLibraryStructure&sid=<webServiceToken>&nodeID=<id>

#### **exportLibraryStructure Web サービスの例** 以下のコードでは、Apache HttpClient を使用して、ライブラリがエクスポートされま す。 import org.apache.commons.httpclient.\*; // Apache HttpClient String webServiceToken = "e39a0b5b-45db-42db-84b2-b85028d954d5"; URL service = new URL("http", mWebServiceHelper.getHost(), mWebServiceHelper.getPort(), String.format("/servicesExchange?hid= %s&sid=%s&nodeID=%d", "exportLibraryStructure", webServiceToken, NODE\_ID)); HttpClient client = new HttpClient(); client.getHttpConnectionManager().getParams().setConnectionTimeout(60000) ; HttpMethod fileGet = new GetMethod(service.toExternalForm()); int status = client.executeMethod(fileGet); System.out.println(fileGet.getStatusLine()); String exportedTestPlanResponse = fileGet.getResponseBodyAsString(); System.out.println(exportedTestPlanResponse); Apache HttpComponents をダウンロードするには、*[http://hc.apache.org/](http://hc.apache.org/downloads.cgi) [downloads.cgi](http://hc.apache.org/downloads.cgi)* を参照してください。必要なライブラリについては、コンポーネントの ドキュメントを参照してください。

## <span id="page-55-0"></span>**exportLibraryStructureWithoutSteps インターフェイス**

exportLibraryStructureWithoutSteps インターフェイスは、ライブラリ、フォルダ、および共有ステッ プ オブジェクトを XML ファイルとしてエクスポートするために使用します。共有ステップ オブジェクト に含まれているステップはエクスポートされません。次の表は、exportLibraryStructureWithoutSteps インターフェイスのパラメータを表しています。

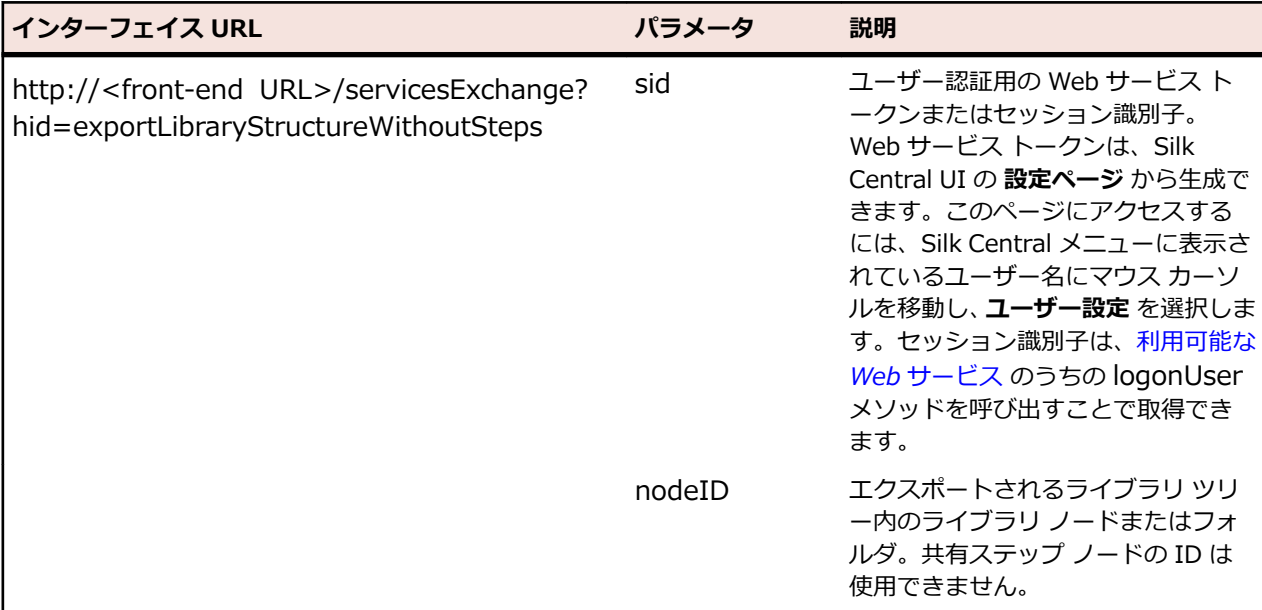

#### 例:http://<front-end URL>/servicesExchange?

hid=exportLibraryStructureWithoutSteps&sid=<webServiceToken>&nodeID=<id>

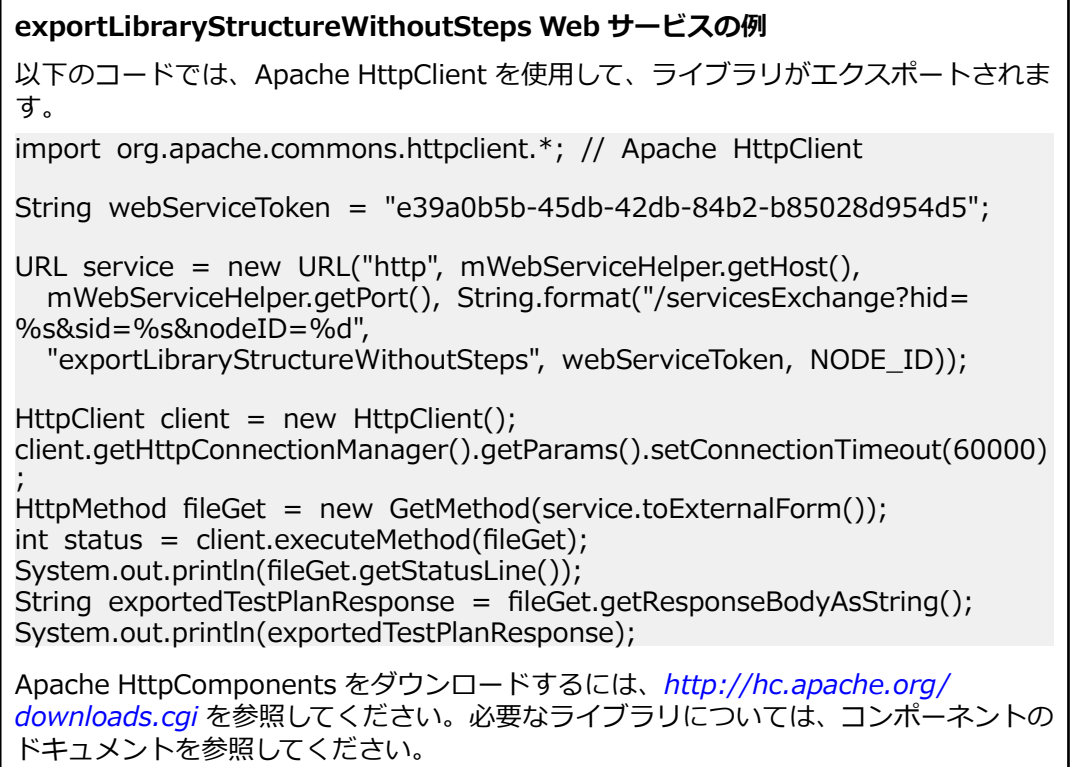

## <span id="page-56-0"></span>**getLibraryInfoByName インターフェイス**

getLibraryInfoByName インターフェイスは、指定された名前を持つすべてのライブラリの ID、名前、お よび説明を返します。このインターフェイスは、ライブラリの構造ではなく、プロパティのみを返します。 次の表は、getLibraryInfoByName インターフェイスのパラメータを表しています。

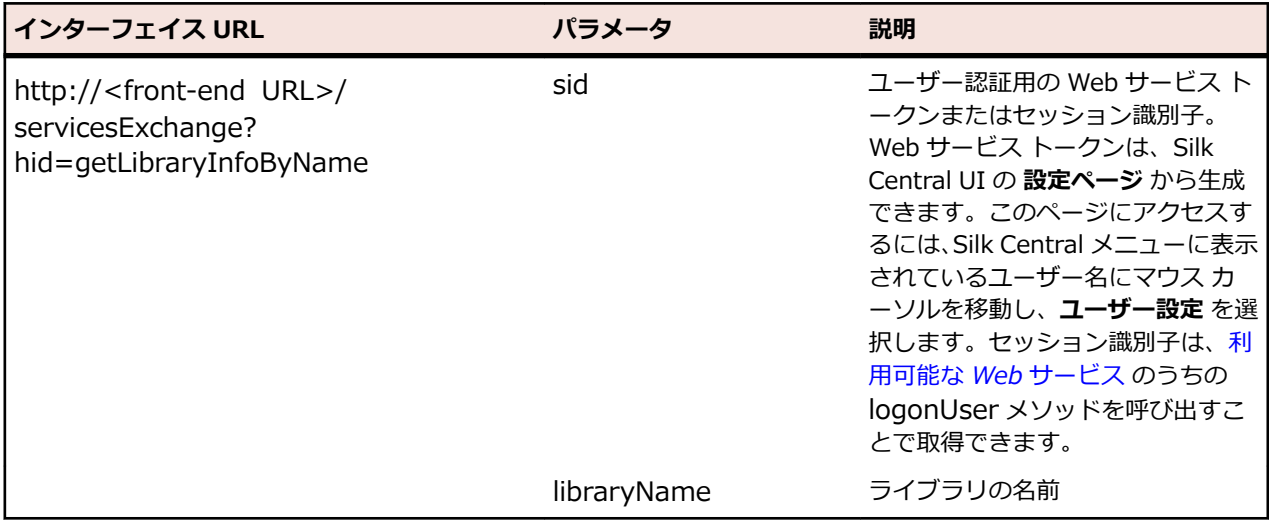

例: http://<front-end URL>/servicesExchange?

hid=getLibraryInfoByName&sid=<webServicesToken>&libraryName=<name>

**getLibraryInfoByName Web サービスの例** 以下のコードでは、Apache HttpClient を使用して、ライブラリ情報が取得されます。 import org.apache.commons.httpclient.\*; // Apache HttpClient String webServiceToken = "e39a0b5b-45db-42db-84b2-b85028d954d5"; URL service = new URL("http", mWebServiceHelper.getHost(), mWebServiceHelper.getPort(), String.format("/servicesExchange?hid=  $%$ s&sid= $%$ s", "getLibraryInfoByName", webServiceToken, LIBRARY\_NAME)); HttpClient client = new HttpClient(); client.getHttpConnectionManager().getParams().setConnectionTimeout(60000) ;<br>, HttpMethod fileGet = new GetMethod(service.toExternalForm()); int status = client.executeMethod(fileGet); System.out.println(fileGet.getStatusLine()); String response = fileGet.getResponseBodyAsString(); System.out.println(response); Apache HttpComponents をダウンロードするには、*[http://hc.apache.org/](http://hc.apache.org/downloads.cgi) [downloads.cgi](http://hc.apache.org/downloads.cgi)* を参照してください。必要なライブラリについては、コンポーネントの ドキュメントを参照してください。

# **Web サービス デモ クライアント**

Web サービス デモ クライアントは、Silk Central Web サービスの使用方法をデモンストレーションする ためのツールです。 クライアントを **ヘルプ** > **ツール** からダウンロードします。

Web サービス デモ クライアントでは、**テスト** > **テスト属性** で利用できるすべての属性をテストごとに、 すべてのプロパティを利用可能なテスト タイプごとに表示します。

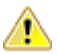

<span id="page-57-0"></span><u>▲ 注目:</u> Web サービス デモ クライアントは、Web サービスの使用方法をデモンストレーションするた めに設計されました。 このデモ クライアントを運用環境では使用しないでください。

# **CI サーバーから Silk Central をトリガーする**

このセクションでは、継続的インテグレーション(CI)プロセスに Silk Central を統合する方法について 説明します。 この統合は、Gradle スクリプトを使って CI サーバーから Silk Central 上の実行をトリガー することによって実現します。

また、このセクションでは、Silk Central から結果を取得し、ビルド プロセスで使用する方法についても 説明します。

CI サーバーから Silk Central 上の実行をトリガーし、Silk Central から実行結果を収集するには、適切な コマンドを使ってソース管理システムに Gradle スクリプトを追加する必要があります。

silkcentral.gradle ファイルは、Silk Central UI からダウンロードできます。**ヘルプ** > **ツール** に移動し、 **CI サーバー統合用 Gradle スクリプト** をクリックします。

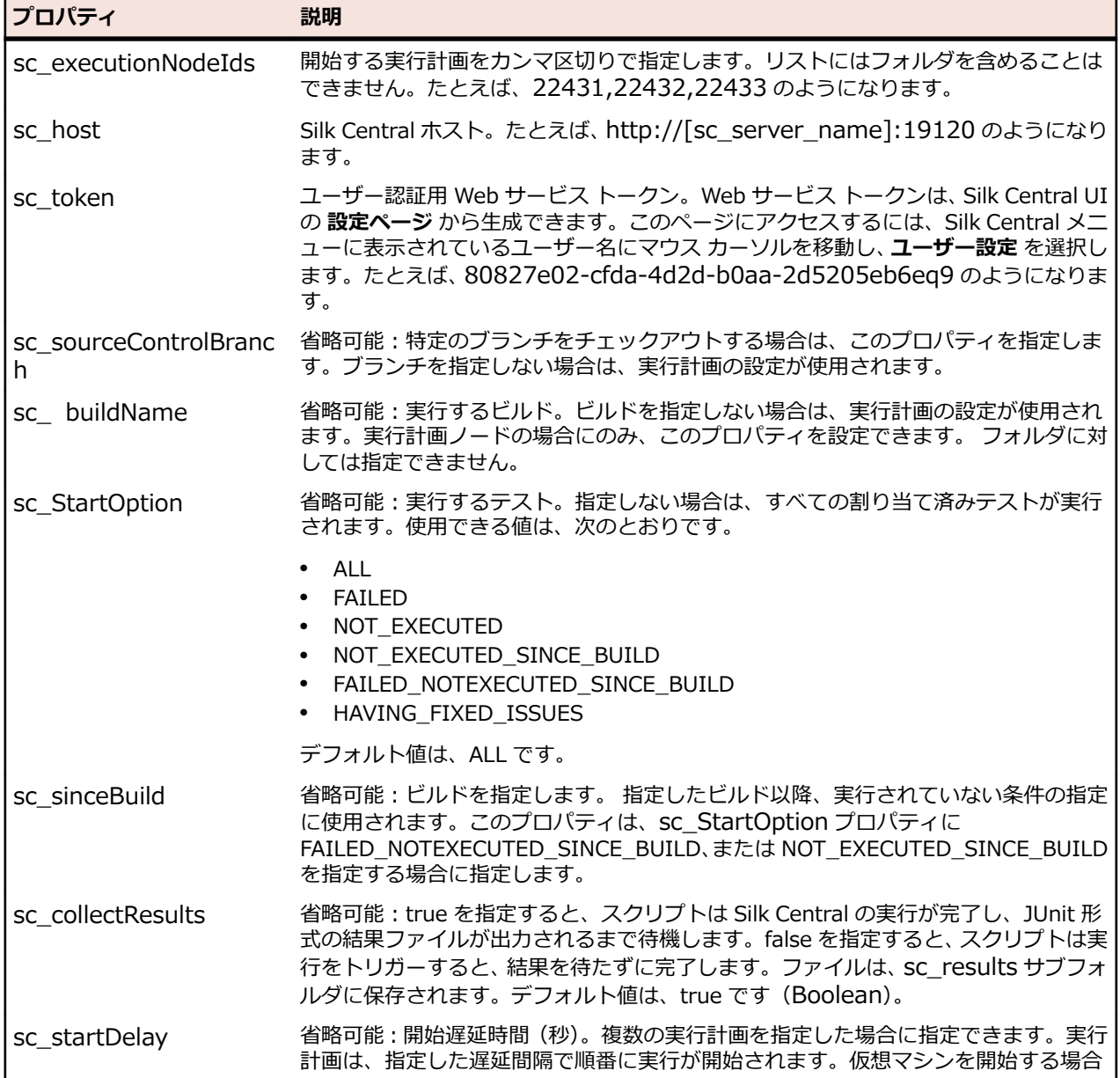

Gradle スクリプトには、次のプロパティを設定できます。

<span id="page-58-0"></span>**プロパティ 説明**

や、テスト対象アプリケーションをインストールする場合など、テスト環境の開始時 の負荷を軽減する必要がある場合に有用です。デフォルト値は、0 です。

プロパティは、スクリプトに直接指定することも、スクリプトをトリガーするときに渡すこともできます。

スクリプトのトリガー時に指定したすべての追加のプロジェクト プロパティは、Silk Central にプロパテ ィとして渡され、実行に使用されます。これにより、ビルド サーバーで指定した値を使って、Silk Central の実行をパラメータ化できます。

たとえば、ビルドがテスト サーバーを Docker で開始する場合、コマンド ラインにプロパティを指定し て、このサーバーに URL を渡すことができます。

-PmyServerUrl=http://docker:1234

#### **コマンド ラインの例**

次のコマンドは、スクリプトをコマンド ラインから起動し、localhost 上で 22431、 22432、22433 の実行ツリー ノードを実行します。 認証には、Web サービス トーク ン 80827e02-cfda-4d2d-b0aa-2d5205eb6ea9 を使用します。

gradle -b silkcentral.gradle :silkCentralLaunch -Psc\_executionNodeIds='22431,22432,22433' -Psc\_host='http://localhost:19120' -Psc\_token='80827e02-cfda-4d2d-b0aa-2d5205eb6ea9'

Jenkins から Silk Central 上の実行をトリガーする場合の詳細な情報は、「*Jenkins から 実行をトリガーする*」を参照してください。TeamCity から Silk Central 上の実行をト

リガーする場合の詳細な情報は、「*TeamCity [から実行をトリガーする](#page-60-0)*」を参照してくだ さい。

## **Jenkins から実行をトリガーする**

ビルド プロセスで Gradle を使用する準備が整っていない場合は、Gradle スクリプトを実行できるように Jenkins を設定する必要があります。

Silk Central の実行を Jenkins からトリガーするには:

- **1.** Jenkins で Jenkins の管理 > Global Tool Configuration を開き、Gradle をインストールします。
- **2.** Jenkins プロジェクトで、**Invoke Gradle script** ビルド手順を追加します。 Gradle スクリプトの場所に応じて、**Build File** プロパティを指定します。設定したステップは、次の スクリーンショットのようになります。

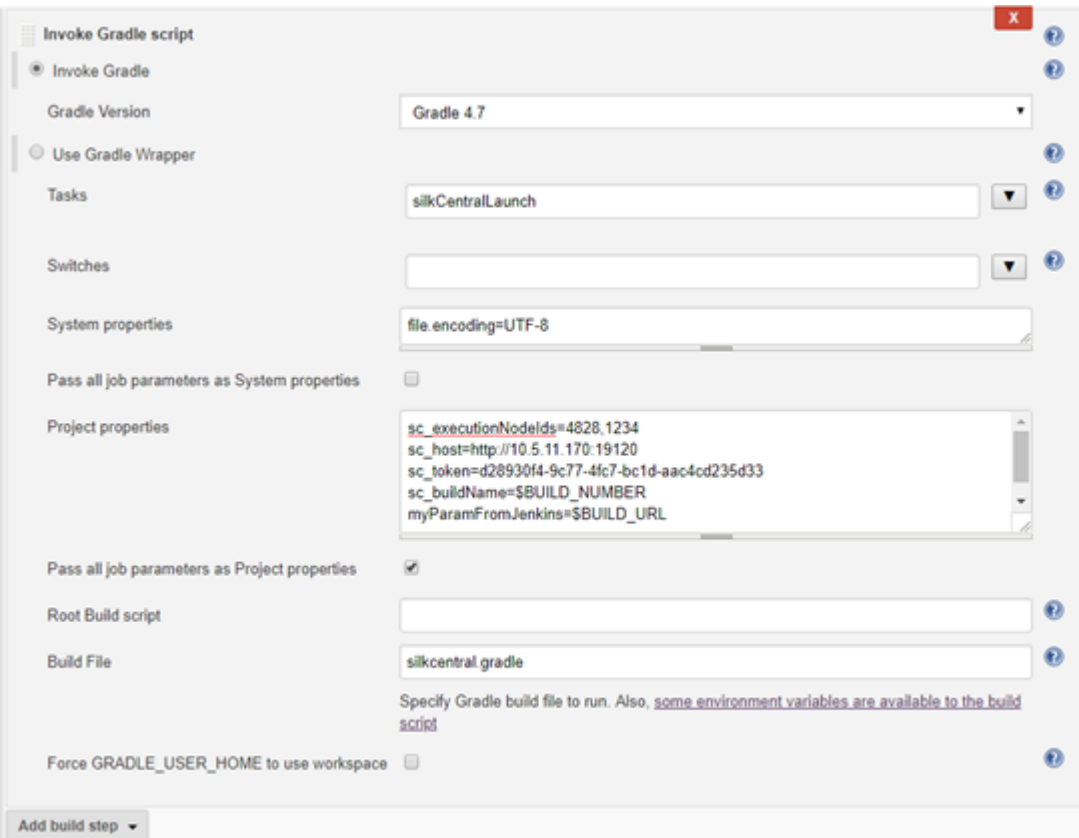

- a) スクリーンショットに表示されているように、*\$BUILD\_NUMBER* などの Jenkins で利用可能な変 数を使ってスクリプトを設定できます。
- b) Jenkins プロジェクトがパラメータ化されていれば、**Pass all job parameters as Project properties** をオンにしてすべてのパラメータを直接 Silk Central に渡すことができます。
- **3.** Jenkins でテスト結果を表示するには、ビルド後の処理で、**JUnit テスト結果の集計** を Jenkins プロジ ェクトに追加します。
- **4.** スクリプトがファイルを出力する場所を、**テスト結果 XML** フィールドに指定します。 たとえば、sc\_results/junit\*.xml を指定します。

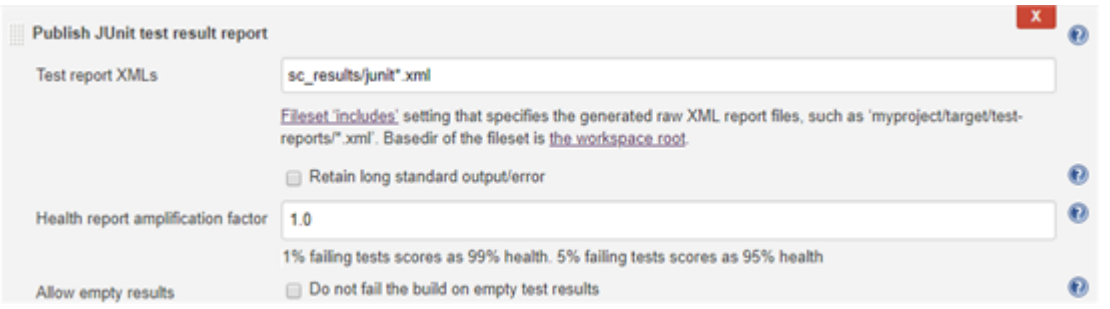

**5.** *代替方法:*パイプライン スクリプトを使って Jenkins を設定し、Silk Central の実行をトリガーするこ ともできます。

次のパイプライン スクリプトのサンプルは、Silk Central の 2 つの実行をトリガーし、結果を収集しま す。ここで、Gradle5.4 は、Gradle インストールの名前です。 node () { stage("Trigger Silk Central Executions") {

- def path = tool name: 'Gradle5.4', type: 'gradle'
- def scFile = new File(pwd(), "silkcentral.gradle")

```
 scFile.delete()
     scFile.getParentFile().mkdirs()
    writeFile([file: scFile.getAbsolutePath(), text: new URL ("http://scHost:19120/
silkroot/tools/silkcentral.gradle").getText()])
     def scTriggerInfo = '-Psc_executionNodeIds=6164,6123 -Psc_host=http://scHost:
19120 -Psc_token=d28930f4-9c77-4fc7-bc1d-aac4cd235d33'
    if (isUnix()) \{ sh "${path}/bin/gradle :silkCentralLaunch -b ${scFile} " + scTriggerInfo
     } else {
        bat "${path}/bin/gradle.bat :silkCentralLaunch -b ${scFile} " + scTriggerInfo
 }
     junit 'sc_results/junit*.xml'
   }
}
```
## **TeamCity から実行をトリガーする**

Silk Central の実行を TeamCity からトリガーするには:

- **1.** TeamCity のビルドにビルド ステップを追加します。
	- a) **Runner Type** として **Gradle** を選択します。
	- b) **Gradle task** フィールドに silkCentralLaunch を指定します。
	- c) Gradle build file フィールドに silkcentral.gradle ファイルを参照して選択します。
	- d) 必要に応じて、**Additional Gradle command line parameters** フィールドに追加の Gradle コ マンド ライン パラメータを指定します。

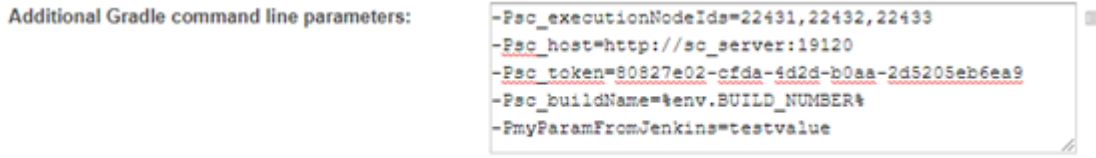

Additional parameters will be added to the 'Gradle' command line

- **2.** Silk Central のテスト結果を TeamCity で処理するには、TeamCity のビルドに **XML report processing** ビルド機能を追加します。
- **3. XML report processing** ビルド機能を設定します。
	- a) **Report type** を選択します。
	- b) スクリプトがファイルを出力する場所を、**Monitoring rules** フィールドに指定します。 たとえば、sc\_results/\*.xml を指定します。

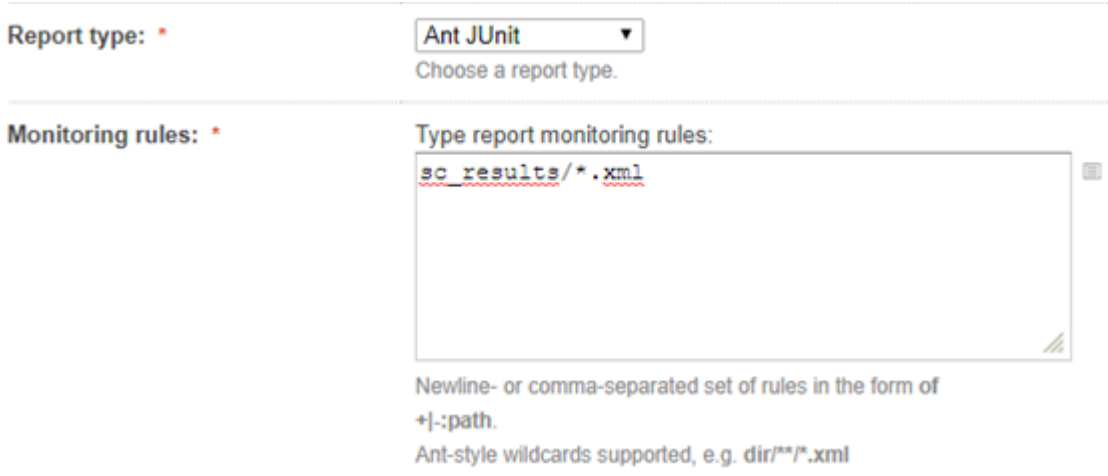

# **索引**

#### **A**

Apache Axis [23](#page-22-0) API 概要 [4](#page-3-0) コード カバレッジとの統合 [5](#page-4-0) API の構造 サードパーティ テスト タイプ プラグイン [16](#page-15-0)

## **C**

CI サーバー 実行のトリガー、Gradle [58](#page-57-0) createExecutionDefinitions インターフェイス [45](#page-44-0) 例 [45](#page-44-0) createLibraries インターフェイス [53](#page-52-0) 例 [53](#page-52-0) createRequirements インターフェイス [38](#page-37-0) 例 [38](#page-37-0) createTestPlan インターフェイス [32](#page-31-0) 例 [32](#page-31-0)

## **E**

exportExecutionDefinitions インターフェイス [48](#page-47-0) 例 [48](#page-47-0) exportLibraryStructure インターフェイス [55](#page-54-0) 例 [55](#page-54-0) exportLibraryStructureWithoutSteps インターフェイス [56](#page-55-0) 例 [56](#page-55-0) exportRequirements インターフェイス [40](#page-39-0) 例 [40](#page-39-0) exportTestPlan インターフェイス [35](#page-34-0) 例 [35](#page-34-0)

### **G**

getLibraryInfoByName インターフェイス [57](#page-56-0) 例 [57](#page-56-0) Gradle 結果の収集 [58](#page-57-0) 実行、CI サーバーからトリガー [58](#page-57-0)

## **J**

Java インターフェイス [13](#page-12-0) **Jenkins** 実行、トリガー [59](#page-58-0) 実行のトリガー、Gradle [58](#page-57-0)

## **P**

process executor サンプル コード [16](#page-15-0)

### **R**

```
reportData
   インターフェイス 29 例 29
REST API
   ドキュメント 4
```
#### **S**

Services Exchange [29](#page-28-0) SOAP エンベロープ [24](#page-23-0) スタック [23](#page-22-0)

## **T**

```
TeamCity
  実行、トリガー 61
TMAttach
  インターフェイス 30 例 30
```
### **U**

```
updateExecutionDefinitions
   インターフェイス 49 例 49
updateRequirements
   インターフェイス 41 例 41
updateRequirementsByExtID
   インターフェイス 43 例 43
updateTestPlan
   インターフェイス 35 例 35
```
#### **W**

```
Web サービス
  REST API 23
  概要 23
  クラウド 23
  サンプル事例 25
  前提条件 24
  ドキュメント 4
  要件管理 14
  利用可能 28
  ログイン、資格情報 27
Web サービス インターフェイス
```
クイック スタート [24](#page-23-0) チュートリアル [24](#page-23-0) Web サービス デモ クライアント [57](#page-56-0)

#### **あ**

アイコン カスタム [21](#page-20-0) アップロードする 外部の結果 [4](#page-3-0)

#### **い**

一般プロパティのメタ情報 サードパーティ テスト タイプ プラグイン [20](#page-19-0) インターフェイス createExecutionDefinitions [45](#page-44-0) createLibraries [53](#page-52-0) createRequirements [38](#page-37-0) createTestPlan [32](#page-31-0) exportExecutionDefinitions [48](#page-47-0) exportLibraryStructure [55](#page-54-0) exportLibraryStructureWithoutSteps [56](#page-55-0) exportRequirements [40](#page-39-0) exportTestPlan [35](#page-34-0) getLibraryInfoByName [57](#page-56-0) Java インターフェイス [13](#page-12-0) reportData [29](#page-28-0) TMAttach [30](#page-29-0) updateExecutionDefinitions [49](#page-48-0) updateRequirements [41](#page-40-0) updateRequirementsByExtID [43](#page-42-0) updateTestPlan [35](#page-34-0) ソース管理 [12](#page-11-0)

## **か**

外部の結果 アップロードする [4](#page-3-0) カスタム アイコン サードパーティ テスト タイプ プラグイン [21](#page-20-0)

## **く**

クラウド統合 [23](#page-22-0) クラウド プラグイン [23](#page-22-0) クラス [13](#page-12-0)

## **こ**

コード カバレッジ API [5](#page-4-0)

### **さ**

サードパーティ テスト タイプ プラグイン API の構造 [16](#page-15-0) 一般プロパティのメタ情報 [20](#page-19-0) カスタム アイコン [21](#page-20-0) サンプル コード [16](#page-15-0)

実装 [15](#page-14-0) 設定 XML ファイル [20](#page-19-0), [22](#page-21-0) 定義済みパラメータを渡す [15](#page-14-0) 統合 [14](#page-13-0) パッケージング [15](#page-14-0) ファイル プロパティのメタ情報 [21](#page-20-0) メタ情報 [20](#page-19-0) 文字列プロパティのメタ情報 [20](#page-19-0) サンプル コード サードパーティ テスト タイプ プラグイン [16](#page-15-0)

## **し**

```
実行のトリガー
  CI サーバー 58
  Jenkins 59
  TeamCity 61
実装
  サードパーティ テスト タイプ プラグイン 15
種
  プラグイン 4
```
#### **せ**

セッション 認証 [27](#page-26-0)

## **そ**

ソース管理 インターフェイス [12](#page-11-0) インターフェイスの慣習 [12](#page-11-0) 統合 [11](#page-10-0) プラグイン [11](#page-10-0)

## **て**

定義済みパラメータ サードパーティ テスト タイプ プラグインへ渡す [15](#page-14-0) デプロイメント サードパーティ テスト タイプ プラグイン [22](#page-21-0) デモ クライアント Web サービス インターフェイス [57](#page-56-0)

## **と**

同期 要件 [14](#page-13-0) 統合 サードパーティ テスト タイプ プラグイン [14](#page-13-0)

#### **に**

認証 Web サービス [27](#page-26-0)

#### **は**

配信

プラグイン [4](#page-3-0) 配置 プラグイン [4](#page-3-0) パッケージング サードパーティ テスト タイプ プラグイン [15](#page-14-0)

#### **ひ**

ビデオ キャプチャ 開始を示す [22](#page-21-0) 終了を示す [22](#page-21-0)

#### **ふ**

ファイル プロパティのメタ情報 サードパーティ テスト タイプ プラグイン [21](#page-20-0) プラグイン 概要 [4](#page-3-0) クラウド [23](#page-22-0) コンパイル [4](#page-3-0) 種 [4](#page-3-0) ソース管理 [11](#page-10-0) 配信 [4](#page-3-0) 配置 [4](#page-3-0)

問題追跡 [13](#page-12-0) 要件管理 [14](#page-13-0) 要件 [14](#page-13-0) プラグインのコンパイル [4](#page-3-0)

#### **め**

メタ情報 サードパーティ テスト タイプ プラグイン [20](#page-19-0)

### **も**

文字列プロパティのメタ情報 サードパーティ テスト タイプ プラグイン [20](#page-19-0) 問題追跡 プラグイン [13](#page-12-0) 問題追跡システムとの統合 概要 [13](#page-12-0)

### **よ**

要件管理システムとの統合 [14](#page-13-0) 要件プラグイン [14](#page-13-0)